# LINEAR ACOUSTIC

# **AERO.2000 Audio/Loudness Manager**

# **User Guide**

**Release Date:** July, 2016 v2 **Software Version:** 3.15.26 and later

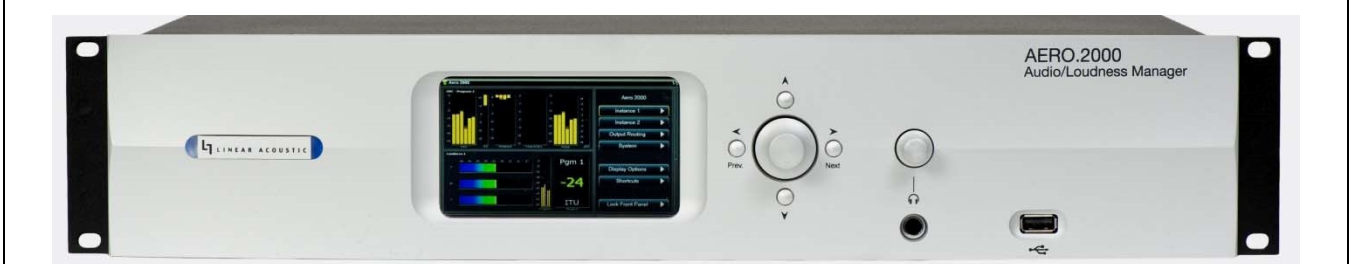

Linear Acoustic Inc.

Phone: 717-735-3611 FAX: 717-735-3612 Web: www.LinearAcoustic.com

# 1 Warranty Information

DISCLAIMER OF WARRANTIES: Products manufactured by Linear Acoustic are warranted against defects in material and workmanship for a period of two (2) years from the date of purchase. THERE ARE NO OTHER IMPLIED OR EXPRESS WARRANTIES AND NO WARRANTY FOR MERCHANTABILITY OR FITNESS FOR A PARTICULAR PURPOSE.

During the warranty period Linear Acoustic Inc. will repair, or at our discretion replace, components which prove to be defective, provided the unit is returned, shipped pre-paid to us directly with a return authorization (RA) number clearly marked on the packaging. **Please note,** this RA number must be present or package will be refused and returned to sender. All requests for repairs MUST include the unit serial number to ensure quick and accurate service.

1. DEFECTS CAUSED BY UNAUTHORIZED MODIFICATIONS, MISUSE OR ACCIDENTS, UNAUTHORIZED CUSTOMER REPAIRS, OR ANY FURTHER DAMAGE CAUSED BY INADEQUATE PACKAGING FOR SERVICE RETURN ARE NOT COVERED BY THIS WARRANTY.

PLEASE SAVE THE SHIPPING CARTON AND ALL PACKING MATERIALS. FAILURE TO RETURN UNIT IN ORIGINAL SHIPPING CARTON AND PACKING MATERIALS WILL RESULT IN A CHARGE FOR NEW SHIPPING MATERIALS.

LIMITATION OF PERIOD OF ACTION ON CONTRACT: No action, regardless of form, arising out of the transactions under this agreement may be brought by buyer, its successors, agents and/or assigns, more than three years from date of purchase.

LIMITATION OF LIABILITY: It is understood and agreed that Linear Acoustic's liability whether in contract, in tort, under any warranty, in negligence or otherwise shall not exceed the cost of repair or replacement of the defective components and under no circumstances shall Linear Acoustic be liable for incidental, special, direct, indirect or consequential damages, or loss of use, revenue or profit even if Linear Acoustic or its agents have been advised, orally or in writing, of the possibility of such damages.

This product contains Audyne dynamic range processing and is manufactured under license.

This product optionally contains technologies from Dolby® Laboratories. Manufactured under license from Dolby Laboratories. Dolby and the double-D symbol are trademarks of Dolby Laboratories.

This product optionally contains Nielsen Watermarking technology and is manufactured under license.

Linear Acoustic, the "LA" symbol, UPMAX, AEROMAX, AERO.2000, AERO.air, AutoNorm, MetaMAX, AutoMAX-II, AutoVoiceover, AutoVOX, AutoSAP, and CrowdControl, are trademarks or registered trademarks of Linear Acoustic Inc., all other trademarks remain the property of their respective owners.

# 2 Regulatory Notices and Fusing Information 2.1 FCC

This equipment has been tested and found to comply with the limits for a Class A digital device, pursuant to Part 15 of the FCC Rules. These limits are designed to provide reasonable protection against harmful interference when the equipment is operated in a commercial environment. This equipment generates, uses, and can radiate radio frequency energy and, if not installed and used in accordance with this instruction manual, may cause harmful interference to radio communications. Operation of this equipment in a residential area is likely to cause harmful interference in which case the user will be required to correct the interference at his or her own expense.

# 2.2 Canada

This Class A digital apparatus complies with Canadian ICES-003.

# 2.3 UL

WARNING: Troubleshooting must be performed by a trained technician. Do not attempt to service this equipment unless you are qualified to do so.

Check that the correct fuses have been installed. To reduce the risk of fire, replace only with fuses of the same type and rating.

Exposed portions of the power supply assembly are electrically "hot". In order to reduce the risk of electrical shock, the power cord MUST be disconnected when the power supply assembly is removed.

The ground terminal of the power plug is connected directly to the chassis of the unit. For continued protection against electric shock, a correctly wired and grounded (earthed) three-pin power outlet must be used. Do not use a ground-lifting adapter and never cut the ground pin on the three-prong plug.

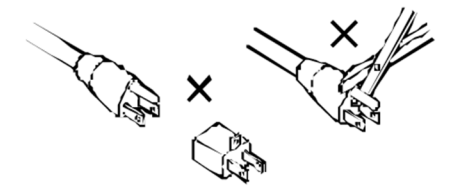

# 2.4 UK

As the colours of the cores in the mains lead may not correspond with the coloured markings identifying the terminals in your plug, proceed as follows:

- The core that is coloured green and yellow must be connected to the terminal in the plug identified by the letter E or by the earth symbol or coloured green or green and yellow.
- The core that is coloured blue must be connected to the terminal that is marked with the letter N or coloured black.
- The core that is coloured brown must be connected to the terminal that is marked with the letter L or coloured red.
- This apparatus must be earthed.

# 2.5 EU

This equipment complies with the EMC requirements of EN55103-1 and EN55103-2 when operated in an E2 environment in accordance with this manual.

#### IMPORTANT SAFETY NOTICE

THIS UNIT COMPLIES WITH THE SAFETY STANDARD EN60065. THE UNIT SHALL NOT BE EXPOSED TO DRIPPING OR SPLASHING AND NO OBJECTS FILLED WITH LIQUID S, SUCH AS COFFEE CUPS, SHALL BE PLACED ON THE EQUIPMENT. TO ENSURE SAFE OPERATION AND TO GUARD AGAINST POTENTIAL SHOCK HAZARD OR RISK OF FIRE, THE FOLLOWING MUST BE OBSERVED:

- ENSURE THAT YOUR MAINS SUPPLY IS IN THE CORRECT RANGE FOR THE INPUT POWER REQUIREMENT OF THE UNIT.
- ENSURE FUSES FITTED ARE THE CORRECT RATING AND TYPE AS MARKED ON THE U NIT.
- THE UNIT MUST BE EARTHED BY CONNECTING TO A CORRECTLY WIRED AND EARTHED POWER OUTLET.
- THE POWER CORD SUPPLIED WITH THIS UNIT MUST BE WIRED AS FOLLOWS:

#### LIVE—BROWN NEUTRAL—BLUE EARTH—GREEN/YELLOW

#### IMPORTANT – NOTE DE SECURITE

CE MATERIEL EST CONFORME À LA NORME EN60065. NE PAS EXPOSER CET APPAREIL AUX CLABOUSSURES OU AUX GOUTTES DE LIQUIDE. NE PAS POSER D'OBJETS REMPLIS DE LIQUIDE, TELS QUE DES TASSES D E CAFÉ, SUR L'APPAREIL. POUR VOUS ASSURER D'UN FONCTIONNEMENT SANS DANGER ET DE PRÉVENIR TOUT CHOC ÉLECTRIQUE OU TOUT RISQUE D'INCENDIE, VEILLEZ À OBSERVER LES RECOMMANDATIONS SUIVANTES.

- LE SELECTEUR DE TENSION DOIT ÊTRE PLACÉ SUR LA VALEUR CORRESPOND ANTE À VOTRE ALIMENTATION RÉSEAU.
- LES FUSIBLES DOIVENT CORRESPONDRE À LA VALEUR INDIQUÉE SUR LE MATERIEL.
- LE MATERIEL DOIT ÊTRE CORRECTEMENT RELIÉ À LA TERRE.
- LE CORDON SECTEUR LIVRÉ AVEC LE MATERIEL DOIT ÊTRE CABLÉ D E LA MANIÈRE SUIVANTE:

PHASE—BRUN NEUTRE—BLEU TERRE—VERT/JAUNE

#### WICHTIGER SICHERHEITSHINWEIS

DIESES GERÄT ENTSPRICHT DER SICHERHEITSNORM EN60065. DAS GERÄT DARF NICHT MIT FLÜSSIGKEITEN (SPRITZWASSER U SW.) IN BERÜHRUNG KOMMEN; STELLEN SIE KEINE GEFÄßE, Z.B. KAFFEETASSEN, AUF DAS GERÄT. FÜR DAS SICHERE FUNK TIONIEREN DES GERÄTES UND ZUR UNFALLVERHÜTUNG (ELEKTRISCHER SCHLAG, FEUER) SIND DIE FOLGEND EN REGELN UNBEDINGT EINZUHALTEN:

- DER SPANNUNGSWÄHLER MUß AUF IHRE NETZSPANNUNG EINGESTELLT SEIN.
- DIE SICHERUNGEN MÜSSEN IN TYP UND STROMWERT MIT DEN ANGABEN AUF DEM GERÄT ÜBEREINSTIMMEN.

 $\overline{a}$ 

 $\overline{a}$ 

 $\overline{a}$ 

- DIE ERDUNG DES GERÄTES MUß ÜBER EINE GEERDETE STECKDOSE GEWÄHRLEIS TET SEIN.
- DAS MITGELIEFERTE NETZKABEL MUß WIE FOLGT VERDRAHTET WERD EN:

PHASE-BRAUN NULLEITER-BLAU ERDE-GRÜN/GELB

#### NORME DI SICUREZZA – IMPORTANTE

QUESTA APPARECCHIATURA È STATA COSTRUITA IN ACCORD O ALLE NORME DI SICUREZZA EN60065. IL PRODOTTO NON DEVE ESSERE SOTTOPOSTO A SCHIZZI, SPRUZZI E GOCCIOLAMENTI, E NESSUN TIPO DI OGGETTO RIEMPITO CON LIQUIDI, COME AD ESEMPIO TAZZE DI CAFFÈ, DEVE ESSERE APPOGGIATO SUL DISPOSITIVO. PER UNA PERFETTA SICUREZZA ED AL FINE DI EVITARE EVENTUALI RISCHI DI SCOSSA ÊLETTRICA O D<sup>1</sup>INCENDIO VANNO OSSERVATE LE SEGUENTI MISURE DI SICU REZZA:

- ASSICURARSI CHE IL SELETTORE DI CAMBIO TENSIONE SIA POS IZIONATO SU L VALORE CORRETTO.
- ASSICURARSI CHE LA PORTATA ED IL TIPO DI FUSIBILI SIANO QUELLI PRESCRITTI DALLA CASA COSTRU TTRICE.
- $\bullet$  L'APPARECCHIATURA DEVE AVERE UN COLLEGAMENTO DI MESSA A TERRA BEN ESEGUITO; ANCHE LA CONNESS IONE RETE DEVE
- AVERE U N COLLEGAMENTO A TERRA.
- IL CAVO DI ALIMENTAZIONE A CORREDO DELL'AP PARECCHIATU RA DEVE ESSERE COLLEGATO COME SEGUE: FILO TENSIONE—MARRONE NEUTRO—BLU MASSA—VERDE/GIALLO

#### AVISO IMPORTANTE DE SEGURIDAD

ESTA UNIDAD CUMP LE CON LA NORMA DE SEGURIDAD EN60 065. LA UNIDAD NO DEBE SER EXPUESTA A GOTEOS O SALPICADURAS Y N O DEBEN COLOCARSE SOBRE EL EQUIPO RECIPIENTES CON LIQUIDOS, COMO TAZAS DE CAFE. PARA ASEGURARSE UN FUNCIONAMIENTO S EGURO Y PREVENIR CUALQUIER POS IBLE P ELIGRO DE DESCARGA O RIESGO D E INCENDIO, SE HAN DE OB SERVAR LAS SIGUIENTES PRECAUCIONES:

- ASEGÚRESE QUE EL SELECTOR DE TENSIÓN ESTÉ AJUSTADO A LA TENSIÓN CORRECTA PARA SU ALIMENTACIÓN.
- ASEGÚRESE QUE LOS FUSIBLES COLOCADOS SON DEL TIPO Y VALOR CORRECTOS, TAL COMO SE MARCA EN LA UNIDAD.
- LA UNIDAD DEBE SER PUESTA A TIERRA, CON ECTÁNDOLA A UN CONECTOR DE RED CORRECTAMENTE CABLEADO Y PUESTO A TIERRA.
- $\bullet$  EL CABLE DE RED SUMINISTRAD O CON ESTA UNIDAD, DEBE SER CABLEADO COMO SIGU E: VIVO—MARRÓN NEUTRO—AZU L TIERRA—VERDE/AMARILLO

#### VIKTIGA SÄKERHETSÅTGÄRDER!

DENNA ENHET UPPFYLLER SÄKERHETS STANDARD EN60065. ENHETEN FÅR EJ UTSÄTTAS FÖR YTTRE ÅVERKAN SAMT FÖREMÅL INNEHÅLLANDE VÄTSKA, SÅSOM KAFFEMUGGAR, FÅR EJ PLACERAS PÅ UTRUSTNINGEN." FÖR ATT GARANTERA SÄKERHETEN OCH GARDERA MOT EVENTUELL ELCHOCK ELLER BRANDRISK. MÅSTE FÖLJANDE OBS ERVERAS :

- KONTROLLERA ATT SPÄNNINGSVÄLJAREN ÄR IN STÄLLD PÅ KORREKT NÄTSP ÄNNING.
- KONROLLERA ATT SÄKRINGARNA ÄR AV RÄTT TYP OCH FÖR RÄTT STRÖMSTYRKA SÅ SOM ANVISN INGARNA PÅ ENHETEN FÖRESKRIVER.
- ENHETEN MÅSTE VARA JORDAD GENOM ANSLUTNING TILL ETT KORREKT KOPPLAT OCH JORDAT EL-UTTAG.
- EL-SLADDEN SOM MEDFÖLJER DENNA ENHET MÅSTE KOPPLAS ENLIGT FOLJANDE:

FAS—BRUN NEUTRAL—BLÅ JORD—GRÖN/GUL

#### BELANGRIJK VEILIGHEIDS-VOORSCHRIFT:

DEZE UN IT VOLDOET AAN DE EN60065 VEILIGHEIDS-STANDAARDS. DIT APPARAAT MAG NIET ORDEN BLOOTGESTELD AAN VOCHT. VANWEGE HET RISICO DAT ER DRUPPELS IN HET APPARAAT VALLEN, DIENT U ER GEEN VLOEISTOFFEN IN BEKERS OP TE PLAATSEN. VOOR EEN VEILIG GEBRUIK EN OM HET GEVAAR VAN ELECTRIS CHE SCH OKK EN EN HET RISICO VAN BRAND TE VERMIJDEN, DIENEN DE VOLGENDE REGELS IN ACHT TE WORDEN GENOMEN:

CONTROLEER OF DE SPANNINGSCAROUSSEL OP HET JUISTE VOLTAGE STAAT.

- GEB RUIK ALLEEN ZEKERINGEN VAN DE AANGEG EVEN TYPEN EN WAARDEN.
- AAN SLUITING VAN DE UNIT ALLEEN AAN EEN GEAARDE WANDCON TACTDOOS.
- · DE N ETKABEL DIE MET DE UNIT WORDT GELEVERD, MOET ALS VOLGT WORDEN AAN GESLOTEN:

FASE—BRUIN NUL—BLAUW AARDE—GROEN/GEEL

## 2.6 Fusing Information

WARNING: To reduce the risk of fire, replace fuses only with the same type and rating.

Both units use a universal switching power supply that handles the full range of nominal mains voltages between 90 and 264 VAC and any frequency between 50 Hz and 60 Hz. Check Main Fuse

The Main fuse rating is:

T 1A L (1 Amp, 250 V, 20 mm, time-lag, low breaking capacity) for all operating voltages.

WARNING: The power to the unit must be off when the following steps are performed. Ensure that the main power cable to the unit is not connected to a power source.

1. Open the fuse compartment door in the AC power input housing with a small flat blade screwdriver (Figure 1). Carefully pull out the fuse carrier.

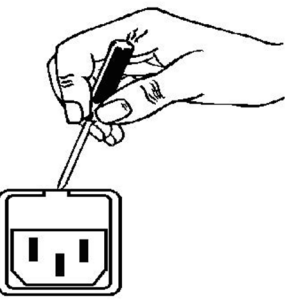

2. Check that the replacement fuse has the correct rating. The fuse carrier must be inserted into the compartment carefully. Do not force the carrier into the compartment or both could be damaged.

3. Snap the fuse compartment door closed.

#### Internal Fuse

The switching power supply contains a separate fuse. Most fault conditions should be protected by the main fuse.

If you find it necessary to replace the internal fuse, be certain to replace it with a fuse of the same type and rating as printed on the switching power supply board.

# 2.7 NOTICE

All versions, claims of compatibility, trademarks, etc., of hardware and software products not made by Linear Acoustic which are mentioned in this manual or accompanying material are informational only. Linear Acoustic makes no endorsement of any particular product for any purpose, nor claims any responsibility for operation or accuracy. We reserve the right to make improvements or changes in the products described in this manual which may affect the product specifications, or to revise the manual without notice.

# 2.8 UPDATES

The operation and features of the AERO.2000 are determined largely by software. From time to time we may release new versions to add features and fix bugs. Check the Linear Acoustic web site for the latest information.

# 2.9 FEEDBACK

We welcome feedback on any aspect of AERO.2000 or this manual. In the past, many good ideas from users have made their way into software revisions or new products. Please contact us with your comments.

# 2.10 SERVICE

You must contact Linear Acoustic before returning any equipment for factory service. We will need your unit's serial number, located on the back of the unit. Linear Acoustic will issue a return authorization number, which must be written on the exterior of your shipping container. Please do not include cables or accessories unless specifically requested by the Technical Support Engineer. Be sure to adequately insure your shipment for its replacement value. Packages without proper authorization may be refused. US customers, please contact Linear Acoustic Technical Support at +1 (717) 735-3611 and listening through to the end of the message. All other customers should contact local representative to make arrangements for service.

# 2.11 SUPPORT

You may reach our 24/7 Support team anytime around the clock by calling: +1 (717) 735-3611 and listening through to the end of the message.

For billing questions or other non-emergency technical questions, call: +1 (717) 735-3611 between the hours of 9:00 AM to 5:00 PM, USA Eastern time, Monday through Friday.

Our Fax number: +1-717-735-3612 Technical support is available at support@linearacoustic.com All other questions, please email sales@linearacoustic.com

The Linear Acoustic web site has a wealth of information which may be useful for product selection and support. The URL is www.linearacoustic.com.

# 2.12 REGISTER YOUR PRODUCT

Did you know that all Linear Acoustic products come with a 2-Year Warranty? Take a moment to activate your coverage online under the Support tab at www.linearacoustic.com.

# 3 Contents

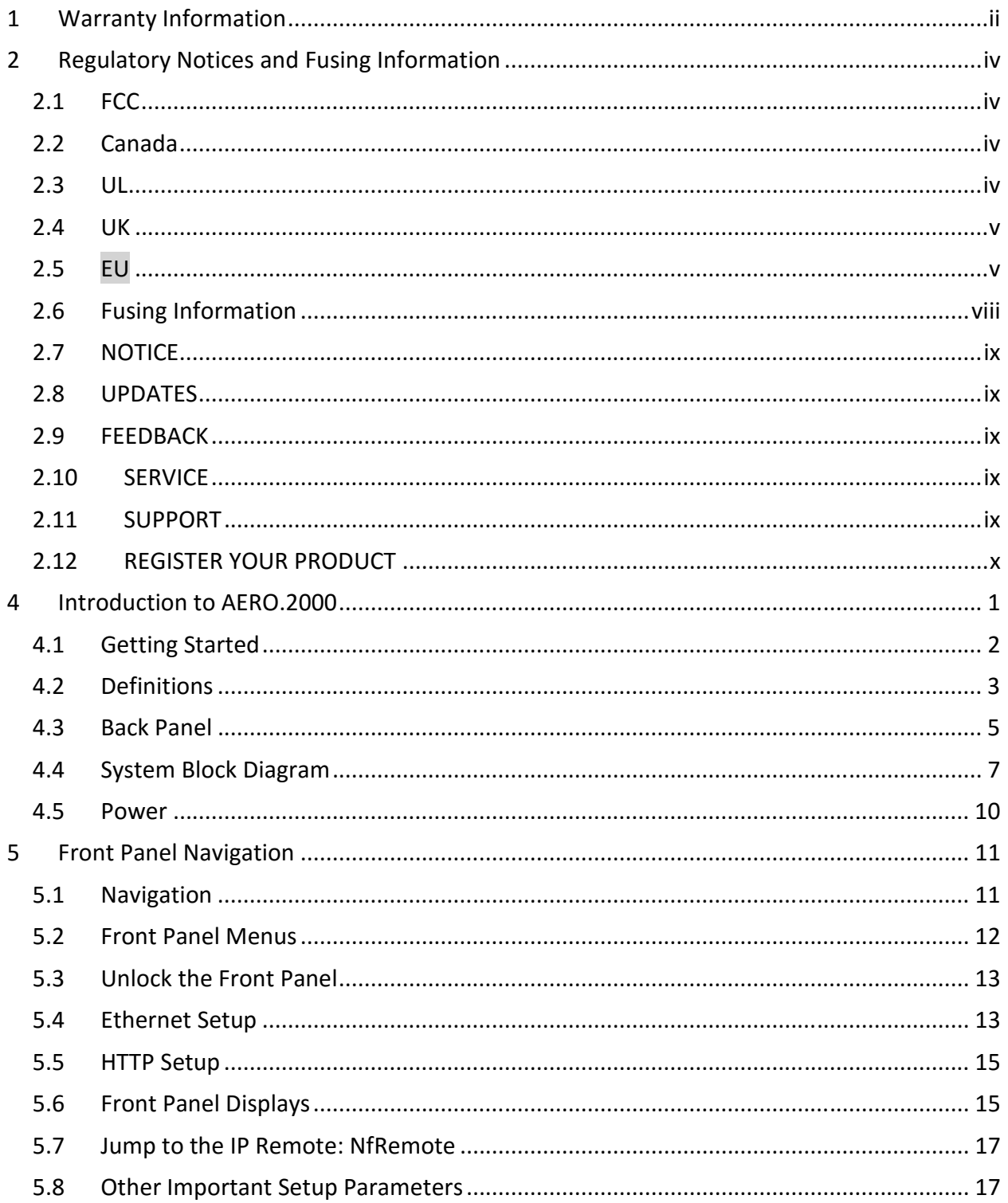

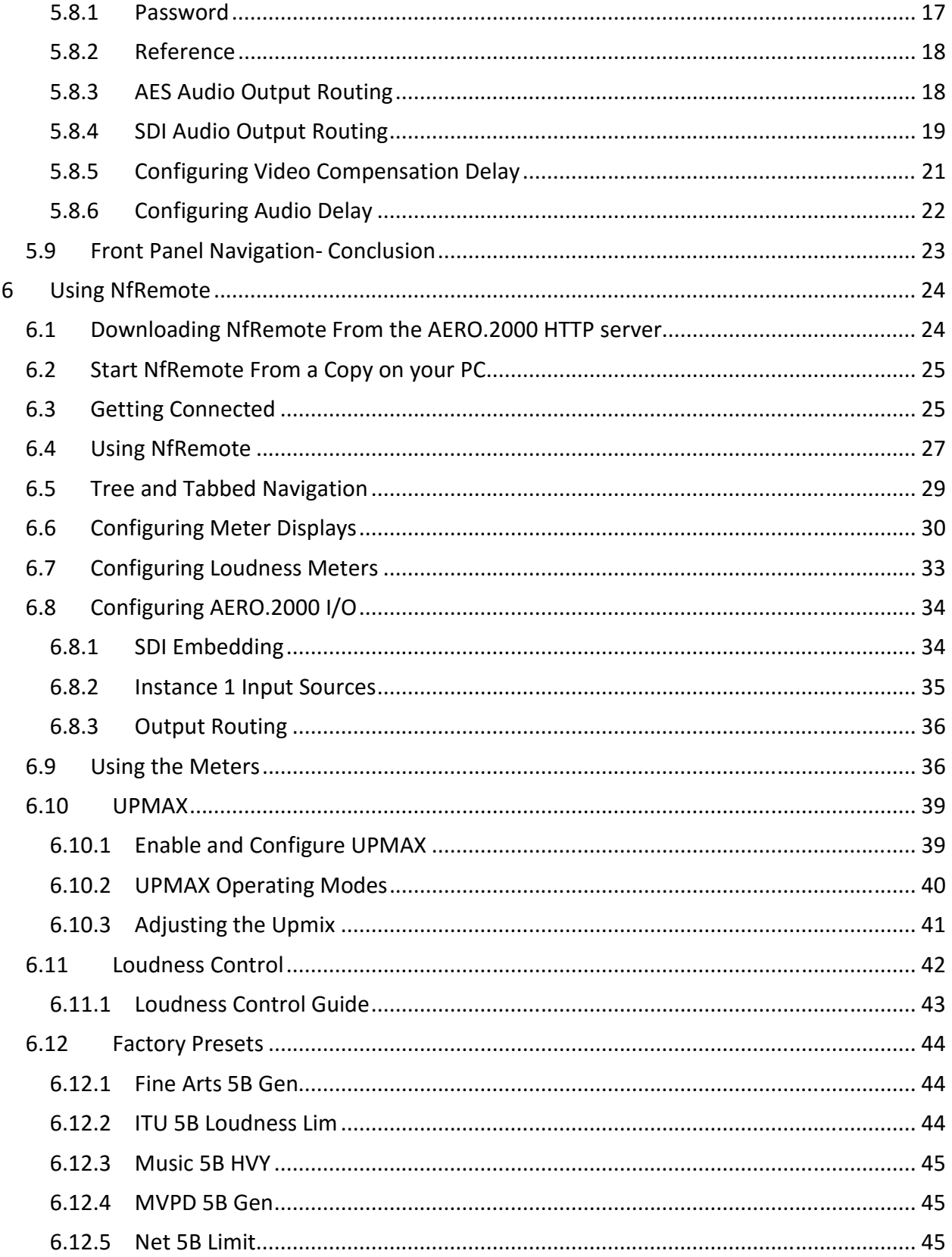

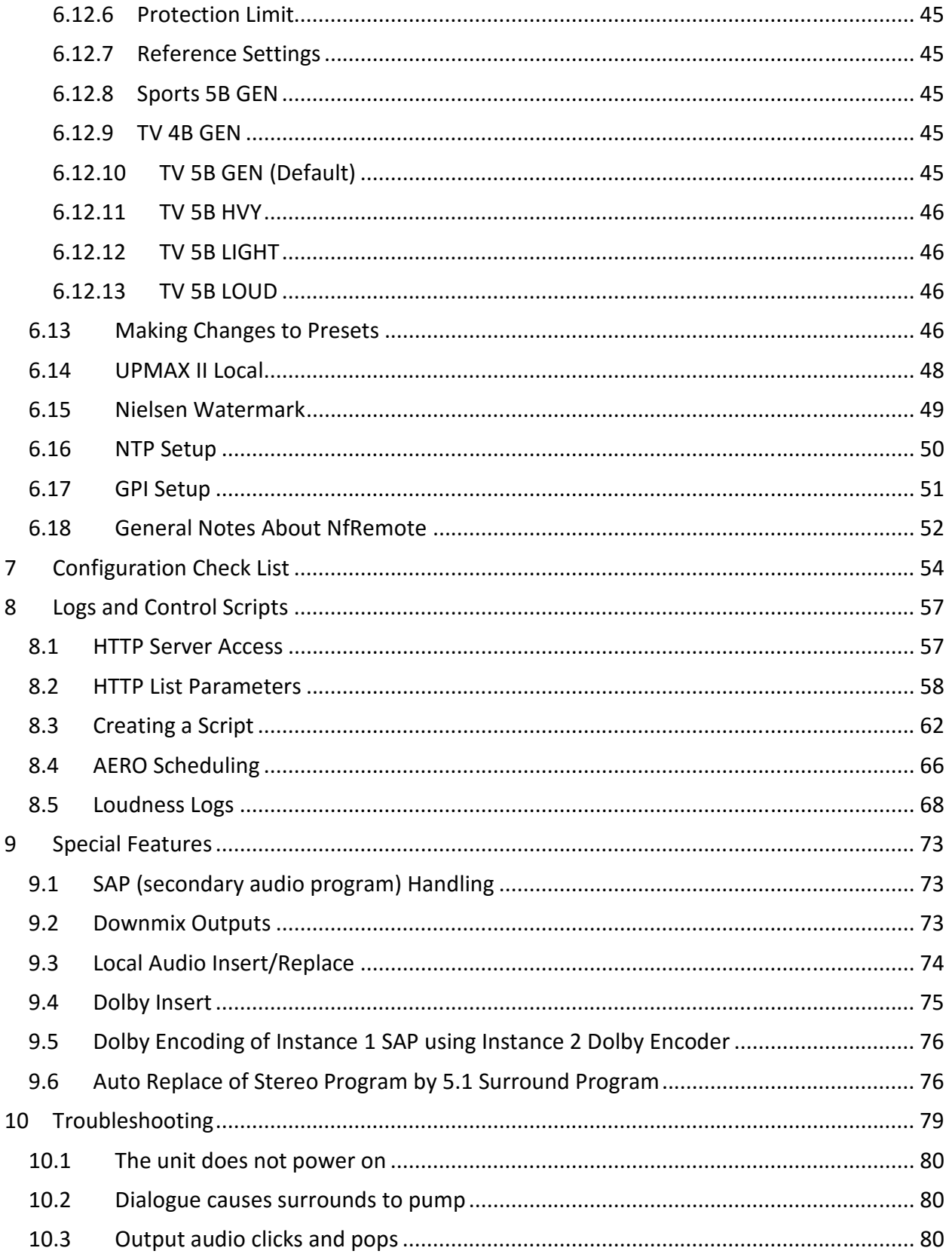

Page xiii

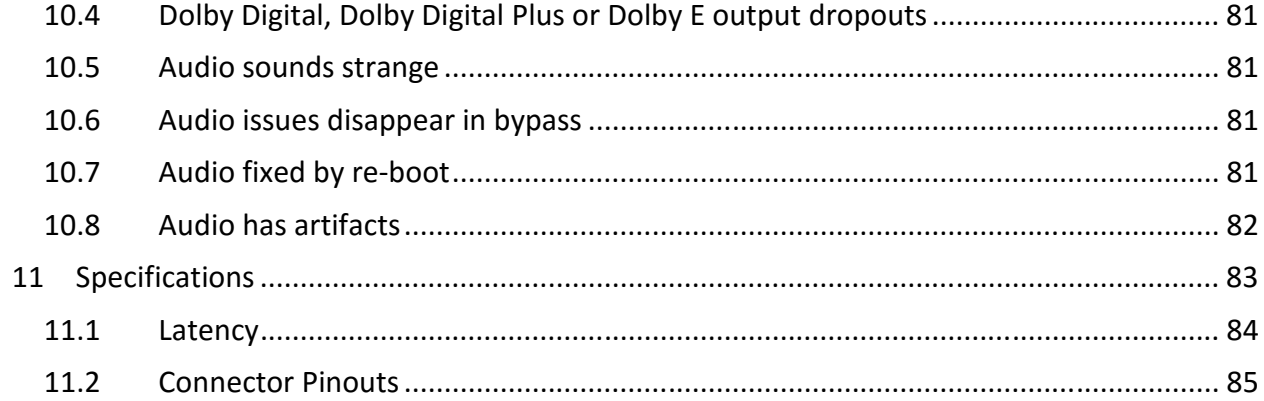

# 4 Introduction to AERO.2000

The Linear Acoustic AERO.2000 Audio Loudness Manager is a state-of-the-art, adaptive, multiband, broadcast audio loudness controller with one or (optionally) two or three processing instances, each of which can be specified in a 5.1+2+2, 2+2+2, or 2+2+2+2+2 configuration.

Each processing engine within the configuration can apply loudness control to the incoming audio content. 5.1 surround processing engines (AMX5.1) can accept either discrete 5.1 audio or upmix stereo content to 5.1 surround. The two 2-channel DRCs in an AMX5.1 engine can function as independent stereo processors for other audio programs such as SAP or DVS, or provide an Lo/Ro or Lt/Rt downmix of the 5.1 output (including automatic replacement of a downmix in the absence of SAP audio) and, depending upon the specifics of the configuration, insert local audio such as EAS or local emergency audio.

Professional audio metadata can be applied to the AERO.2000 to minimize processing and control functions, such as upmixing. AERO.2000 protects itself against loss of incoming metadata with reversion modes that apply user set reference loudness values. The resulting audio is clean, consistent, and appropriately dynamic - perfect for transmission to consumers via Dolby® Digital (AC-3), Dolby Digital Plus (E-AC-3), or any other format.

The AERO.2000's features include:

- Program configurations: any combination of three AMX5.1 (5.1+2+2), AMX2.0 (2+2+2), or AMX5x2 (2+2+2+2+2) processing engines with support for local input on the last stereo DRC of each instance.
- HD/SD-SDI audio de-embedding and re-embedding for all eight embedded channel pairs plus eight pairs of AES-3, unbalanced, I/O.
- AEROMAX® multiband loudness processing which provides ITU-R BS.1770-3 and EBU R128 compliant audio. AEROMAX includes wideband input AGC plus two additional wideband AGC's, two to five bands of multiband AGC and limiting, parametric EQ, lookahead final peak limiting, and selectable multiband source noise reduction.
- ITU-R BS.1770-3 meters for LKFS or EBU R-128 measurement of each output program.
- Selectable independent upmixers for main and local program sources, utilizing the industry-standard UPMAX®II algorithm and AutoMAX™ detection and automatic switching between stereo and discrete 5.1 sources.
- Full-time Lt/Rt or Lo/Ro downmix (or stereo output) of main 5.1-surround or main stereo channel program is selectable on two stereo program outputs.
- SDI video delay.
- Dual, redundant, auto-ranging power supplies.
- Decoding options: Dolby Digital (AC-3), Dolby Digital Plus (E-AC3) and/or Dolby E.
- Encoding options: Dolby Digital, Dolby Digital Plus (E-AC3 and/or Dolby E.
- GPI and Ethernet control.
- NfRemote IP-based, full-function remote control for configuration and monitoring.
- Nielsen® Watermark encoding option for all program outputs.
- Internal logging of loudness measurement data, True Peak, and channel configuration (acmod) and Dialnorm status for each program output.

## 4.1 Getting Started

This user guide is intended to be read while in front of a running AERO.2000 unit. It is most helpful if the source(s) that will be used is actually connected to the AERO.2000. Doing this provides feedback to the user, via the meters and IP audio monitoring, about the configuration changes being made.

To make learning your way around the AERO.2000 as useful and rewarding as possible there is some information that you should have at hand:

- The IP address and subnet mask to be assigned to the AERO.2000.
- Any gateway and DNS information for the network to which it will be attached.
- NTP server address(s)
- The IP address of the PC that will be used to connect to the AERO.2000.
- Knowledge of where the audio program(s) are embedded in the SDI source.

Knowledge of where the loudness controlled audio program(s) need to be embedded in

the SDI output.

Having this information will allow you to configure the unit for use as you learn to navigate the AERO.2000 using both the front panel screen and controls and NfRemote.

Even if you are already a user of a Linear Acoustic loudness controllers you may want to read through both Section 5 and Section 6. These sections cover front panel navigation and NfRemote. Both contain important information about the configuration of the latest software and firmware versions of this product.

#### Note!

All newer software versions of AERO.2000 REQUIRE A PASSWORD to operate. Saving an empty password field (or restoring a configuration that does not have a password) will prevent any further access to the unit. The unit must be returned to the factory to restore a password. If you do not already know this, then please, read sections 5.2 and 5.3 carefully.

Even experienced users should look at Section 7 Configuration Check List. This contains a brief description of all of the items that need to be configured for typical use.

Section 9 Special Features, describes some of the special processing features that are part of the AERO.2000 and where to find them.

If you are a new user, please register on the Linear Acoustic website at www.linearacoustic.com. Click the Log In button and follow the instructions there. One benefit of registering is that there are Application Notes available on the AERO.2000 page. These provide specific configuration details about how to configure AERO.2000 for specific needs such as EAS insertion, local emergency audio insertion, and local program insertion. Software updates and user manuals can also be found on the product pages.

#### 4.2 Definitions

An **AMX Instance**, or simply "instance", refers to a virtual block of processing capability. The AERO.2000 comes loaded with one AMX5.1 Instance and, optionally, can have two additional Instances;, AMX5.1, AMX2.0, or AMX5x2 can be added at the time of purchase or in the field at a later time.

- An AMX5.1 Instance is capable of processing a surround program and two stereo programs. This is referred to as  $5.1 + 2 + 2$  (or in some references as  $5.1 + 2 +$  Local)
- An AMX2.0 Instance is capable of processing three stereo programs. One source can be 5.1 or mixed 5.1 and stereo. The 5.1 source will be downmixed. AMX2.0 is also referred to as  $2 + 2 + 2$  (or in some references as  $2 + 2 +$  Local)

• An AMX5x2 Instance is capable of processing five stereo programs. One source can be 5.1 or mixed 5.1 and stereo. The 5.1 source will be downmixed. AMX5x3 is also referred to as 2+2+2+2+2.

In addition to multiple independent loudness control processors (called DRC1, DRC2, or DRCLocal) an Instance has many other processing functions. These include:

- Two UPMAX II upmixers, one for main program and one for local insert. (In AMX5.1 instances only)
- Automatic and seamless switching between surround and upmixing of stereo inputs (AutoMAX)
- Downmixing (Lo/Ro or Lt/Rt)
- Creation of dual channel mono from one channel of an input pair (for SAP, DVS and local emergency audio)
- Automatic replacement of SAP (or any stereo/mono source) with a downmix of the main channel
- SDI source pair shuffling and embedding of AES digital audio inputs into the SDI output
- Local program insertion
- EAS or local emergency audio insertion

A DRC is the Dynamic Range Control portion of an Instance which provides loudness control. Each Instance has 3 or more DRC engines; DRC 1, DRC 2and DRC Local are the minimum number for any instance. In the AERO.2000 interface, DRC 1, DRC 2 and DRC Local are sometimes referred to as DRC - Program 1, DRC - Program 2 and DRC - Local. An AMX5x2 engine has five DRC engines; DRC 1, DRC2, DRC 3, DRC4 and DRC5 (or DRC Local

DRC Local (or just "Local") is the DRC with the capability to replace the output of DRC 1, DRC2, or or both DRC 1 and DRC 2 programs, with locally inserted audio. The replacement can be triggered by GPI, by IP command or manually.

Please see the block diagrams of the 5.1 and 2.0 instances for more information about signal flow.

DARS is "digital audio reference signal". This is an AES digital audio signal and can be silent or contain audio. A timing reference is derived from the AES signal's timing. This is NOT word clock.

AES is sometimes used in the manual as an abbreviation for an AES-3 digital audio connection.

This rest of this Section includes:

- A description of back panel connectors
- System block diagrams
- A note on powering the AERO.2000

See Connector Pinouts, at the end of the manual, for AES and analog connector, Metadata, and GPI pinout tables.

## 4.3 Back Panel

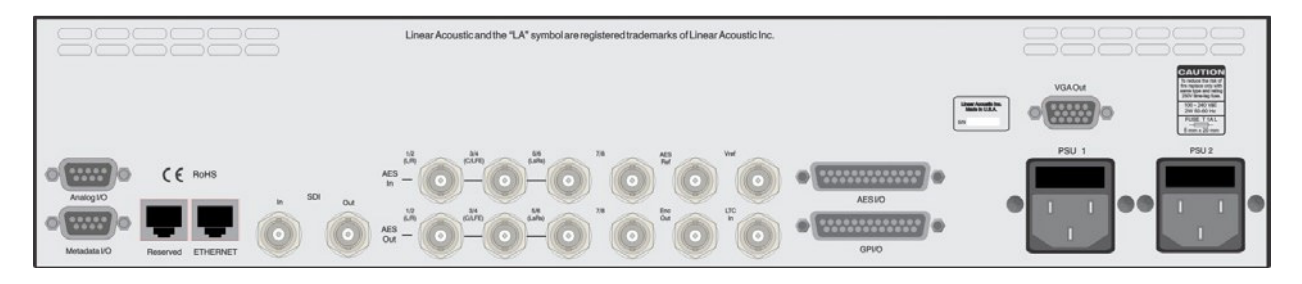

**Figure 4-1** AERO.2000 back panel

Figure 5-1 shows the AERO.2000 back panel. Its connector functions are described below from left to right:

- Analog I/O (DB9) One stereo  $+4$  dBu I/O
- Metadata I/O (DB9) RS-485 metadata (no crossover cable required)
- Reserved (RJ45) Reserved for future use (not connected internally)
- ETHERNET (RJ45) Auto-sense 100/1000 BASE-T, requires connection to stable network
- SDI I/O (dual BNC) Auto-sensing SD/HD, supports 16 audio channels, VANC metadata, and has internal compensating video delay
- Main AES I/O (BNC) 8 AES digital audio pairs (Channels  $1 8$ ) I/O
- AES Ref (BNC) Apply 48 kHz DARS (Digital Audio Ref Signal), or any AES signal, but not video. Use only if SDI embedding is disabled.
- ENC Out (BNC) Encoder output, fed in parallel with AES digital audio output pair  $15/16$
- Vref (BNC) Video reference input (supported in v 3.16.02 and later)
- LTC In (BNC) LTC timecode input (not currently supported)
- AES I/O (DB25) 4 AES audio pairs (channels 9-16), unbalanced (pinout below)
- GPI/O (DB25) Eight parallel inputs, 5-V TTL levels, active low
- VGA Out (HD-DB15) VGA (640 x 480) video output
- PSU1/PSU2 AC power inlets

#### Note!

All BNC inputs are 75-Ω internally terminated.

# 4.4 System Block Diagram

Figure 4-2 shows AERO.2000's physical I/O on the left and right sides, respectively, and AMX5.1 processing  $(5.1 + 2 + 2)$ .

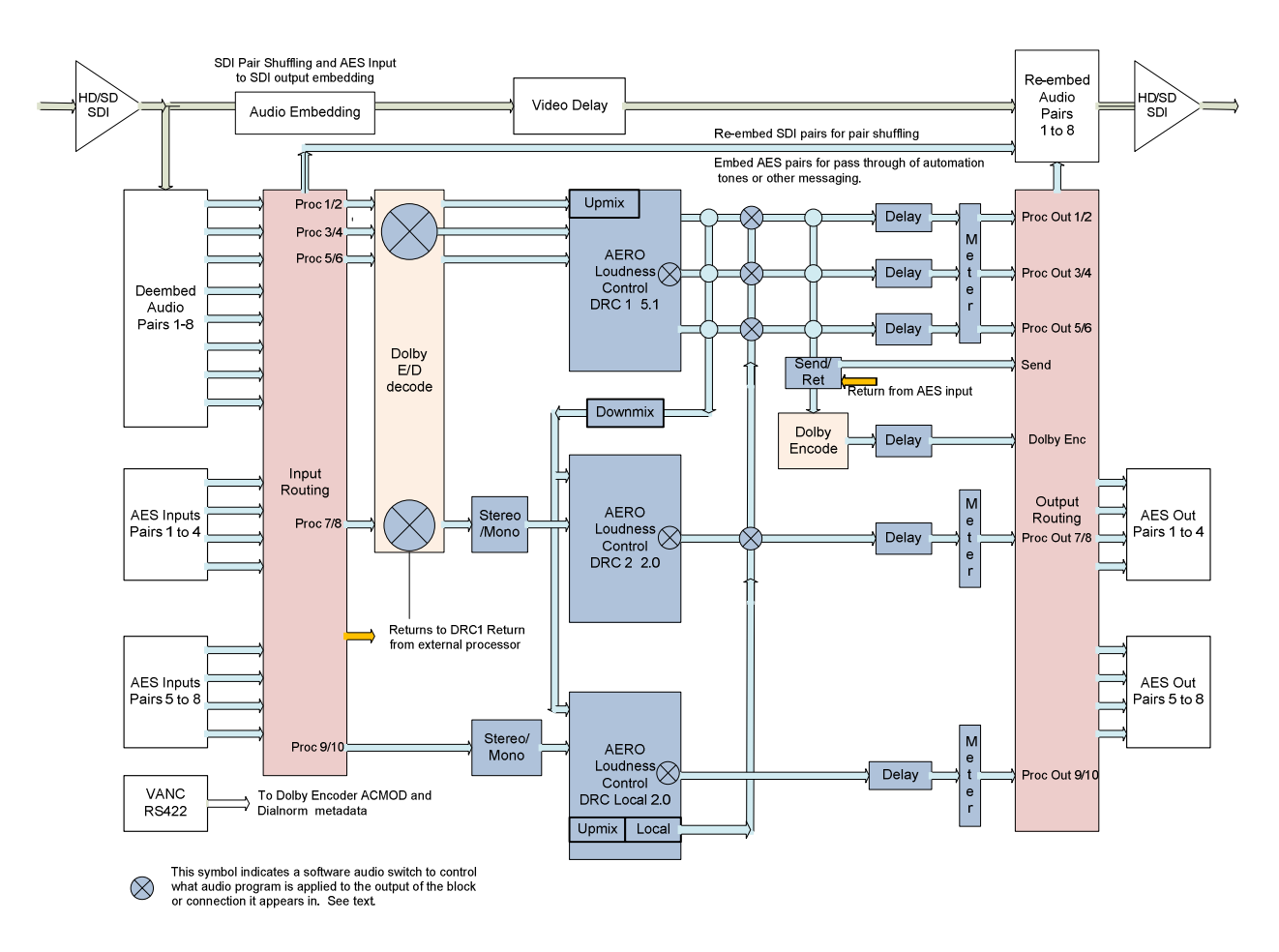

Figure 4-2 AERO.2000 block diagram AMX5.1 (5.1 + 2 + 2)

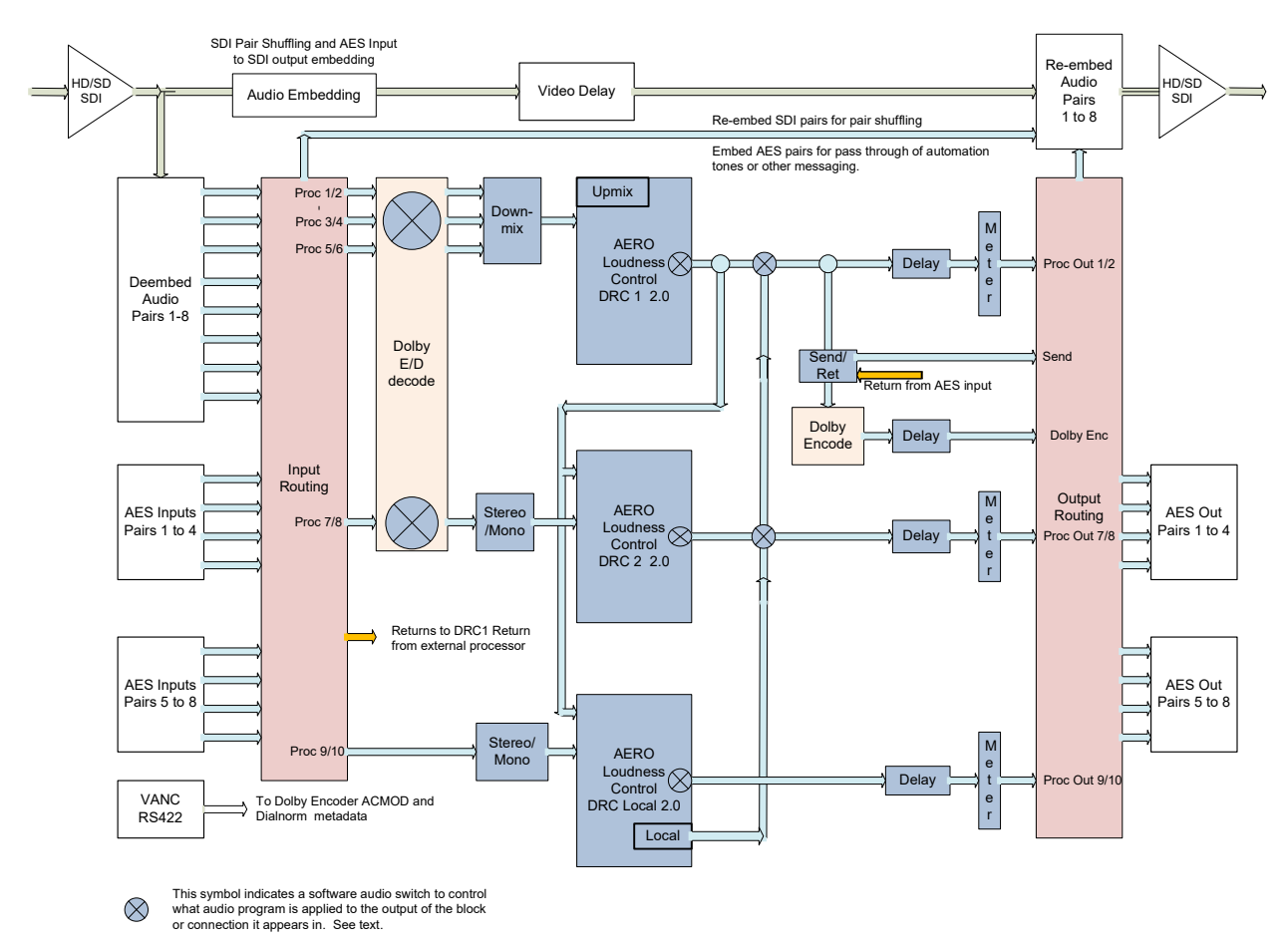

#### Figure 4-3 shows a detailed view of AMX2.0 processing (2+2+2).

**Figure 4-3** Instance 2 AMX2.0  $(2 + 2 + 2)$ 

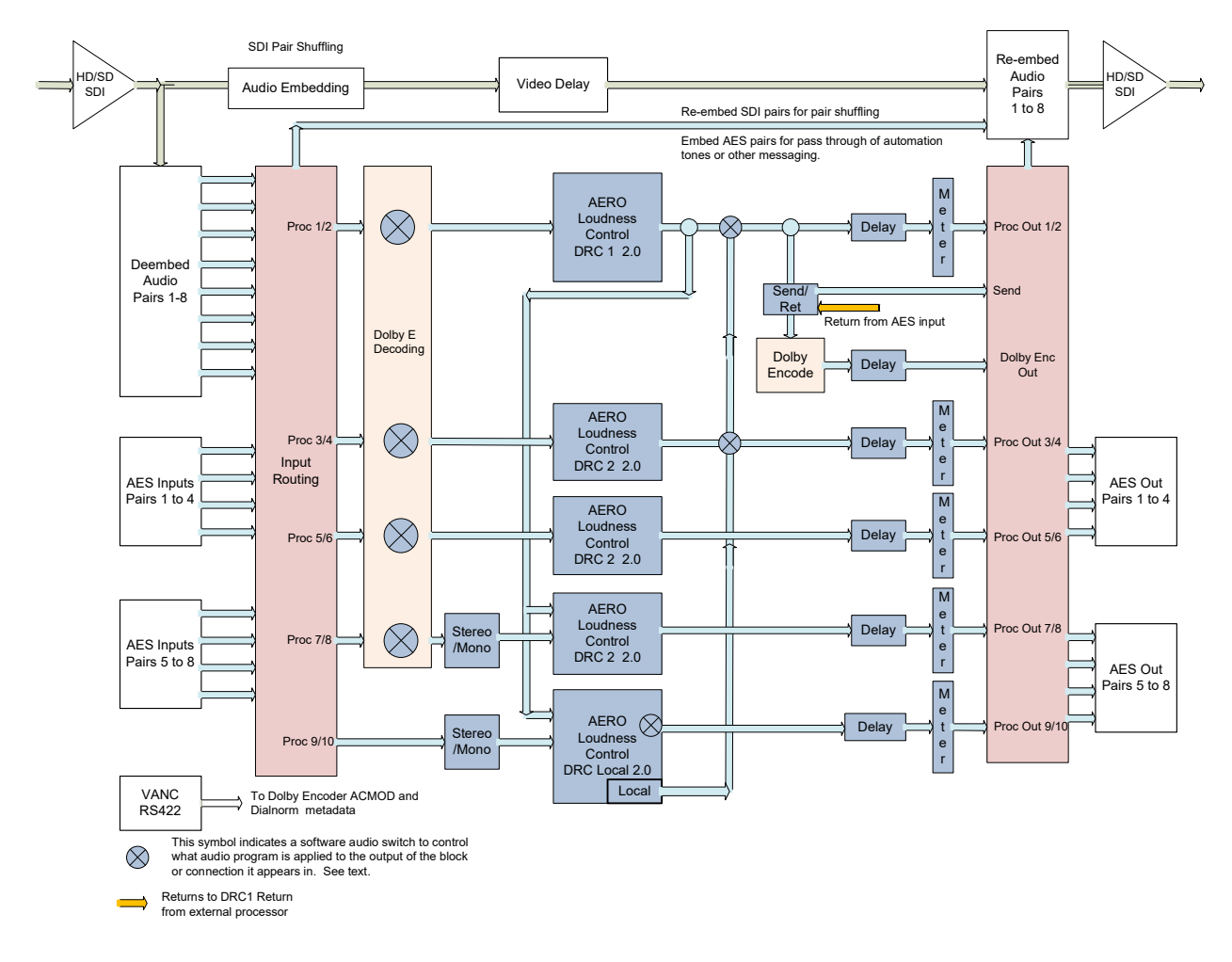

#### Figure 4-4 shows a detailed view of AMX5x2 processing (2+2+2+2+2).

**Figure 4-4** Instance AMX5x2  $(2 + 2 + 2 + 2 + 2)$ 

## 4.5 Power

The AERO.2000 is equipped with two power supplies (dual redundant internal PSUs). Always connect BOTH power inlets to clean AC power sources, ideally from separate AC power feeds. Remember, this is primarily to protect you against unreliable power sources and not from problems with AERO.2000's power supplies. We strongly recommend using an uninterruptible power supply (UPS) on at least one if not both of the AC power feeds.

Apply AC power to power on the AERO.2000; there is no power switch. The blue light behind the Linear Acoustic logo illuminates, the LCD screen shows the Linear Acoustic logo, and fans turn on. When the menu appears on the LCD screen, startup is complete and the unit is ready to use. This process may take up to two minutes.

To power off, just remove both AC power cords from the unit.

# 5 Front Panel Navigation

## 5.1 Navigation

The AERO.2000 has both front panel control and a full function IP remote control. We think that the IP remote is both faster and easier to use but familiarity with the front panel control will allow users to unlock the front panel and make changes without a network connection or PC. Once the logic of the front panel menus is understood a user can make changes to any of the AERO.2000 parameters right from the front panel. Following are a few lessons on how to use the front panel controls.

The lessons follow the steps needed to put the units into operation when it is received. Following the steps below will get you started!

The right, left, up, and down arrow keys and the rotary encoder navigate AERO.2000's menu system. See Figure 5-1.

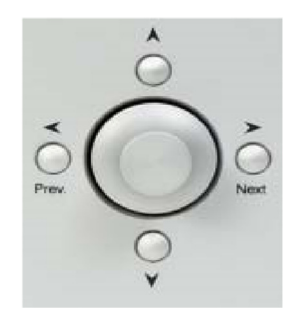

**Figure 5-1** Menu navigation keys

- ► Next Takes you into the selected menu; same as Enter (Right in the text)
- ◄ Prev. Takes you back the same path; same as Back or Esc (Left in the text)
- $\blacktriangle \blacktriangledown$  Scrolls through screen parameters (Up and Down in the text)

The rotary encoder adjusts the selected parameter. (Rotary in the text)

In describing the use of the front panel controls phrases like: "Use the Up/Down arrows to highlight System" will be used. This will be done for the first few examples to help those unfamiliar with the menus and front panel controls. Step by step instructions that walk the user through making a change to a setting are provided.

After the first few examples the instructions will be shortened to "select" System and this has the same meaning as: Use the Up/Down arrow keys to highlight (put the yellow border around) the menu selection 'System'. An instruction to **select** System will almost always be followed by

press Right which will then open the selected menu. These step by step instructions will be shortened, later in the manual, to:

• Instance 1 > DRC Program 1 > Load Preset > Load a Preset > TV 5B Light.

This means Select Instance 1, press Right, then select DRC Program 1 and Press Right, then select Load Preset and press Right, etc. (It is assumed that the starting point is always the top level, i.e. the main menu.). This string of menu titles is the 'breadcrumb' style that is seen at the top of the menu window. This is described in section 6.2.

# 5.2 Front Panel Menus

AERO.2000's menus are hierarchical, and follow logical signal processing flows. When a parameter is changed from its stored value it is displayed in yellow until the change is saved. When it is saved, it returns to white.

AERO.2000 employs "breadcrumbs" in the menus so you will always know where you are in the menu hierarchy. The top of each menu displays the breadcrumbs to the current menu position. For example, Figure 5-2 shows the menu position as AERO.2000 > System > System > System Information.

The menu also displays pop up tips and hints to explain a function or why it is inactive. For example, Figure 5-2 (right) shows why the IP Address field is grayed out and inactive. You will see this if you navigate to the grayed out selection and press the Right arrow key.

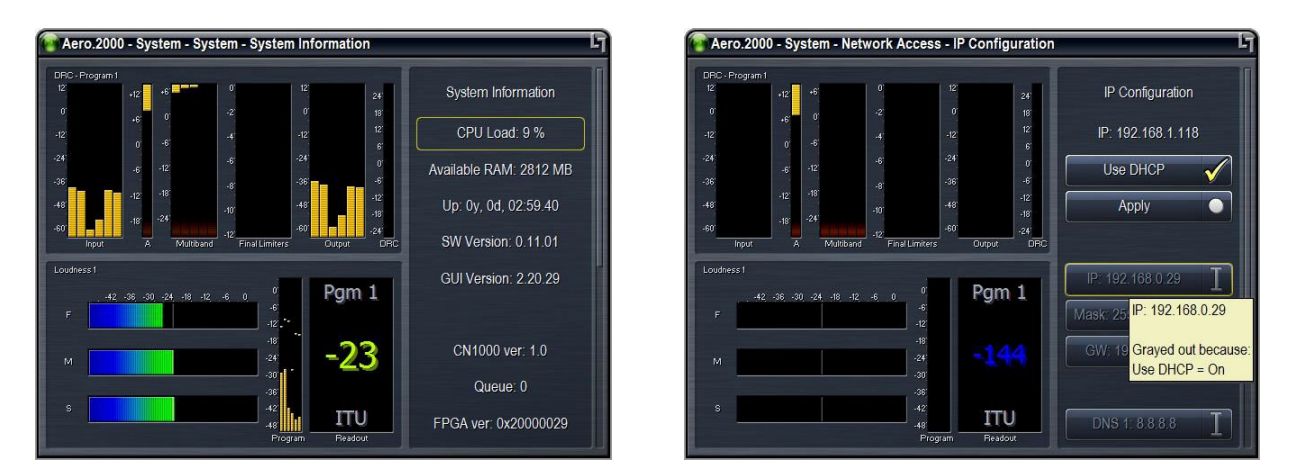

Figure 5-2 Left: menu path at top; Right: yellow popup hint

# 5.3 Unlock the Front Panel

When the unit is powered up you will see two meters on the left and the password lock screen on the right. There is a blank password entry field at the top.

- 1. If it is not highlighted with a yellow border use the Up/Down arrows to highlight the empty password field and then press the Right arrow. An ASCII entry screen will appear.
- 2. Use the Rotary to highlight the numeric keyboard selection [123] and press the Right arrow
- 3. Use the Rotary to highlight each character in the password and press the Right arrow after each selection. The factory password is 1234. The password will appear at the top.
- 4. The AERO.2000 MUST have a password. Erasing the password and saving will require the unit to be sent back to the factory to be unlocked! If you change the password keep your password in a safe place.
- 5. Use the Rotary to highlight OK and press the Right arrow.
- 6. The screen is now back on the password screen. Use the Down arrow to highlight Unlock and press Right arrow. The main menu screen is now visible.
- 7. Use Up/Down arrows to highlight Display Options at the bottom of the main menu and press Right arrow
- 8. Use Up/Down arrows to highlight the Menu Options selection at the bottom of this menu and press Right arrow
- 9. In this menu you can use the Rotary to, maximize the size of the menu area and the text on the screen. This will make navigating the menus easier.

#### 5.4 Ethernet Setup

The Ethernet connection, like a reference signal, must be stable and always present. Audio glitches may be heard on-air if Ethernet is interrupted. Although initially configured for DHCP (auto-IP address), DHCP can be disabled and a static IP addresses can be entered. We recommend a static IP so that NfRemote and any PCs that need to access configuration, metering, control, or logs will always find the AERO.2000 at the same IP address.

To enter a static IP address:

1. Press Left arrow several times to navigate back to the AERO.2000 main menu.

©2016 LINEAR ACOUSTIC INC. THE TELOS ALLIANCE. ALL RIGHTS RESERVED Page 13

- 2. Use Up/Down arrow keys to highlight System and press Right Arrow
- 3. On System screen use Up/Down arrows to highlight Network Access and press Right arrow.
- 4. Use Up/Down arrows to highlight IP Configuration and press Right arrow.
- 5. Use Up/Down arrows to highlight Use DHCP and the press Right arrow to remove check mark. See Figure 5-3.
- 6. Use Up/Down arrows to highlight IP and press Right arrow. The alpha numeric entry appears. Use the Rotary to select the numeric keyboard [123] and press Right.
- 7. Use the Rotary to select each numeral and decimal point in the IP address you want to assign to the AERO.2000. Press Right after each entry until the IP address is entered.
- 8. Use Rotary to highlight OK and press Right.
- 9. To exit the alpha numeric entry window at any time, without saving changes, use Rotary to highlight Abort and press Right arrow.
- 10. Repeat the IP address setting process to enter the subnet mask, gateway, and DNS addresses. You can also enter the location of the unit (a room or rack ID for instance).
- 11. When all the entries are made use Up/Down arrows to highlight Apply and press Right Arrow.

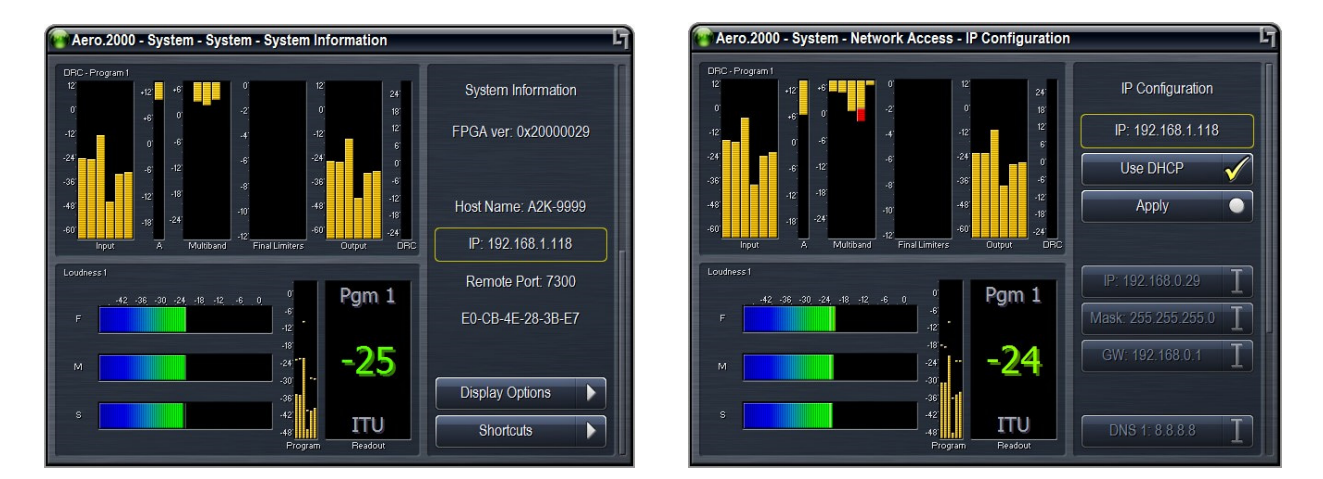

Figure 5-3 Left: IP address, remote port, and MAC address; Right: reconfiguring IP settings

## 5.5 HTTP Setup

The AERO.2000 has a built-in HTTP server. Logs of LKFS (LUFS) readings can be accessed through the HTTP server. IP commands, to control the unit remotely, and scripting functions (Section 8) are found here as well as a copy of the latest Nf Remote application. Only computers that have their IP addresses in the HTTP white list, found in HTTP Access, can access the unit's HTTP server. We recommend that an IP address, in the same subnet as the AERO.2000 IP address, is immediately entered in the white list and is also stored in a safe place. A computer can be connected directly to the unit's Ethernet port using an ordinary Ethernet cable. By setting the computer's IP address and subnet mask to the same IP and subnet mask stored in the white list the computer can access the AERO.2000's HTTP server. This access can even allow you to recover from a lost password without returning the unit to the factory! From the AERO.2000 main menu use Up/Down arrows to highlight System and press Right arrow.

Use Up/Down arrows to highlight Network access and press Right arrow.

Use Up/Down arrows to highlight HTTP Access and press Right arrow.

Use Up/Down arrows to highlight IP 1 and press Right arrow. The alpha numeric entry opens.

Using the same process used to set the IP address (above) set a white list IP address and subnet mask for your PC/laptop.

An example of a valid entry is 192.168.1.200/255.255.255.0 . The subnet and subnet mask must be the same as the AERO.2000 IP address assignment but must NOT be the same address. The addresses of any PCs that will access the logs, control the AERO.2000 using commands over IP, or is permitted to download the NfRemote software can be entered in the white list up to a total of 8 addresses. Wild cards can also be used to allow an entire subnet access. Example: 192.168.1.\*

## 5.6 Front Panel Displays

The front panel display can be customized, and can contain up to six meters of the same or different types. The display can also be set to "Meters Only" mode so the menus are temporarily hidden. Of course, display resolution may limit the number of active front panel meters, but all six will look fine when displayed on a monitor using the AERO.2000 VGA output. This is found on the rear panel. To setup meters use the Left arrow to navigate to the AERO.2000 main menu.

- 1. Select Display Options and press Right
- 2. Select Memory Slot 1 and press Right
- 3. Use Up/Down arrows to highlight a memory slot and press Right. A check mark will appear next to your selection.
- 4. Press Left and then Down to highlight meter 1.
- 5. Press Right and use Up/Down arrows to select a meter type.
- 6. The first selection is a choice of the program output to monitor. Any of the three DRCs can be chosen, or metering of the unit's I/O that is Common to all DRCs, or Off.
- 7. Press Right to see the selections and select Program 1. A check mark will appear. Press Left to exit.
- 8. Use Down to select what to meter for Program 1. Press Right to see the choices. Use Up/Down to select DRC-Program 1. A check mark will appear. Press Left to exit.
- 9. Press Left again to return to the meter selection screen.
- 10. Select meter 2 and Right to select a source. Select Program 1, and press Right. Use Up/Down to select Program 1. Left to exit.
- 11. Use Down arrow to select a meter type, Right to see selections. Use Down arrow to highlight LM (loudness meter) Program 1. The Right arrow to select Program 1, and Left arrow to exit.
- 12. Use Up/Down arrows and highlight meter 3. Right arrow to enter the meter selection.
- 13. Use Down arrow to highlight Off. Press Right arrow to select and then Left Arrow to exit.
- 14. Repeat steps 12 and 13 for meters 4, 5, and 6. See Figure 5-4 Left side for the result.
- 15. Use Up/Down keys to highlight Fullscreen Mode and press Right. See figure 5-4 right side.
- 16. Press Left to exit full screen mode.

#### Note!

If two Instances are installed you must first select Instance 1, press right to enter the Instance 1 menu, then Left to exit the menu. Now set up meters for Instance 1 from the AERO.2000 main menu. Next, select Instance 2, enter the Instance 2 menu, exit the menu and then setup meters for Instance 2. Once set up the correct meters for each instance will appear when you enter the menu for each Instance. When you leave an Instance menu the meters remain active for that Instance until a different Instance menu is entered.

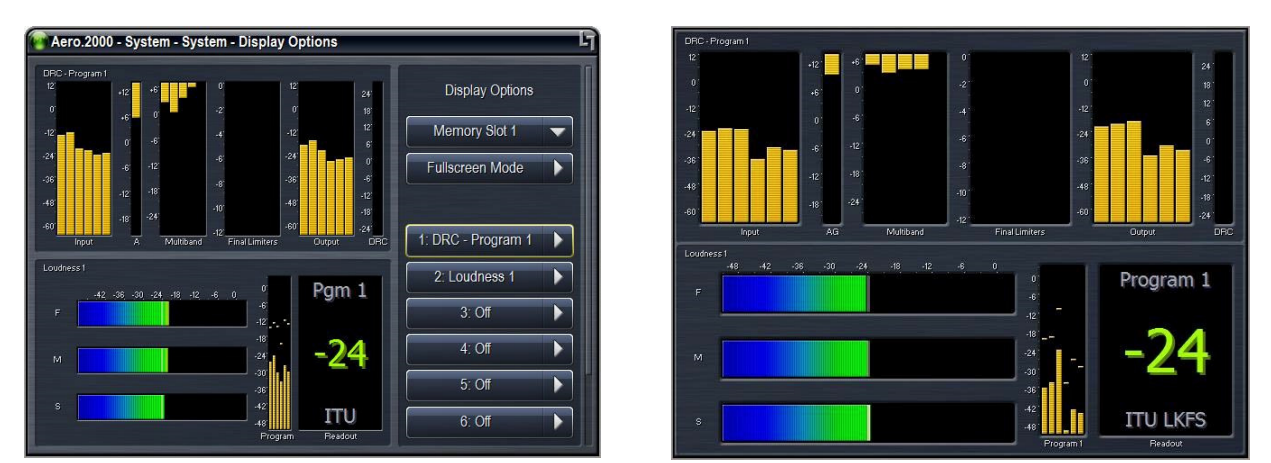

Figure 5-4 Display and meter setup options

# 5.7 Jump to the IP Remote: NfRemote

You can continue to configure the AERO.2000 using front panel navigation by continuing with this section. Or, you can begin working with the IP remote application, NfRemote. We think that all users will appreciate the speed and ease of using the NfRemote application. Skip to Section 6 to configure NfRemote and use it to complete the AERO.2000 setup.

## 5.8 Other Important Setup Parameters

#### 5.8.1 Password Password

A password must ALWAYS be set in the AERO.2000. The factory set password is "1234". If you choose to change the password keep it in a safe place. If the password is lost or removed the unit must be sent back to the factory to regain control of the unit.

To change the password:

- 1. Press Left arrow several times to return to main menu.
- 2. Select System and press Right.
- 3. Select Network Access and press Right
- 4. Select Password and press Right
- 5. Select Password \*\*\*\* and press Right
- 6. Use the alpha numeric pad to enter a new password. Use rotary to select OK and press right to save.

Make sure you save your new password somewhere safe!!

#### 5.8.2 Reference

The AERO.2000 can be referenced to:

- AES DARS (or any AES signal applied to the Ref In connector);
- AES In 1
- SDI
- Internal 48 kHz (standalone use only).

#### NOTE!

If SDI embedding is enabled, clock reference will be forced to SDI automatically. If SDI embedding is Off then a valid reference selection must be made.

#### 5.8.3 AES Audio Output Routing

AES output routing is straight forward. Each of the 8 AES digital audio outputs can be assigned to carry any of the AERO.2000 processed outputs. The processed outputs for a 5.1 Instance are:

- Off
- Instance 1 Processed 1/2
- Instance 1 Processed 3/4

©2016 LINEAR ACOUSTIC INC. THE TELOS ALLIANCE. ALL RIGHTS RESERVED Page 18

- Instance 1 Processed 5/6
- Instance 1 Processed 7/8
- Instance 1 Processed 9/10
- Instance 1 DOLBY DIGITAL PLUS Out

If there is a second Instance is installed then these 6 selections are also in the drop down list.

If Instance 2 is a stereo Instance then the selections are:

- Off
- Instance 2 Processed 1/2
- Instance 2 Processed 7/8
- Instance 2 Processed 9/10
- Instance 2 DOLBY DIGITAL PLUS Out

The Dolby encoder input is the output of the first DRC in an Instance.

To configure AES outputs from the front panel:

- 1. Press Left several times until the AERO.2000 main menu is reached.
- 2. Select Output Routing and press Right.
- 3. Select AES/SDI Outputs and press Right
- 4. Select AES Outputs and press Right
- 5. Select any AES output pair (pair 1/2 to pair 15/16) and press Right.
- 6. Select any of the Instance(s) processed outputs and press Right to enable the selection.
- 7. Repeat to route processed audio to any, or all, of the AES outputs or choose Off to mute any AES output.

#### 5.8.4 SDI Audio Output Routing

Routing signals to the embedded SDI audio outputs is slightly more complex because there are many more choices for the audio source:

- If SDI embedding is NOT enabled then all of the SDI audio channels in the SDI source are passed to the SDI output.
- The de-embedder is always active so any of the SDI embedded audio pairs can be processed and the audio, including Dolby encoded audio, can be sent to any of the AES digital audio outputs.
- If SDI embedding is enabled then any of the following signals can be routed to any SDI embedded output pair.
	- o Any SDI embedded source pair can be routed to any SDI embedded output pair. We call this audio (pair) shuffling.
	- o Any AES digital audio input pair can be routed to any SDI embedded output pair.
	- o Any of the processed output pairs (listed in 5.8.3 above) can be routed to any SDI embedded output pair.
	- o If a processed pair is chosen in the SDI Embedding menu then the specific processed output is chosen in the Output Routing > AES/SDI Outputs > SDI Outputs menu. See Figure 5-4.

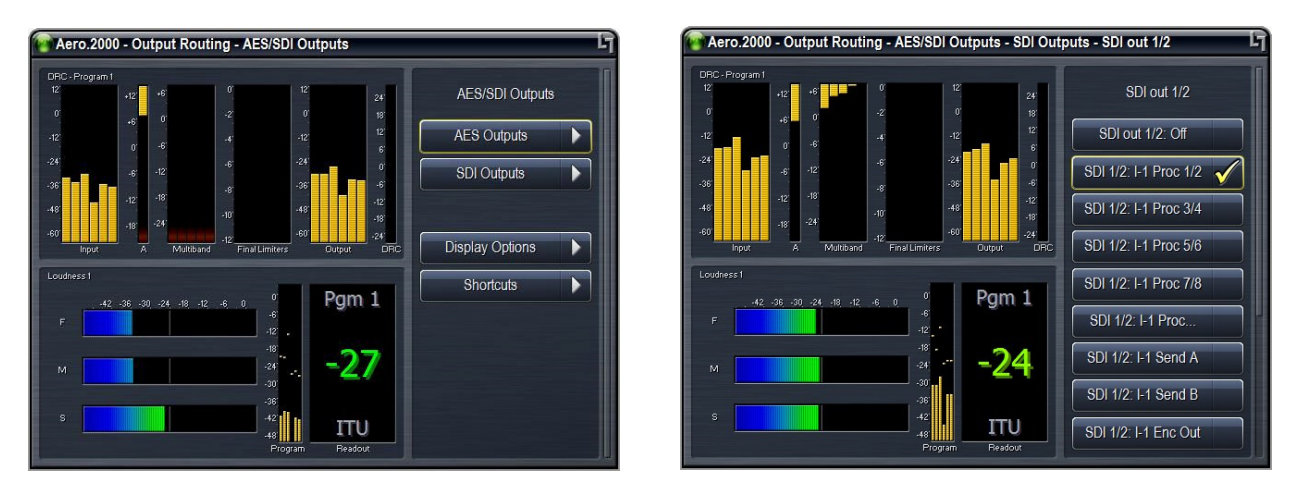

Figure 5-4 Left: main AES outputs (BNC and DB25) and SDI outputs; Right: SDI output setup

SDI output routing is set in two different menus when SDI embedding is Enabled. Starting from the main menu:

System > I/O Setup > SDI Embedding > SDI Embed.

If SDI embed does not have a check-mark then the SDI embedded inputs are passed through to the embedded outputs with no change.

If SDI Embed has a check-mark then each embedded output pair can have a source assigned to it.

Use Up/Down to select an embedded Output pair and press Right to open the selection menu. As described above all of the SDI input pairs and all of the AES input pairs are shown.

There are two additional selections available. One is Mute. The other is Processed  $x/y$ . The Processed x/y selection simply passes the selection of the output source for this embedded audio pair to the Output Routing menu. In the Output Routing menu you can choose any of the processed outputs of any installed Instance. To see these selections start from the main menu:

Output Routing > AES/SDI Outputs > SDI Outputs > SDI 1/2 (or any SDI embedded pair) and press Right.

A list of all available Instance outputs is shown. Select any one and press Right to route this output to the embedded SDI output pair.

#### 5.8.5 Configuring Video Compensation Delay

The included video compensation delay can help re-time audio and video/ancillary data signals from SDI Input to SDI Output to match the audio processing delay. Normal practice is to set the video delay to the next whole video frame value that is greater than the total latency of the audio processing and any Dolby encoding that may also be done in the AERO.

Rough timing is set via the Delay control (milliseconds), and the Fine control can adjust to the microsecond. Once video delay is set, A/V lipsync can be accomplished in the I/O Menu using the Audio Delay for each processor output pair. A separate delay for the Dolby encoder output allows both LPCM and Dolby encoded audio to be embedded with proper lipsync.

To set the Video delay:

- 1. Press Left several times to get to the AERO.2000 main menu.
- 2. Select System > Select I/O Setup > SDI video Delay > SDI Video Delay
- 3. Use Rotary to set course delay in ms. See specifications for latency values.
- 4. Select Fine Tune to adjust microseconds.
- 5. Press Left and then select Save Preset and press Right. If you have already saved your working preset simply select Save and press Right.
- 6. If this is the first time you are saving your working preset then select Save Preset As and press Right.
- 7. Select alpha numeric characters using the Rotary and press Right after every selection to create the name. When finished select Save and press Right.
- 8. Press Left to return to main menu.

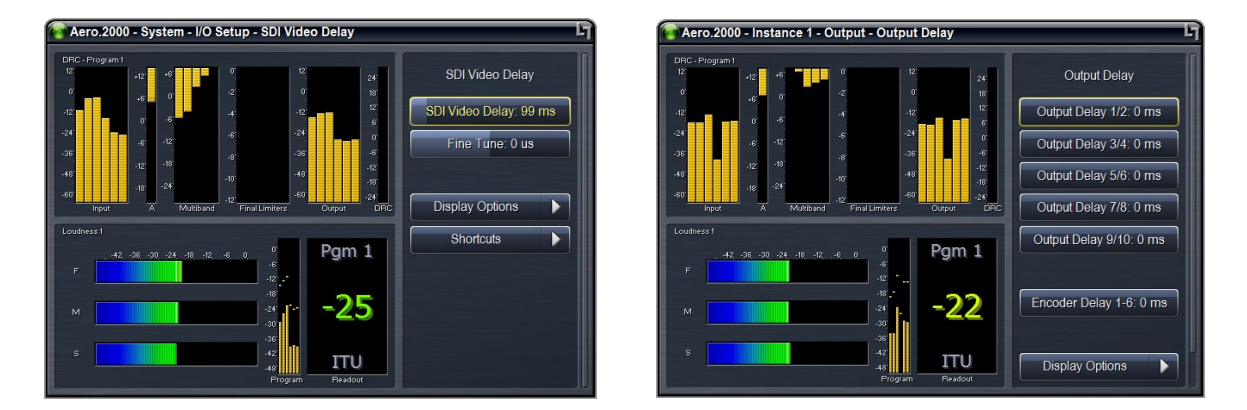

Figure 5-5 Left: SDI video delay settings; Right: Output Delay settings available for each instance

#### 5.8.6 Configuring Audio Delay

The calculations for video delay and audio delay are not difficult. An example for ATSC video is given.

AERO.2000 audio processing/loudness control latency is 180 ms. AERO.2000 Dolby Digital encoding latency is 64 ms. AERO.2000 total latency for processing and Dolby encoding is 244 ms.

- A video frame is 33.36 ms.  $244 \text{ms}/33.36 \text{ms} = 7.31$  frames.
- 8 frames is the nearest whole frame so viedo delay should be set for 266.88 ms.
- To make the Dolby Digital output audio latency match this value of video delay some additional delay of the Dolby Digital output is required.
	- $\circ$  Subtract the processing latency plus Dolby encoding delay from the total video delay:
	- $\circ$  266.88 244 = 22.88 ms.
	- o An additional Dolby Digital delay of 22.88 ms will match the Dolby output to the video output. 22 ms is a good approximation.
	- $\circ$  A lip sync test can be used to fine tune the value if necessary.
- Linear PCM embedded in the SDI output can also be delayed to match the video delay. This will allow lipsync between picture and both Dolby encoded audio and LPCM audio.
	- $\circ$  Subtract LPCM audio delay from total video delay to get the additional LPCM delay required.
	- $\circ$  266.88 180 = 86.88 ms of delay can be added to each LPCM pair.
	- $\circ$  AES digital outputs can be used for in house monitoring and will be in sync with picture.
	- $\circ$  A lip sync test can be used to fine tune the value if necessary.

#### Note that each Instance has independent LPCM and Dolby encoded output delays.

To make the audio delay adjustments from the front panel:

- 1. Select Instance 1 and press Right to open the menu.
- 2. Select Output > Output Delay > Select any of the Output Delay adjustments and use the rotary to set the delay in ms.
- 3. The DOLBY DIGITAL PLUS encoder delay is at the bottom of this menu.
- 4. Pressing Right while on any Output Delay adjustment will open a menu with fine adjustment controls.

### 5.9 Front Panel Navigation-Conclusion

We hope that after following along with the preceding front panel configurations using the front panel is now a familiar task. Here are two tips to remember when working from the front panel:

- If you ever get lost in the menu structure pressing the Left arrow key, several times, will always take you back, one menu level at a time, to the AERO.2000 main screen.
- Remember that your location in the menu is always shown at the top of the front panel display.

The next Section, Section 6, describes how to configure the AERO.2000 using NfRemote, a comprehensive IP remote control application.

Section 7 contains a description of all of the configuration tasks necessary for a common use case.

## 6 Using NfRemote

The Nf Remote IP remote interface software is a separate client application that can be downloaded and installed on most recent desktop, laptop, or tablet PCs running Windows XP, Vista, 7, 8, or 10. Touchscreen support is provided for touch-sensitive devices.

All of the AERO.2000 front panel parameter adjustments can also be made via the Nf Remote client. The remote has additional capabilities:

- Streaming audio back over the local network to the host computer. Audio can be monitored pre and post processing and at several points internal to the loudness controller.
- Presets (System I/O setup, main upmix, local upmix, loudness control) can each be saved to the host PC and restored from the host PC.
- The entire AERO.2000 configuration can be saved to and restored from the host PC.
- Presets and configurations can be shared between AERO.2000 units.
- Six meter configurations, each unique to a given PC, can be saved to the local PC and recalled at the push of a button.
- Multiple NfRemote session can be run on a single PC for metering and control of multiple AERO.2000 units.
- Multiple PCs can connect to AERO.2000 simultaneously.

#### Note!

If the AERO.2000 IP address is 127.0.0.1 this indicates that there is not a valid IP connection to the AERO.2000.

If the AERO.2000 shows an IP address of 169.x.x.x it is connected to a valid Ethernet port but it cannot a fetch a DHCP address or a fixed IP address has not been set by the user.

### 6.1 Downloading NfRemote From the AERO.2000 HTTP server

©2016 LINEAR ACOUSTIC INC. THE TELOS ALLIANCE. ALL RIGHTS RESERVED Page 24 These instructions assume that the IP address of the PC being used has been entered in the AERO.2000 white list. If this has not been done, see section 5-4.

Make sure that your PC is in the same subnet as the AERO.2000 and connect to the AERO.2000 HTTP server using any browser. To do this enter the AERO.2000's IP address in the browser followed by the HTTP server's port number, 7380.

- In some browsers you simply enter the address and port of the AERO.2000: For example: 192.168.1.102:7380.
- In MS Internet Explorer you must enter: http://192.168.1.102:7380, replacing 192.168.1.102 with your AERO.2000's IP address.

Right click on the NfRemote link in the HTTP server home page and save NfRemote.exe to your PC. Locate the exe on your PC and launch the installer and select **Install** from the menu. Go to 6.3

### 6.2 Start NfRemote From a Copy on your PC

The NfRemote version for your AERO.2000 is always available in the HTTP server and can be accessed as described above. The same NfRemote version is also on the USB flash drive that comes, in the box, with each new unit. The latest version of NfRemote can also be downloaded from our website.

Every new version of NfRemote is backward compatible with all previous versions. The same NfRemote is used for configuration, control and metering of AERO.10/100/1000/2000 units. Always update your NfRemote when you update your AERO.2000 software. Below we will explain how to get started with NfRemote if you have the USB flash drive or you have downloaded NfRemote.exe from our website.

Once a valid IP address is displayed on the AERO.2000 make sure that your PC is in the same subnet (but not the same IP address as the AERO.2000). Find the NfRemote.exe on the USB flash drive or on your PC and drag it to your desktop. Continue with 6.3.

### 6.3 Getting Connected

Click on the NfRemote link in the HTTP server home page and save the exe to your PC. Locate the exe on your PC and launch the installer and select Install from the menu. See Figure 6-1.

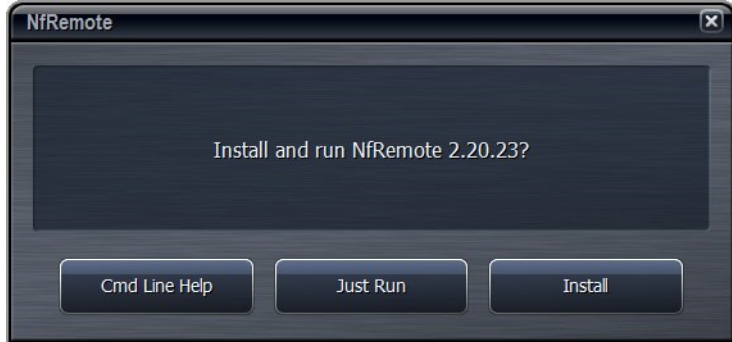

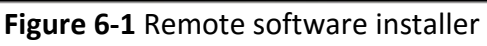

©2016 LINEAR ACOUSTIC INC. THE TELOS ALLIANCE. ALL RIGHTS RESERVED Page 25

Launch the NfRemote software (New Framework Remote) and enter the AERO.2000 IP address, and password. You can also add a name for the AERO.2000 and click Add so that NfRemote remembers the entry. Click Connect and NfRemote should connect to the AERO.2000. Of course the PC must be connected to the network and be addressed in the same subnet as the AERO.2000. On the work bench a PC may connected directly to the Ethernet port on the AERO.2000 using a straight Ethernet cable for the initial setup.

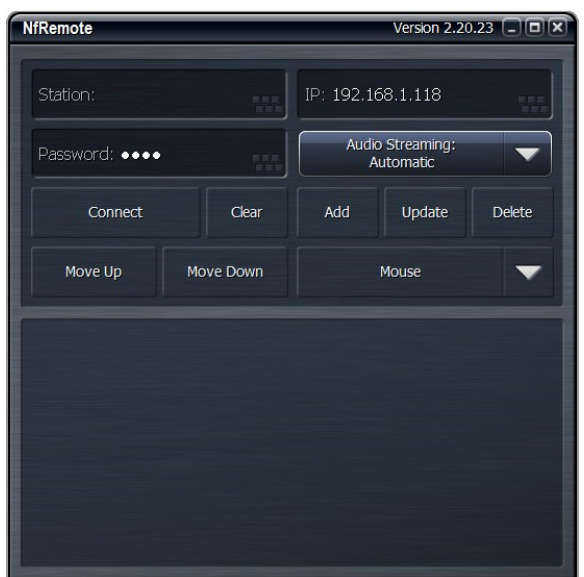

Figure 6-2 NfRemote start screen

Click Connect and the connection screen will be displayed and NfRemote will open. See Figure 6-3

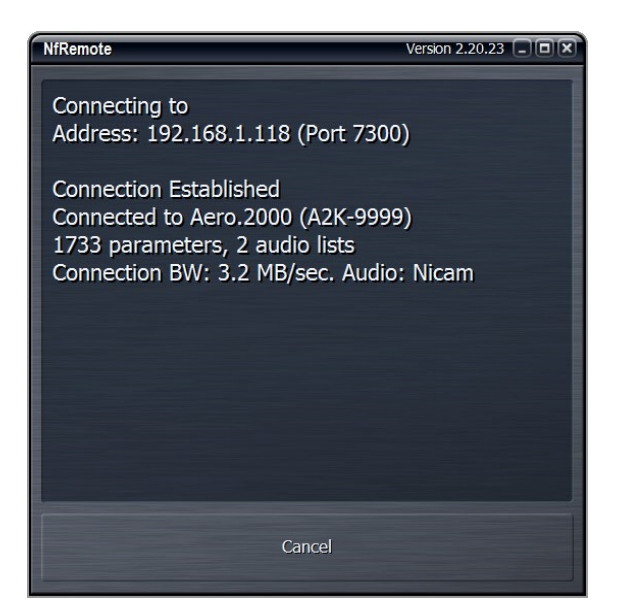

**Figure 6-3 NfREmote connection screen** 

If NfRemote fails to connect make sure that there is an IP address shown on the unit's front panel lock display. If the front panel is unlocked use the front panel controls and navigate to:

System > Network Access > IP Configuration and read the IP address here.

Ensure that your PC is in the same subnet and has the same subnet mask and does not have the same IP address. Ensure that there are no address conflicts in the subnet. If there are still connection problems connect a PC directly to the AERO.2000 Ethernet port (not the reserved Ethernet port!). A straight Ethernet cable can be used. Change your PC's Ethernet port IP address to something in the same subnet and subnet mask as the AERO.2000. After establishing a connection in this manner you can trouble shoot the network connection.

### 6.4 Using NfRemote

After successful connection, Nfremote starts at the Home Screen. The remote interface screen is fully re-sizeable and can be adjusted in the same manner as any MS Windows app screen. That is, via handles at each corner. The displays and windows will dynamically adjust themselves to make the best use of available screen real estate as you resize the window.

The first time NfRemote starts it is in Tree navigation mode. Tree navigation works in the same way that front panel navigation works. Each time you click a menu item it opens the next menu level and so on down through the menus. Breadcrumbs are shown in the space below the meters. In Figure 7-4 you are in the Home menu. Home is shown at left below the meters. See Figure 6-4.

| Aero.100 - A100-501007 - NfRemote                                                      | $\Box$ ar                                                                                                    |
|----------------------------------------------------------------------------------------|----------------------------------------------------------------------------------------------------|
| $L_1$<br>Instance 1<br>Location: Rack<br>Client Volume: 0.0 dB<br>CPU Load: 32 %       | $\sqrt{2}$<br>Headphone Vol: -0.5 dB<br>Output 1-6<br>$\overline{\mathbf{3}}$<br>$2^{\circ}$<br>$5\phantom{.0}$<br>6<br>Client CPU Usage: 4%<br>$\overline{4}$<br>Menu<br>$\mathbf{1}$ |
| Instance I/O Meters<br>12'<br>12<br>$\bullet$<br>$-12$<br>$-12$                        | Loudness Program 1<br>48 42 -36 -30 -24 -18 -12 -6<br>$\circ$<br>P1<br>F<br>$\overline{6}$<br>$-12^{n}$                                                                                |
| $-24$<br>$-24$<br>-36<br>$-36$<br>$-48$                                                | $-18$<br>Run<br>$-24.0$<br>$-24$<br>M<br>$-30^{\circ}$<br>$-36$                                                                                                    |
| -60<br>In $1-6$<br>In $7/8$ In $9/10$<br>Ret<br>Send<br>Out 1-6<br>Out 7/8<br>Out 9/10 | $-42$<br><b>ITU LKFS</b><br>$\mathsf{s}$<br>$-48'$<br>Readout 2<br>Readout<br>Program 1                                                                                                |
| Home                                                                                   | $\equiv$                                                                                                    |
| Instance 1                                                                             | <b>Output Routing</b>                                                                                                    |
| System                                                                                 | <b>Client Audio</b>                                                                                                    |

Figure 6-4 Home screen, Tree mode (default)

At the top of NfRemote are displays that indicate the AERO.2000's CPU load, client volume (streaming audio), headphone volume, and the host PC's CPU load. See Figure 6-4. In some cases, when the display is made smaller, these controls combine and a drop-down arrow appears allowing you to activate individual controls.

#### Note!

In no case should the AERO.2000 CPU load exceed 80% for any length of time. This should be a rare occurrence and may be due to an excessive number of simultaneous NfRemote connections.

Click the Menu button (top right) to select Tree or Tabbed navigation, full screen meter display, lock the window's onscreen position, maximize the window, enter full screen mode, or close the window. When the display is in meters only mode, place the mouse in any meter window and left click to return to the NfRemote configuration screen.

To the right of the **Menu** button are six Display Presets that quickly recall display configurations. Simply select a display preset from 1 to 6 and configure the display settings. The AERO.2000 remote software first appears with display preset 1 active. Any changes made to the screen (i.e., selecting between navigation modes, resizing window sections, or choosing the number and/or type of display windows visible) are automatically saved in real time. Switching back to this preset, from any other preset, automatically recalls your saved settings. Each Display

Setting is saved on the local PC so every PC that connects can have 6 unique metering configurations instantly available.

Instance and Client Audio configuration screens have Display Settings in the lower right corner of the settings tabs. From any configuration screen you can click on any meter to go directly to the display setup page and specific settings for that meter. See Figure 6-5.

|                                                                 | Aero.2000 - A2K-402072 - NfRemote                                                                  |                              |                                                                                                    |                                                                                                    |                                                                                                    |                                                    | $\Box$ e $\bf x$                                              |
|-----------------------------------------------------------------|----------------------------------------------------------------------------------------------------|------------------------------|----------------------------------------------------------------------------------------------------|----------------------------------------------------------------------------------------------------|----------------------------------------------------------------------------------------------------|----------------------------------------------------|---------------------------------------------------------------|
| $L_1$                                                           | Instance 1<br>Location: Rack                                                                       | CPU Load: 8 %                | Client Volume: 0.0 dB                                                                                                    | Headphone Vol: -2.0 dB<br>Instance 1 - Input 1-6                                                                                                    | Client CPU Usage: 3%                                                                                                    | $\overline{2}$<br>3<br>Menu<br>1                   | $\sqrt{\frac{1}{2}}$<br>6 <sub>1</sub><br>5<br>$\overline{4}$ |
| Hardware I/O Meters<br>12<br>$\mathbf{0}$                       | 12<br>$\bullet$                                                                                    |                              | DRC - Program 1 - TV-SB-TV-KT (M)<br>$12^{\circ}$<br>$+6^\circ$<br>$+18$<br>$\mathbf{0}$                                                                                             | 12<br>$\ddot{\mathbf{0}}$<br>$\mathbf{o}$<br>$-2$                                                                                                    | Loudness Program<br>24'<br>18<br>E                                                                                          | Displays Only                                      | P1                                                            |
| $-12$<br>$-24'$<br>$-36$<br>$-48$<br>$-60$<br>AE5<br><b>AES</b> | $-12'$<br>$-24'$<br>$-36$<br>$-48'$<br>$-60^\circ$<br>SDI <sup>1</sup><br>SDI<br>AE5<br><b>AES</b> | HP <sup></sup><br>SDI<br>SDI | $\bullet$<br>$+12$<br>$-12'$<br>$\cdot$ 6<br>$+6'$<br>$-24$<br>$-12^\circ$<br>$-36'$<br>$\bullet$<br>$-48'$<br>$-18$<br>$-6^{\circ}$<br>$-60$<br>$-24'$<br>$-12^{1}$<br>AG.<br>Input | $-12$<br>$\mathcal{A}$<br>$-24'$<br>$\mathcal{L}$<br>$-36$<br>$\overline{\mathcal{R}}$<br>48<br>$-10^{4}$<br>$-60^\circ$<br>$12^{1}$<br><b>Final Limiters</b><br>Multiband | $12^{\circ}$<br>$\frac{6}{0}$<br>M<br>$-6^{\circ}$<br>$-12$ <sup>*</sup><br>$-18$<br>$\mathsf{s}$<br>$-24$<br>DRC<br>Output | <b>Tree Navigation</b><br><b>Tabbed Navigation</b> | Run<br>$-144.0$<br><b>LKFS</b><br>Readout<br>Readout 2        |
| Home                                                            | System                                                                                             |                              | I/O Setup                                                                                                    | SDI Embedding                                                                                                    |                                                                                                    | Restore<br><b>Lock Position</b>                    | ≣                                                             |
|                                                                 |                                                                                                    |                              |                                                                                                    |                                                                                                    |                                                                                                    | Close Window                                       |                                                               |
|                                                                 | <b>SDI Embed</b>                                                                                   |                              |                                                                                                    | Output 1/2: Processed 1/2                                                                                                    | ▼                                                                                                    | Output 9/10: Processed 9/10                        | ▼                                                             |
|                                                                 |                                                                                                    |                              |                                                                                                    | Output 3/4: Processed 3/4                                                                                                    | ▼                                                                                                    | Output 11/12: Processed 11/12                      | $\blacktriangledown$                                          |
|                                                                 |                                                                                                    |                              |                                                                                                    | Output 5/6: Processed 5/6                                                                                                    | ▼                                                                                                    | Output 13/14: Processed 13/14                      | ▼                                                             |
|                                                                 |                                                                                                    |                              |                                                                                                    | Output 7/8: Processed 7/8                                                                                                    | ▼                                                                                                    | Output 15/16: Processed 15/16                      | $\blacktriangledown$                                          |
|                                                                 |                                                                                                    |                              |                                                                                                    |                                                                                                    |                                                                                                    |                                                    |                                                               |

Figure 6-5 NfRemote Tree interface, Menu drop down

Note that the breadcrumbs show where you are in the menu:

- System > I/O Setup > SDI Embedding
- The selections for SDI embedding are shown at the bottom of the display

### 6.5 Tree and Tabbed Navigation

Tree and Tabbed navigation refer ONLY to how information and controls are displayed on the screen, not the number of controls available or their precision.

The default mode is Tree Navigation (shown in Figures 6-4 and 6-5). This devotes the top of the screen to meter displays while the bottom is reserved for menus and controls. The area between these two sections displays breadcrumbs indicating where you are in the menu hierarchy. The on-screen arrows can be clicked to navigate between the most recently visited controls. The "ribbed" section of the display, to the far right of the arrows, allows the top and

bottom sections to be resized. Place your pointer in the ribbed area and left click to change the relative sizes of the meters and controls. See Figure 6-5, above.

In the Tabbed mode, all menus and all controls are displayed on the screen simultaneously (see Figure 6-6 below). This mode inherently makes menus, controls, and their labels smaller. This mode works best when the remote software window can be made large enough so that all text items can be easily read. In Tabbed mode you have direct access to all menus items and associated controls without having to step through the menu structure in sequence.

Figure 6-6 shows the same menu location as Figure 6-5 but in Tabbed view. Notice that you can see all of the sub-menus of System (top row, right side), all of the sub-menus of I/O Setup in the center section, and all of the available selections under SDI embedding in the bottom section. There are two size adjustments in Tabbed view. One adjusts the meter vs menu item size and the other the relative sizes of the center and lowest section of the menus.

| Aero.2000 - A2K-402072 - NfRemote                                                             |                                                                                                    |                          |                                                      |                                                                                                    |                                                                                                    |                                                                                                |                                               |                                                                                                    |                                     | <b>GIBIXI</b>                      |
|-----------------------------------------------------------------------------------------------|----------------------------------------------------------------------------------------------------|--------------------------|------------------------------------------------------|----------------------------------------------------------------------------------------------------|----------------------------------------------------------------------------------------------------|------------------------------------------------------------------------------------------------|-----------------------------------------------|----------------------------------------------------------------------------------------------------|-------------------------------------|------------------------------------|
| $L_1$                                                                                         | Instance 1<br>Location: Rack                                                                            |                          | CPU Load: 8 %                                        | Client Volume: 0.0 dB                                                                                                    | Headphone Vol: -2.0 dB<br>Instance 1 - Input 1-6                                                                                                    | Client CPU Usage: 3%                                                                           | Menu                                          | $\overline{2}$                                                                                                 | 3<br>5<br>$\overline{4}$            | $\sqrt{\frac{1}{2}}$<br>$\epsilon$ |
| Hardware IJO Meters<br>12<br>$\mathbf{0}$<br>$-12$<br>$-24'$<br>$-36$<br>$-48$<br>$-60^\circ$ | $\overline{0}$<br>$-12'$<br>$-24^{\circ}$<br>36'<br>$-48'$<br>$-60^{\circ}$<br><b>AES</b><br>SDI<br>AES |                          |                                                      | DRC - Program 1 - TV-5B-TV-KT (M)<br>$12^{\circ}$<br>$+6$<br>$+18'$<br>$\overline{0}$<br>$\bullet$<br>$+12^{-1}$<br>$-12$<br>$-6$<br>$-24$<br>$+6'$<br>$-12$ <sup>*</sup><br>$-36$<br>$\bullet$<br>$-18$<br>48<br>$-6$<br>$-60$ | 12<br>$\sigma$<br>$-2$<br>$-12$ <sup>*</sup><br>$\overline{4}$<br>$-24'$<br>$\overline{\mathcal{L}}$<br>$-36'$<br>$\overline{\mathbf{3}}$<br>$-48'$<br>$-10$<br>$-60^{\circ}$ | 24'<br>18<br>$12^{\circ}$<br>$\epsilon$<br>$\pmb{\mathsf{O}}$<br>$\epsilon$<br>$-12'$<br>$-18$ | Loudness Program 1<br>F.<br>M<br>$\mathsf{s}$ | 42 -36 -30 -24 -18 -12 -6 0<br>$\bullet$<br>$-6$<br>$-12$<br>$-18$<br>$-24$<br>$-30$<br>$-36'$<br>$-42$<br>AB' | P1<br>$-144.$<br><b>LKFS</b>        | Run                                |
| <b>AES</b><br>Instance<br>1                                                                   | SDI<br>Instance<br>$\overline{2}$                                                                       | AE5<br>Output<br>Routing | HP<br>SDI<br>SDI<br><b>Client</b><br>System<br>Audio | $-24$<br>$-12^{-1}$<br>AG.<br>Multiband<br>Input<br>System                                                                                                    | $-12$<br><b>Final Limiters</b><br>I/O Setup                                                                                                    | $-24^{\circ}$<br><b>DRC</b><br>Output<br>GPI                                                   | <b>Network</b><br>Access                      | File Recorder                                                                                                  | Readout<br>Pqm <sub>1</sub><br>Time | Readout 2<br>≣                     |
| <b>Load Preset</b>                                                                            |                                                                                                    | <b>Save Preset</b>       | H/W I/O Setup                                        | <b>SDI Embedding</b>                                                                                                    | <b>SRC Bypass</b>                                                                                                    | SDI Video Delay                                                                                |                                               | External<br>Metadata                                                                                           | <b>TCP Link Status</b>              | $\equiv$                           |
|                                                                                               |                                                                                                    | <b>SDI Embed</b>         |                                                      |                                                                                                    | Output 1/2: Processed 1/2                                                                                                    | $\overline{\phantom{a}}$                                                                       |                                               | Output 9/10: Processed 9/10                                                                                    |                                     | ▼                                  |
|                                                                                               |                                                                                                    |                          |                                                      |                                                                                                    | Output 3/4: Processed 3/4                                                                                                    | $\blacktriangledown$                                                                           |                                               | Output 11/12: Processed 11/12                                                                                  |                                     | ▼                                  |
|                                                                                               |                                                                                                    |                          |                                                      |                                                                                                    | Output 5/6: Processed 5/6                                                                                                    | $\overline{\phantom{0}}$                                                                       |                                               | Output 13/14: Processed 13/14                                                                                  |                                     | $\overline{\phantom{0}}$           |
|                                                                                               |                                                                                                    |                          |                                                      |                                                                                                    | Output 7/8: Processed 7/8                                                                                                    | $\overline{\phantom{a}}$                                                                       |                                               | Output 15/16: Processed 15/16                                                                                  |                                     | $\blacktriangledown$               |

Figure 6-6 NfRemoteTabbed mode

### 6.6 Configuring Meter Displays

Although up to eight meters can be shown on the NfRemote screen at once, each additional meter takes away screen space from the others. Depending on your monitor size you may find it practical to limit the number of meters on any one screen. Display presets can be used to quickly switch between different meter selections. Display presets can also be used to create full screen meter displays. More meters can be used for full screen view than are practical when the menus are visible.

Note that the display settings for each Instance are unique. All 6 display settings in Instance 1 are entirely independent of the settings in Instance 2. If you have 2 Instances loaded in your AERO.2000 then display setups will need to be created for Instance 2 as well. All of the meter setups described here are done in Instance 1. By choosing Instance 2 all of these setups can be duplicated for the second Instance. The meter configurations described here will be used in the I/O and preset configuration examples that follow.

To setup display preset 1 start by clicking display preset 1 (next to Menu button) then click on:

- 1. Instance 1 > Input > Display Settings
- 2. Display 1 > Common > Hardware I/O
- 3. Display 2 > Program 1 > DRC-Program 1
- 4. Display 3 > Program 1 > Loudness Program 1
- 5. See Figure 6-7

|                                                                                                    | Aero.2000 - A2K-402072 - NfRemote                                             |                                                                                                    |                                                                                                    |                                                                                                    |                                                                                                    |                                               |                                            |                                                                 |                                          | $\Box$ e $\bf x$               |
|----------------------------------------------------------------------------------------------------|-------------------------------------------------------------------------------|----------------------------------------------------------------------------------------------------|----------------------------------------------------------------------------------------------------|----------------------------------------------------------------------------------------------------|----------------------------------------------------------------------------------------------------|-----------------------------------------------|--------------------------------------------|-----------------------------------------------------------------|------------------------------------------|--------------------------------|
| $L_1$                                                                                                    | Instance 1<br>Location: Rack                                                  | CPU Load: 8 %                                                                                                    | Client Volume: 0.0 dB                                                                                                    | Headphone Vol: - 2.0 dB<br>Instance 1 - Input 1-6                                                                                                    | Client CPU Usage: 27%                                                                                                    |                                               | Menu                                       | $\overline{2}$<br>3<br>1                                        | $\overline{5}$<br>$\overline{4}$         | $\sqrt{2}$<br>$\boldsymbol{6}$ |
| Hardware I/O Meters<br>$12^{\circ}$<br>$\mathbf{o}$<br>$-12$ <sup>*</sup><br>$-24'$<br>$-36'$<br>$-48$<br>$-60$ | 12<br>$\mathbf{0}$<br>$-12'$<br>$-24^{\circ}$<br>$-36^{\circ}$<br>48<br>$-60$ | $12^{\circ}$<br>$\bullet$<br>$-12$ <sup>*</sup><br>$-24$<br>$-36$<br>$-48^\circ$<br>$-60^\circ$<br>H <sub>P</sub> | DRC - Program 1 - TV-5B-TV-KT (M)<br>$+6$<br>$+18$<br>$\circ$<br>$+12$ <sup>1</sup><br>$\overline{6}$<br>$+6$<br>$-12$<br>$\bullet$<br>$-18$<br>$\overline{6}$<br>$-24$<br>$-12^{-1}$ | 12<br>$\mathbf{o}$<br>$-2$<br>$\mathbf{o}$<br>$-12$ <sup>*</sup><br>$\overline{4}$<br>$-24'$<br>$-6$<br>$-36$<br>$-8^{\circ}$<br>$-48$<br>$-10^{-}$<br>$-60°$<br>12 <sup>2</sup> | $24^{\circ}$<br>$18^{\circ}$<br>$12^{\circ}$<br>6 <sup>1</sup><br>$\pmb{\mathsf{o}}$<br>$\pmb{\cdot}$<br>$-12$<br>$-18$<br>$-24^{\circ}$<br><b>DRC</b> | Loudness Program 1<br>F.<br>M<br>$\mathsf{s}$ | $-42$ $-36$ $-30$ $-24$ $-18$ $-12$ $-6$ 0 | $-6$<br>$-12$<br>$-18$<br>$-24$<br>$-30$<br>-36<br>$-42$<br>48' | P1<br>$-144.0$<br><b>LKFS</b><br>Readout | Run                            |
| AES<br><b>AES</b><br>Instance                                                                                   | SDI<br>SDI<br>AES<br>Instance<br>Output<br>Routing<br>$\overline{2}$          | SDI<br>AES<br><b>SDI</b><br>Client<br>System<br>Audio                                                             | AG.<br>Input<br>Multiband<br>Input                                                                                                    | Final Limiters<br><b>UPMAX II</b><br><b>DRC</b><br>Pgm 1<br>Pgm 1                                                                                                    | Output<br><b>DRC</b><br>Pgm 2                                                                                                    | <b>DRC</b><br>Local                           | <b>UPMAX II</b><br>Local                   | Pgm 1<br>Nielsen<br>Watermk                                     | Output                                   | Readout 2<br>$\equiv$          |
| Source                                                                                                    |                                                                               | Dolby Decoder                                                                                                    | <b>Input Switches</b>                                                                                                    | <b>Installed Options</b>                                                                                                    |                                                                                                    | <b>TCP Link Status</b>                        |                                            | <b>Display Settings</b>                                         |                                          | $\equiv$                       |
| Display 1                                                                                                    | Program 1                                                                     | DRC - Program 1                                                                                                   |                                                                                                    |                                                                                                    |                                                                                                    | Delay: 0 ms                                   |                                            |                                                                 |                                          |                                |
| Display 2<br>Display 3                                                                                          | Program 2                                                                     | DD+ Conf Decode                                                                                                   |                                                                                                    |                                                                                                    |                                                                                                    |                                               |                                            |                                                                 |                                          |                                |
| Display 4<br>Display 5                                                                                          | Local                                                                         | Loudness Program 1                                                                                                |                                                                                                    |                                                                                                    |                                                                                                    |                                               |                                            |                                                                 |                                          |                                |
| Display 6                                                                                                    | Common                                                                        | Graph Program 1                                                                                                   |                                                                                                    |                                                                                                    |                                                                                                    |                                               |                                            |                                                                 |                                          |                                |
| Display 7<br>Display 8                                                                                          | Off                                                                           | Loudness Range                                                                                                    |                                                                                                    |                                                                                                    |                                                                                                    |                                               |                                            |                                                                 |                                          |                                |

Figure 6-7 NfRemote Display Preset 1

Click display preset 2 and then click:

- 1. Display 1 > Program 2 > DRC-Program 2
- 2. Display 2 > Program 2 > Loudness Program 2
- 3. Display 3 > Program Local > DRC- Local
- 4. Display 3 > Program Local > Loudness Local

©2016 LINEAR ACOUSTIC INC. THE TELOS ALLIANCE. ALL RIGHTS RESERVED Page 31

Click display preset 3 and then click:

- 1. Display 1 > Program 1 > Loudness-Program 1
- 2. Display 2 > Program 1 > Graph Program 1
- 3. Display 3 > Program 2 > Loudness Program 2
- 4. Display 3 > Program 2 > Graph Program 2
- 5. Local Display 3 > Program Local > Loudness Local
- 6. Display 3 > Program Local > Graph Local

To remove a display, click on Display Settings, select any Display and select Off from the menu.

To aid in setting up the DRCs (loudness controllers) and also to evaluate content pre and post processing there are several audio analyzers available in the Display settings menus:

For each Pgm there are meters for:

- DRC activity
- DOLBY DIGITAL PLUS Confidence (decode)
- ITU Loudness Meter
- ITU Loudness Graph
- EBU Loudness Range.
- True Peak readings are shown on each Program Loudness meter.
- When a Program Loudness Meter is set to measure Integrated Loudness the measurement is started and stopped from the Instance x > Output > Meter > PGM window. The Program Loudness meter will indicate if the integration is in Run or Stop mode.

Common meters include:

- Instance I/O
- Hardware I/O
- Oscilloscope
- RTA
- FFT

The oscilloscope, RTA and FFT are valuable monitoring and diagnostic tools that can measure and display signals from myriad patch points within AERO.2000. Extensive setup controls are provided for these meter types. An example is shown in Figure 6-8, below.

| Aero.2000 - A2K-402072 - NfRemote                                                                            |                                                        |                               |                                                                                                    |                         |                                                                                                    |                                                                                                    | $\Box$ $\Box$                                                                                                    |
|----------------------------------------------------------------------------------------------------|--------------------------------------------------------|-------------------------------|----------------------------------------------------------------------------------------------------|-------------------------|----------------------------------------------------------------------------------------------------|----------------------------------------------------------------------------------------------------|----------------------------------------------------------------------------------------------------|
| $ L_1 $                                                                                                    | Instance 1<br>Location: Rack                           | CPU Load: 8 %                 | Headphone Vol: -2.0 dB<br>Client Volume: 0.0 dB<br>Instance 1 - Input 1-6                                              | Client CPU Usage: 7%    |                                                                                                    | $\overline{2}$<br>Menu<br>3                                                                                                    | 5<br>6<br>4                                                                                                    |
| $-12$<br>$-24$<br>$-36$<br>$-48$<br>$-60$<br>40<br>20<br>80 <sub>1</sub>                                     | Input 1/2 - Left<br>160 315 630 1.3k 2.5k 5.0k 10k 20k |                               | Input 1/2 - Right<br>$-12$<br>$-24$<br>$-36$<br>$-48$<br>$-60$<br>160 315 630 1.3k 2.5k 5.0k 10k 20k<br>20<br>40<br>80 |                         | DRC - Program 1 - TV-5B-TV-KT (M)<br>12 <sup>°</sup><br>$\Omega$<br>$-12$<br>$-24$<br>$-36'$<br>48'<br>$-60$<br>Input | $\sigma$<br>$+6$<br>$+18$<br>$\boldsymbol{z}$<br>$\alpha$<br>$+12$<br>$\mathcal{A}$<br>$+6$<br>$\overline{6}$<br>$-12^{r}$<br>$\mathcal{L}$<br>$\circ$<br>$-18'$<br>Le.<br>$-10^{-1}$<br>$-24$<br>$12^{1}$<br>$-12$<br>AG<br>Multiband<br>Final Limiters | 12'<br>$24^{\circ}$<br>$\bullet$<br>18<br>$12\,$<br>$-12$<br>6<br>$-24^{\circ}$<br>$\circ$<br>$-36'$<br>$\overline{6}$<br>$-12^{-}$<br>$-48'$<br>$-18'$<br>$-60^{\circ}$<br>2d<br><b>DRC</b><br>Output |
| Instance 1                                                                                                   | Output<br>Instance 2<br>Routing                        | <b>Client Audio</b><br>System | UPMAX II<br><b>DRC</b><br>Input<br>Program 1<br>Program 1                                                              | <b>DRC</b><br>Program 2 | DRC - Local                                                                                                    | <b>UPMAX II</b><br>Nielsen<br>Local<br>Watermark                                                                                                    | $\equiv$<br>Output                                                                                                    |
| Source                                                                                                    |                                                        | <b>Dolby Decoder</b>          | <b>Input Switches</b><br><b>Installed Options</b>                                                                      |                         | <b>TCP Link Status</b>                                                                                                |                                                                                                    | <b>Display Settings</b>                                                                                                    |
| Display 1                                                                                                    | Program 1                                              | Instance I/O Meters           | Delay: 0 ms                                                                                                    | I/O                     | Processed                                                                                                    | Input $1-6$                                                                                                    |                                                                                                    |
| Display 2                                                                                                    |                                                        | Hardware I/O Meters           | RTA Resolution: 1/6 octave<br>$\overline{\phantom{a}}$                                                                 | Nielsen                 | Dolby Digital<br><b>Plus</b>                                                                                          | Input $1/2$                                                                                                    | Left                                                                                                    |
| Display 3                                                                                                    | Program 2                                              |                               |                                                                                                    | Hardware<br>Input       | Hardware<br>Output                                                                                                    | Input 3/4                                                                                                    |                                                                                                    |
| Display 4                                                                                                    | Local                                                  | Oscilloscope                  | Averages: 10                                                                                                    | DRC1PEQ<br>Preview      | DRC1<br>Sidechains                                                                                                    | Input 5/6                                                                                                    |                                                                                                    |
| <b>The Second Constitution of the American Second Second Second Second Second Second Second</b><br>Display 5 |                                                        | <b>RTA</b>                    | Target: -36 dB                                                                                                    | DRC1 Solo<br>DRC2       | DRC2 PEQ<br>Preview                                                                                                   | Input 7/8                                                                                                    |                                                                                                    |
| Display 6                                                                                                    | Common                                                 | FFT Spectrum<br>Analyzer      | Target Range: 3.0 dB                                                                                                   |                         | DRC2 Solo                                                                                                    |                                                                                                    | Right                                                                                                    |
| Display 7                                                                                                    | Off                                                    |                               |                                                                                                    |                         | DRC3<br>Sidechains                                                                                                    | Input $9/10$                                                                                                    |                                                                                                    |
| Display 8                                                                                                    |                                                        | <b>Client Audio Meters</b>    | Range: 60 dB                                                                                                    | DRC3 Solo               | Monitor Out                                                                                                    | Client Mic Input                                                                                                    |                                                                                                    |
|                                                                                                    |                                                        |                               |                                                                                                    |                         |                                                                                                    |                                                                                                    |                                                                                                    |

Figure 6-8 Settings for the RTA meter

### 6.7 Configuring Loudness Meters

ITU-BS.1770-3 loudness meters for each output in each Instance are provided. The loudness meter is tied to a specific Instance and program output and the meter settings can be different for each program output. This allows program-specific monitoring if desired. The loudness meter setups are located within Instance 1 (or 2) > Output > Loudness Meter settings. See Figure 6-9, below.

|                                                                                                    | Aero.2000 - A2K-402072 - NfRemote       |                                                                                             |                          |                                                                    |                                                                                                |                                                                        |                                                                                        |                                                                                                    |                                                          |                                            |                                                                          |                                                | <b>NEID</b>                     |
|----------------------------------------------------------------------------------------------------|-----------------------------------------|---------------------------------------------------------------------------------------------|--------------------------|--------------------------------------------------------------------|------------------------------------------------------------------------------------------------|------------------------------------------------------------------------|----------------------------------------------------------------------------------------|----------------------------------------------------------------------------------------------------|----------------------------------------------------------|--------------------------------------------|--------------------------------------------------------------------------|------------------------------------------------|---------------------------------|
| Ŀī                                                                                                    | Instance 1<br>Location: Rack            |                                                                                             | CPU Load: 7 %            |                                                                    | Client Volume: 0.0 dB                                                                          |                                                                        | Headphone Vol: -2.0 dB<br>Instance 1 - Input 1-6                                       | Client CPU Usage: 3%                                                                                                    |                                                          | Menu                                       | $\overline{2}$                                                           | 5<br>$\overline{\mathbf{3}}$<br>$\overline{4}$ | $\frac{1}{2}$<br>$6\phantom{.}$ |
| Hardware I/O Meters<br>12'<br>$\mathbf{o}$<br>$-12$ <sup>2</sup><br>$-24'$<br>$-36'$<br>$-48'$<br>$-60$<br>AES.<br>AES. | <b>SDI</b><br><b>SDI</b>                | 12<br>$\bullet$<br>$-12'$<br>$-24'$<br>$-36'$<br>$-48'$<br>$-60°$<br>AES <sup></sup><br>AES | <b>SDI</b><br><b>SDI</b> | 12<br>$-24$<br>$-36$<br>$-48$<br>$-60$<br>$\overline{HP}$<br>Input | DRC - Program 1 - TV 5B LIGHT<br>$+18$<br>$+12$<br>$-12$<br>$-18$<br>$-24$<br>$-12^{n}$<br>AG. | $-2$<br>$\mathcal{A}^{\prime}$<br>$-6$<br>$-8'$<br>$-10'$<br>Multipand | 12<br>$\mathbf{o}$<br>$-12'$<br>$-24$<br>$-36$<br>$-48$<br>40<br><b>Final Limiters</b> | 24'<br>18<br>$12^{\circ}$<br>6 <sup>1</sup><br>$\bullet$<br>$-6$<br>12'<br>$-18$<br>$-24^{\circ}$<br><b>DRC</b><br>Output | Loudness Program 1<br>p<br>M<br>$\overline{\phantom{a}}$ | $-42$ $-36$ $-30$ $-24$ $-18$ $-12$ $-6$ 0 | $-6$<br>$-12$<br>ı<br>$-18$<br>$-24$<br>$-30$<br>$-36$<br>$-42$<br>Pgm 1 | P1<br>$-24.5$<br><b>LKFS</b><br>Readout        | Run<br>Readout 2                |
| Instance                                                                                                    | Instance<br>$\overline{2}$              | Output<br>Routing                                                                           | System                   | Client<br>Audio                                                    | Input                                                                                          | <b>UPMAX II</b><br>Pgm 1                                               | <b>DRC</b><br>Pgm 1                                                                    | <b>DRC</b><br>Pgm 2                                                                                                    | <b>DRC</b><br>Local                                      | <b>UPMAX II</b><br>Local                   | Nielsen<br>Watermk                                                       | Output                                         | ≡                               |
|                                                                                                    | Output 7/8                              |                                                                                             | Local                    |                                                                    |                                                                                                | Output 9/10                                                            |                                                                                        |                                                                                                    | <b>Target Level</b>                                      |                                            | Dolby Digital Plus Encoder                                               |                                                |                                 |
|                                                                                                    | Dolby Digital Plus<br>Confidence Decode |                                                                                             | Loudness Meter           |                                                                    | <b>Test Tones</b>                                                                              |                                                                        | Output Delay                                                                           |                                                                                                    | <b>TCP Link Status</b>                                   |                                            |                                                                          | <b>Display Settings</b>                        | ≣                               |
| Pgm 1                                                                                                    |                                         |                                                                                             | Readout Precision: Half  |                                                                    |                                                                                                | $\blacktriangledown$                                                   |                                                                                        |                                                                                                    |                                                          | Integration Time                           |                                                                          |                                                |                                 |
|                                                                                                    |                                         |                                                                                             |                          |                                                                    |                                                                                                |                                                                        |                                                                                        |                                                                                                    |                                                          | Fast: 3 seconds                            |                                                                          |                                                | $\overline{\phantom{0}}$        |
| Pgm 2                                                                                                    | Integrate                               |                                                                                             |                          |                                                                    |                                                                                                |                                                                        |                                                                                        |                                                                                                    |                                                          | Medium: 10 seconds                         |                                                                          |                                                | $\overline{\phantom{0}}$        |
|                                                                                                    |                                         |                                                                                             | Reset                    |                                                                    |                                                                                                |                                                                        |                                                                                        |                                                                                                    |                                                          | Slow: 30 seconds                           |                                                                          |                                                | $\overline{\phantom{a}}$        |
| Local                                                                                                    |                                         |                                                                                             |                          |                                                                    |                                                                                                |                                                                        |                                                                                        |                                                                                                    |                                                          | Readout: 30 seconds                        |                                                                          |                                                | $\overline{\phantom{0}}$        |

Figure 6-9 Settings for the program-specific ITU meter

The integration time of the 3 bar graph meters can be chosen as well as the integration time of the digital readout. The integration of the digital readout can also be manually controlled to measure specific programs or over specific time periods.

Note that the meter settings available here do not affect the loudness log readings.

Remember that the meter setup for each Instance is independent. To see both instances at the same time two NfRemote sessions can be opened on the same PC at the same time. One session can view Instance 1 and the second can view Instance 2.

### 6.8 Configuring AERO.2000 I/O I/O

Connect your SDI program source to the AERO.2000 SDI input. A typical SDI embedded audio source channel map is:

- Embedded pair 1/2: Stereo or 5.1 Lf/Rf
- Embedded pair 3/4: Silent or C/LFE
- Embedded pair 5/6: Silent or Ls/Rs
- Embedded pair 7/8: Silent or channel 7 only SAP (secondary audio program) or descriptive video service
- Embedded pair 9/10 to 15/16: Silent or not used.

A typical SDI embedded audio output channel map could be:

- Embedded pair 1/2: Dolby Digital bitstream (2-ch up through 5.1-ch)
- Embedded pair 3/4: SAP/DVS (LPCM)
- Embedded pair 5/6: Not used
- Embedded pair 7/8: Not used
- Embedded pair 9/10 to 15/16: Not used.

We will use this example to configure the AERO.2000. Some adjustments need to be made if your channel map is not the same as the example here.

#### 6.8.1 SDI Embedding

- 1. Read section 2.7.5 if you have not already read it.
- 2. Select display preset 1 (next to Menu at top left of NfRemote screen)
- 3. Select System > I/O Setup > SDI Embedding. The screen looks like Figure 3-9, below.
- 4. Click SDI Embed to enable embedding. The "enabled" indicator turns yellow.
- 5. Click the Output 1/2 drop down and select Processed 1/2.
- 6. Repeat for each Output drop down, 3/4 through 15/16. See Figure 6-10 for selections.

| Aero.2000 - A2K-402072 - NfRemote                                                                                          |                                                                                                    |                                                                                 |                                                                                                    |                                                                                                    |                                                                           |                                                         |                                                                                                    |                                                     | F                        |
|----------------------------------------------------------------------------------------------------|----------------------------------------------------------------------------------------------------|---------------------------------------------------------------------------------|----------------------------------------------------------------------------------------------------|----------------------------------------------------------------------------------------------------|---------------------------------------------------------------------------|---------------------------------------------------------|----------------------------------------------------------------------------------------------------|-----------------------------------------------------|--------------------------|
| $ L_1 $                                                                                                    | Instance 1<br>Location: Rack                                                                        | CPU Load: 8 %                                                                   | Client Volume: 0.0 dB                                                                                   | Headphone Vol: - 2.0 dB<br>Instance 1 - Input 1-6                                                                                                    | Client CPU Usage: 5%                                                      | Menu                                                    | $\overline{2}$                                                                                                    | 5<br>$\overline{\mathbf{3}}$<br>4                   | 6                        |
| Hardware I/O Meters<br>12'<br>$\overline{0}$<br>$-12$<br>$-24$<br>$-36$<br>48<br>$-60$<br>AES.<br><b>AES</b><br><b>SDI</b> | $\sigma$<br>$-12^{r}$<br>$-24^{\circ}$<br>$-36$<br>$-48'$<br>$-60$<br>SDI<br>AES <sup></sup><br>AES | 12<br>$\theta$<br>$-12^{-}$<br>$-24$<br>$-36$<br><b>SDI</b><br>SDI<br><b>HP</b> | DRC - Program 1 - TV 5B LIGHT<br>$+18$<br>$+12$<br>$-12$<br>$-18$<br>$-24$<br>AG.<br>Input<br>Multiband | 12<br>$\mathbf{0}$<br>$\overline{2}$<br>$-12$ <sup>*</sup><br>$-24$<br>$\overline{6}$<br>$-36$<br>$\cdot$<br>$-48$<br>$-10$<br><b>A</b><br>$-12$<br>Final Limiters | 24'<br>18<br>12'<br>$\circ$<br>$-12$<br>$-18'$<br>$-24'$<br>DRC<br>Output | Loudness Program 1<br>$\mathbf{r}$<br>M<br>$\mathsf{s}$ | $-42$ $-36$ $-30$ $-24$ $-18$ $-12$ $-6$ 0<br>G<br>$-12^{n-1}$<br>$-18$<br>$-24$<br>$-30$<br>$-36$<br>$-42$<br>Pgm 1 | P <sub>1</sub><br>$-23.5$<br><b>LKFS</b><br>Readout | Run<br>Readout 2         |
| Instance                                                                                                    | Instance<br>Output<br>Routing<br>$\overline{2}$                                                     | Client<br>System<br>Audio                                                       | System                                                                                                  | I/O Setup                                                                                                    | GPI                                                                       | Network<br><b>Access</b>                                | <b>File Recorder</b>                                                                                                 | Time                                                |                          |
| <b>Load Preset</b>                                                                                                    | <b>Save Preset</b>                                                                                  | H/W I/O Setup                                                                   | <b>SDI Embedding</b>                                                                                    | <b>SRC Bypass</b>                                                                                                    | SDI Video Delay                                                           |                                                         | External<br>Metadata                                                                                                 | <b>TCP Link Status</b>                              |                          |
|                                                                                                    | SDI Embed                                                                                           |                                                                                 | Output 1/2: Processed 1/2                                                                               |                                                                                                    |                                                                           |                                                         | Output 9/10: Processed 9/10                                                                                          |                                                     | $\overline{\phantom{a}}$ |
|                                                                                                    |                                                                                                    |                                                                                 | Output 3/4: Processed 3/4                                                                               |                                                                                                    | ▼                                                                         |                                                         | Output 11/12: Mute                                                                                                   |                                                     | ▼                        |
|                                                                                                    |                                                                                                    |                                                                                 | Output 5/6: Processed 5/6                                                                               |                                                                                                    | ▼                                                                         |                                                         | Output 13/14: Mute                                                                                                   |                                                     | ▼                        |
|                                                                                                    |                                                                                                    |                                                                                 | Output 7/8: Processed 7/8<br>▼                                                                          |                                                                                                    |                                                                           |                                                         | Output 15/16: Mute                                                                                                   |                                                     | $\overline{\phantom{a}}$ |

Figure 6-10 Enable embedding and select embedded output sources

#### 6.8.2 Instance 1 Input Sources

Select Instance 1 > Input > Source. The screen looks like Figure 6-11, below.

|                                                                                                 | Aero.2000 - A2K-402072 - NfRemote |                                                                                         |                      |                                                                                            |                                                                                                    |                                                                                                    |                                                                                                    |                                                                                       |                                               |                                            |                                                                                       |                                         | $\Box$ ek)                                 |
|-------------------------------------------------------------------------------------------------|-----------------------------------|-----------------------------------------------------------------------------------------|----------------------|--------------------------------------------------------------------------------------------|----------------------------------------------------------------------------------------------------|----------------------------------------------------------------------------------------------------|----------------------------------------------------------------------------------------------------|---------------------------------------------------------------------------------------|-----------------------------------------------|--------------------------------------------|---------------------------------------------------------------------------------------|-----------------------------------------|--------------------------------------------|
| $L_1$                                                                                           | Instance 1<br>Location: Rack      |                                                                                         | CPU Load: 7 %        |                                                                                            | Client Volume: 0.0 dB                                                                                                    |                                                                                                    | Headphone Vol: -2.0 dB<br>Instance 1 - Input 1-6                                                             | Client CPU Usage: 4%                                                                  |                                               | Menu                                       | $\overline{2}$<br>$\overline{\mathbf{3}}$<br>$1\,$                                    | 5 <sub>5</sub><br>$\overline{4}$        | $\overline{\mathbf{z}}$<br>$6\overline{6}$ |
| Hardware I/O Meters<br>12<br>$\Omega$<br>$-12$<br>$-24^{\circ}$<br>$-36$<br>$-48$<br>60'<br>AES | <b>AES</b><br><b>SDI</b><br>SDI   | 12<br>$\bullet$<br>$-12$<br>$-24^{\circ}$<br>$-36$<br>$-48$<br>-60<br>AES<br><b>AES</b> | SDI<br><b>SDT</b>    | $12^{\circ}$<br>$\pmb{\sigma}$<br>$-12$<br>$-24$ <sup>-</sup><br>$-36'$<br>AR<br>AD.<br>HP | DRC - Program 1 - TV 58 LIGHT<br>$+18$<br>$+12'$<br>$+6$<br>$-12'$<br>$\Omega$<br>$-18'$<br>$-24'$<br>$1\overline{Z}$<br>AG<br>Input | 7 H H<br>$\circ$<br>$\overline{\mathcal{L}}$<br>4<br>$\overline{6}$<br>$\mathbf{S}$<br>$-10'$<br>$-12^{1}$<br>Multiband | $\begin{array}{c} 12 \\ 0 \end{array}$<br>$-12$<br>$-24$<br>$-36'$<br>$-48^\circ$<br>$-60$<br>Final Limiters | $24^{\circ}$<br>18<br>$12^{\circ}$<br>$-24$<br>$-24$<br>$-24$<br><b>DRC</b><br>Output | Loudness Program 1<br>F<br>M.<br>$\mathsf{s}$ | $-42$ $-36$ $-30$ $-24$ $-18$ $-12$ $-6$ 0 | $-6$<br>ı<br>$-12'$<br>$-18'$<br>$-24$<br>$-30$<br>$-36'$<br>$\frac{42}{48}$<br>Pgm 1 | P1<br>$-24.0$<br><b>LKFS</b><br>Readout | Run<br>Readout 2                           |
| Instance                                                                                        | Instance<br>$\overline{2}$        | Output<br>Routing                                                                       | System               | Client<br>Audio                                                                            | Input                                                                                                    | <b>UPMAX II</b><br>Pgm 1                                                                                                | <b>DRC</b><br>Pam <sub>1</sub>                                                                               | <b>DRC</b><br>Pgm 2                                                                   | <b>DRC</b><br>Local                           | <b>UPMAX II</b><br>Local                   | Nielsen<br>Watermk                                                                    | Output                                  | $\equiv$                                   |
|                                                                                                 | Source                            |                                                                                         | <b>Dolby Decoder</b> |                                                                                            | <b>Input Switches</b>                                                                                                    |                                                                                                    | <b>Installed Options</b>                                                                                     |                                                                                       | <b>TCP Link Status</b>                        |                                            | <b>Display Settings</b>                                                               |                                         | E                                          |
|                                                                                                 |                                   | Input 1/2: SDI 1/2                                                                      |                      |                                                                                            |                                                                                                    | $\overline{\phantom{a}}$                                                                                                |                                                                                                    |                                                                                       | Input 9/10: Off                               |                                            |                                                                                       |                                         | $\overline{\phantom{a}}$                   |
|                                                                                                 |                                   | Input 3/4: SDI 3/4                                                                      |                      |                                                                                            |                                                                                                    | $\overline{\phantom{a}}$                                                                                                |                                                                                                    |                                                                                       | Return A: Off                                 |                                            |                                                                                       |                                         | $\overline{\phantom{a}}$                   |
|                                                                                                 |                                   | Input 5/6: SDI 5/6                                                                      |                      |                                                                                            |                                                                                                    | $\overline{\phantom{a}}$                                                                                                |                                                                                                    |                                                                                       | Return B: Off                                 |                                            |                                                                                       |                                         | $\overline{\phantom{a}}$                   |
|                                                                                                 |                                   | Input 7/8: SDI 7/8                                                                      |                      |                                                                                            |                                                                                                    | ▼                                                                                                    |                                                                                                    |                                                                                       |                                               |                                            |                                                                                       |                                         |                                            |

Figure 6-11 Select Instance 1 input sources

1. Select Input 1/2, drop down and select SDI 1/2.

©2016 LINEAR ACOUSTIC INC. THE TELOS ALLIANCE. ALL RIGHTS RESERVED Page 35

2. Select Inputs 3/4, 5/6, 7/8, and 9/10 and select the SDI inputs as shown in Figure 3-10.

#### 6.8.3 Output Routing

Select Output Routing > AES/SDI Outputs > SDI Outputs. The screen looks like Figure 6-12, below.

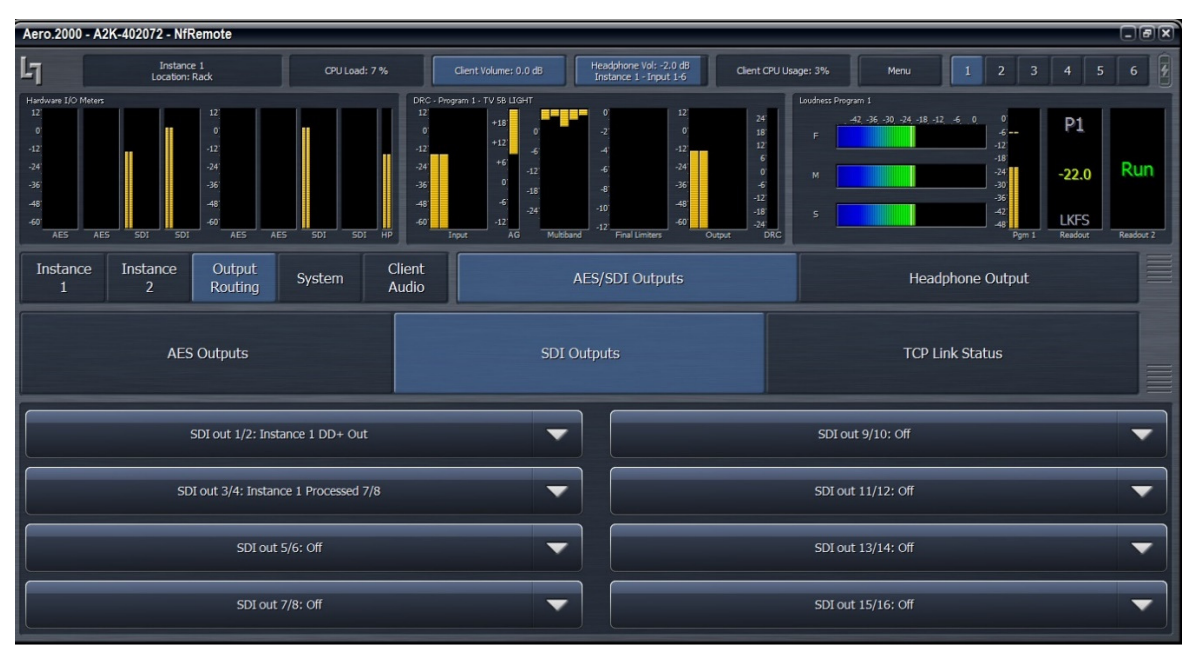

 **Figure 6-12** Select Output Routing

• Select SDI Out 1/2: Instance 1 DD+ Out

#### Note!

 The DD+ Out can be AC3 or H-AC3. This selection is made by navigating to: Instance 1 > Output > DD+ Encoder > Codec: and selecting from the Drop Down. Other parameters for the selected Dolby encoder can also be made on this screen.

- Select SDI Out 3/4: Instance 1 Processed 7/8
- Select SDI out 5/6 through SDI out 15/16 to Off.

### 6.9 Using the Meters

Looking at the Hardware I/O meter (far left) in Figures 6-11 you can see that:

• The SDI source has 6 channel surround content on the first 3 pairs.

©2016 LINEAR ACOUSTIC INC. THE TELOS ALLIANCE. ALL RIGHTS RESERVED Page 36

- There is no audio on pair 4 (7/8).
- Pair 5 (9/10) has a high level signal.

Looking at Figures 6-10 and 6-11 and 6-12 it is clear that the signal on SDI input pair 9/10 is unchanging. This is characteristic of a Dolby E, Dolby Digital or Dolby Digital Plus encoded pair. The SDI signal source has a Dolby E signal on pair 5 (9/10).

Clearly visible in Figures 6-10 and 6-11:

- Audio output is seen on SDI output pairs 1, 2 and 3. (channels 1/2, 3/4, 5/6)
- In addition, there is audio on pair 5. (channels 9/10)

In Figure 6-12, after we have configured the Output routing, the only output is the AERO.2000 Dolby AC3 encoder output on pair 1. (channels 1/2)

Also note that in Figure 6-11 there is a 5.1 surround source program on inputs 1/2, 3/4, 5/6 and the DRC-Program 1 meter shows it is processing a 5.1 source.

In Figure 6-12 the source is stereo and the DRC-Program 1 meter shows it is processing the stereo source.

The 5.1 DRC 1 will properly control a stereo source applied to Input 1/2. Upmixing a stereo source is not required!

However, if the source is full time stereo the 3/4 and 5/6 inputs can be muted. This will automatically switch the Dolby AC3 or DD+ encoder to stereo mode, which changes the acmod metadata of the Dolby encoded bitstream to 2/0. See Figure 6-13 below.

| Aero.2000 - A2K-402072 - NfRemote                                                                                                    |                                                                                                    |                                                                                                    |                                                                                                    |                                                                                                    | $\Box$ alxi                                                                                                    |
|----------------------------------------------------------------------------------------------------|----------------------------------------------------------------------------------------------------|----------------------------------------------------------------------------------------------------|----------------------------------------------------------------------------------------------------|----------------------------------------------------------------------------------------------------|----------------------------------------------------------------------------------------------------|
| $L_1$<br>Instance 1<br>Location: Rack                                                                                                    | CPU Load: 8 %                                                                                          | Client Volume: 0.0 dB                                                                                                    | Headphone Vol: - 2.0 dB<br>Instance 1 - Input 1-6                                                                                                    | Client CPU Usage: 4%<br>Menu                                                                                                    | $\overline{\mathbf{z}}$<br>5 <sup>2</sup><br>$\overline{2}$<br>6<br>з                                                                             |
| Hardware I/O Meters<br>12<br>$\overline{0}$<br>$-12$<br>$-24^{\circ}$<br>$-36$<br>$-48$<br>$-60$<br>AES.<br>SDI <sup>-</sup><br>AES<br>SDI. | $\sigma$<br>-12<br>$-24$<br>$-36$<br>$-48$<br>60<br>SDI<br>AES<br>AES<br>SDI <sub>1</sub><br><b>HP</b> | DRC - Program 1 - TV 5B LIGHT<br>12<br>$+18'$<br>$\sigma$<br>$+12$<br>$-12$<br>$-6$<br>$+6$<br>$-12$<br>$\bullet$<br>$-18$<br>$-6$<br>$-24$<br>$-12$<br>$\epsilon$<br>AG.<br>Input<br>Multiband | 12'<br>$\sigma$<br>$\overline{z}$<br>$-12$ <sup>-1</sup><br>$-24^{\circ}$<br>$\overline{\mathcal{A}}$<br>$-36$<br>$\cdot$<br>$-48$<br>$-10$<br>$-60^\circ$<br>$-12'$<br>Final Limiters<br>Output | Loudness Program 1<br>$24^{\circ}$<br>$-42$ $-36$ $-30$ $-24$ $-18$ $-12$ $-6$ 0<br>18<br>12'<br>$\epsilon$<br>$\mathbf{0}^\dagger$<br>M<br>$-6^{\circ}$<br>$-12'$<br>$-18'$<br>$\mathsf{S}$<br>$-24^{\circ}$<br>DRC | P1<br>$-6$<br>$-12$ <sup>-12</sup><br>$-18$<br>Run<br>$-24$<br>$-30$<br>$-23.5$<br>$-36$<br>$-42$<br><b>LKFS</b><br>Readout<br>Readout 2<br>Pgm 1 |
| Instance<br>Instance<br>$\overline{2}$<br>1                                                                                                 | Output<br>System<br>Routing                                                                            | Client<br><b>UPMAXII</b><br>Input<br>Audio<br>Pgm 1                                                                                                    | <b>DRC</b><br>Pgm 1                                                                                                    | <b>DRC</b><br><b>DRC</b><br><b>UPMAX II</b><br>Local<br>Local<br>Pgm 2                                                                                                    | Nielsen<br>≣<br>Output<br>Watermk                                                                                                    |
| Source                                                                                                    | <b>Dolby Decoder</b>                                                                                   | <b>Input Switches</b>                                                                                                    | <b>Installed Options</b>                                                                                                    | <b>TCP Link Status</b>                                                                                                    | <b>Display Settings</b><br>E                                                                                                    |
| Mute All                                                                                                    |                                                                                                    | Mute Input 3-6<br>Metadata Control                                                                                                    |                                                                                                    |                                                                                                    | Input 1-6 Gain: Off<br>Input 7-8 Gain: Off                                                                                                    |

Figure 6-13 Mute Input 3-6

The change between Dolby surround encoding for 5.1 surround and 2.0 can be automated using GPI or IP commands. See Figure 6-14, below.

| Aero.2000 - A2K-402072 - NfRemote                                                                                                    |                                                                                                    |                                                                                                    | $\Box$ $\Box$ $\Box$                                                                                                    |
|----------------------------------------------------------------------------------------------------|----------------------------------------------------------------------------------------------------|----------------------------------------------------------------------------------------------------|----------------------------------------------------------------------------------------------------|
| $L_1$<br>Instance 1<br>Location: Rack                                                                                                    | Client Volume: 0.0 dB<br>CPU Load: 8 %                                                                                                    | Headphone Vol: - 2.0 dB<br>Client CPU Usage: 17%<br>Instance 1 - Input 1-6                                                                                                    | B<br>$\overline{2}$<br>5<br>$\,$ 6 $\,$<br>$\overline{\mathbf{3}}$<br>Menu<br>1<br>4                                                                                                   |
| Hardware I/O Meters<br>12'<br>$\mathbf{O}'$<br>$\mathbf{0}$<br>$-12$<br>$-12$<br>$-24^{\circ}$<br>$-24$<br>$-36$<br>$-36$<br>$-48'$<br>$-48$<br>$-60^\circ$<br>$-60^{\circ}$<br>AES<br>AES<br>AES<br>AES.<br>SDI<br>SDI | DRC - Program 1 - TV 58 LIGHT<br>12<br>3 H H H<br>$+18$<br>$\circ$<br>-12<br>$+6$<br>$-24$<br>$-12$<br>$-36$<br>$-18$<br>-48<br>$-24'$<br>$\frac{1}{2}$<br>$\overline{AB}$<br>SDI<br>SDI<br>$\bullet$<br>Multipand<br>Input | Loudness Program 1<br>12<br>$24^{\circ}$<br>$\bullet$<br>$-2$<br>18<br>F.<br>12'<br>$-12$<br>$\overline{A}$<br>$\epsilon$<br>$-24$<br>$-6$<br>$\mathbf{0}^\circ$<br>M<br>45<br>$-36$<br>$-8$<br>$-12^{r}$<br>$-48$<br>$-10^{-}$<br>$-18$<br>$\mathsf{S}$<br>$-60$<br>DRC<br>Final Limiters<br>Output | $-42$ $-36$ $-30$ $-24$ $-18$ $-12$ $-6$ 0<br>P1<br>$-6$<br>$-12 = 5$<br>$-18$<br>Run<br>$-23.0$<br>$-24$<br>$-30-1$<br>$-36$<br>$-42$<br><b>LKFS</b><br>Readout<br>Readout 2<br>Pom 1 |
| Instance<br>Instance<br>Output<br>Routing<br>$\overline{2}$                                                                                                    | Client<br>System<br>System<br>Audio                                                                                                    | Network<br>GPI<br>I/O Setup<br><b>Access</b>                                                                                                    | ≣<br><b>File Recorder</b><br>Time                                                                                                    |
| <b>GPI</b>                                                                                                    | <b>GPI Function A-D</b>                                                                                                    | <b>GPI Function E-H</b>                                                                                                    | <b>TCP Link Status</b><br>$\equiv$                                                                                                    |
| <b>GPI Function A</b>                                                                                                    | <b>GPI Function B</b>                                                                                                    | <b>GPI Function C</b>                                                                                                    | <b>GPI Function D</b>                                                                                                    |
| Function: Instance 1: Mute Input 3-6<br>▼                                                                                                    | Function: Disable<br>▼                                                                                                    | Function: Disable<br>$\blacktriangledown$                                                                                                    | Function: Disable<br>$\blacktriangledown$                                                                                                    |
| LO: Mute Input 3-6 On<br>▼                                                                                                    | LO: Do Nothing<br>▼                                                                                                    | LO: Do Nothing<br>▼                                                                                                    | LO: Do Nothing<br>$\overline{\phantom{a}}$                                                                                                    |
| HI: Mute Input 3-6 Off<br>▼                                                                                                    | HI: Do Nothing                                                                                                    | HI: Do Nothing<br>▼                                                                                                    | HI: Do Nothing<br>$\overline{\phantom{a}}$                                                                                                    |
| GPI disabled                                                                                                    | <b>GPI</b> disabled                                                                                                    | GPI disabled                                                                                                    | GPI disabled                                                                                                    |

Figure 6-14 GPI control of channel 3-6 muting

These examples illustrate how the meters help in configuring the AERO.2000. Changes in the configuration can be immediately seen on the meters.

### 6.10 UPMAX

UPMAX II with AutoMAX source detection provides 5.1 surround viewers with a consistently excellent surround experience and is the industry standard upmix processor. Uniquely, UPMAX II does not rely on detection of out-of-phase audio to produce the surround channel signals. This is of critical importance today because of the widespread use of low bitrate audio coding for delivery of some programming. This can sometimes cause coding artifacts to be unmasked and reproduced by the surround channels. UPMAX II avoids this by its very design and unmasked artifacts are minimized. It produces an upmix that, when downmixed, provides a near identical stereo output compared to the original. It also does a superb job of keeping dialogue out of the rear channels. Viewers listening in stereo get a consistently good downmix. It is a win-win situation.

#### 6.10.1 Enable and Configure UPMAX

- 1. Navigate to Instance 1 > UPMAX II Pgm1 > Load Preset.
- 2. Select the "UPMAX Center Diverged" preset.
- 3. Click Main Settings
- 4. Click Upmix Enable to make the indicator yellow.
- 5. Select the Auto Mode drop down and select Auto Mode On. See Figure 6-15.
- 6. Click Transitions
- 7. Click Discreet ->Upmix drop down and select Very Quick
- 8. Click Upmix -> Discreet drop down and select Quick
- 9. The setting in 7, above, will keep the sound stage from shifting when a stereo program follows a 5.1 program. When a 5.1 program follows a stereo program the crossfade can be slightly slower (number 8 above) but the center channel still must be passed quickly.
- 10. Click Save Preset and save the changes as a new name.

| Aero.2000 - A2K-402072 - NfRemote              |                                                              |                              |                          |                     |                                                 |                                                                   |                                                   |                                                        |                                  |                                  |                                             |                        | $\Box$ elxi     |
|------------------------------------------------|--------------------------------------------------------------|------------------------------|--------------------------|---------------------|-------------------------------------------------|-------------------------------------------------------------------|---------------------------------------------------|--------------------------------------------------------|----------------------------------|----------------------------------|---------------------------------------------|------------------------|-----------------|
| $L_1$                                          |                                                              | Instance 1<br>Location: Rack | CPU Load: 8 %            |                     | Client Volume: 0.0 dB                           |                                                                   | Headphone Vol: - 2.0 dB<br>Instance 1 - Input 1-6 |                                                        | Client CPU Usage: 5%             | Menu                             | $\overline{a}$                              | 5<br>4                 | E<br>$\sqrt{6}$ |
| Hardware I/O Meters<br>12<br>$\sigma$<br>$-12$ |                                                              | $\pmb{\sigma}$<br>$-12$      |                          | 12'<br>$-12$        | DRC - Program 1 - TV 5B LIGHT<br>$+18$<br>$+12$ | $\circ$<br>----<br>$-2$<br>ø                                      | $12^{\circ}$<br>$\bullet$<br>$-12$                | $24^{\circ}$<br>18<br>$12^{\circ}$                     | Loudness Program 1<br>c          | 42 -36 -30 -24 -18 -12 -6 0      | $-6$<br>$-12$<br>$\overline{\phantom{a}}$   | P1                     |                 |
| $-24$<br>$-36$<br>48                           |                                                              | $-24$<br>$-36'$<br>$-48'$    |                          | $-24^{\circ}$<br>48 | $+6^\circ$<br>$\sigma$<br>$\mathcal{A}$         | de.<br>$-12$ <sup>'</sup><br>$\ast$<br>$-18'$<br>$-10'$<br>$-24'$ | $-24$<br>$-36$<br>$-48$                           | $\epsilon$<br>$\bullet$<br>$\overline{6}$<br>$-12^{1}$ | M                                |                                  | $-18 - 1$<br>$-24$<br>$-30$<br>ı<br>$-36$ H | $-26.5$                | Run             |
| $-60^\circ$<br>AES<br>AES                      | SDI                                                          | $-60°$<br><b>AES</b><br>SDT  | AES<br><b>SDI</b><br>SDI | $-60^\circ$<br>HP   | $-12^{1}$<br>AG<br>Input                        | $42^{\circ}$<br>Multiband                                         | $-60^\circ$<br>Final Limiters                     | $-18'$<br>$-24^{\circ}$<br>DRC<br>Output               | $\mathsf{s}$                     |                                  | $-42$<br>48<br>Pgm 1                        | <b>LKFS</b><br>Readout | Readout 2       |
| Instance                                       | Instance<br>$\overline{2}$                                   | Output<br>Routing            | System                   | Client<br>Audio     | Input                                           | <b>UPMAX II</b><br>Pgm 1                                          | <b>DRC</b><br>Pgm 1                               | <b>DRC</b><br>Pgm 2                                    | <b>DRC</b><br>Local              | <b>UPMAX II</b><br>Local         | Nielsen<br>Watermk                          | Output                 | E               |
|                                                | Load Preset<br>Adjust<br><b>Save Preset</b><br>Main Settings |                              |                          |                     |                                                 | Transitions                                                       | <b>Auto Mode</b><br>Settings                      |                                                        | Metadata<br>Control              | <b>TCP Link</b><br><b>Status</b> |                                             | Display<br>Settings    | Ē               |
|                                                |                                                              |                              | <b>Upmix Enable</b>      |                     |                                                 |                                                                   |                                                   |                                                        | Center Extraction                |                                  |                                             |                        |                 |
|                                                |                                                              |                              | Auto Mode: On            |                     |                                                 | $\blacktriangledown$                                              |                                                   |                                                        | Surround Extraction              |                                  |                                             |                        |                 |
|                                                |                                                              |                              |                          |                     |                                                 |                                                                   |                                                   |                                                        |                                  |                                  |                                             |                        |                 |
|                                                |                                                              |                              | Metadata Failure Mode    |                     |                                                 |                                                                   |                                                   |                                                        | <b>LFE Generation</b>            |                                  |                                             |                        | ×               |
|                                                |                                                              |                              | Auto Upmix               |                     |                                                 |                                                                   |                                                   |                                                        | Generate LFE when Upmix disabled |                                  |                                             |                        |                 |

Figure 6-15 Configure UpMAX II

#### 6.10.2 UPMAX Operating Modes

- 1. Upmix Disabled.
	- a. Stereo sources routed to Input 1/2 are sent to the loudness controller
	- b. 5.1 surround sources routed to Inputs 1/2, 3/4, 5/6 are sent to the loudness controller
- 2. Upmix Enabled and Auto: Off.
	- a. The source routed to Input 1/2 will always be upmixed
	- b. A surround source routed to Inputs 1/2, 3/4, 5/6 will have its Lf and Rf pair upmixed as if it were a stereo source
- 3. Upmix Enabled and Auto: On.
	- a. 5.1 surround sources routed to Inputs 1/2, 3/4, 5/6 are passed through to the loudness controller
	- b. If Input channels 3, 5 and 6 are below the 5.1 surround detection threshold (this defines a stereo source on 1/2) the unit will crossfade to an upmix of channels 1 and 2.
	- c. Audio above the 5.1 surround detection threshold level, on channels 3, OR 5 OR 6, will result is a crossfade back to 5.1 pass through mode.
	- d. The 5.1 threshold and crossfades are set here:
		- i. Instance 1 > UpMAX II Pgm 1 > Auto Mode Settings > Discrete Detection Threshold:
		- ii. Instance 1 > UpMAX II Pgm 1 > Transitions > Discrete -> Upmix
		- iii. Instance 1 > UpMAX II Pgm 1 > Transitions > Upmix -> Discrete
- 4. Upmix Enabled and Auto: Metadata Auto/No
- 5. Upmix Enabled and Auto: Metadata Yes/Auto
- 6. Upmix Enabled and Auto: Metadata Yes/No

#### 6.10.3 Adjusting the Upmix

There are many adjustable parameters that allow UPMAX to be tuned to suit the source material. The flexibility allows UPMAX and AutoMAX to be used by broadcasters of sports, music, entertainment, and mixed content and for both live and recorded programs.

A preset that we call "Center Diverged is used by a great many broadcasters that have varied content throughout the day. The settings are shown in Figures 6-16, 6-17 and 6-18, below. TV channels that specialize in a particular content type such as sports, old TV shows or movies can finely tune UPMAX to present the best possible 5.1 surround sound from their stereo content.

- 1. UPMAX Parameters: Instance 1 > UpMAX II Pgm 1 > Main Settings >
	- a. Center Extraction enables the creation of a center channel from the stereo source
	- b. Surround Extraction enables the creation of the Ls and Rs rear channels from the stereo source.
	- c. LFE Generation enables the creation of a .1 (LFE) channel that is downmix compatible, low pass filtered, and bass enhanced low frequency content from the L, C and R channels.
	- d. Generate LFE When Upmix Disabled enables the addition of the LFE content described above to the existing 5.1 surround content.
- 2. UpMAX Parameters: Instance 1 > UpMAX II Pgm 1 > Adjust >
	- a. Center Exclusivity
		- i. Controls how much of the Lf/Rf audio that UpMAX uses for center channel audio is removed from Lf and Rf channels
		- ii. 0 % removes little of the audio used for center channel from Lf/Rf
		- iii. 100% removes most of the audio used for center channel from Lf/Rf
		- iv. Recommended starting value 60%
	- b. Upmix Center Width
		- i. Controls how much of center channel audio is distributed to Lf/Rf
		- ii. Total power is preserved
		- iii. 0% and no center channel audio is spread to Lf/Rf
		- iv. 100% and center channel level is 0 dB and all of the center is in Lf/Rf
		- v. Recommended starting value 33%
	- c. 5.1 Center Width
		- i. Affects the center channel spread in 5.1 surround sources
		- ii. Total power is preserved
		- iii. Controls how much of center channel audio is distributed to Lf/Rf
		- iv. 0% and no center channel audio is spread to Lf/Rf
		- v. 100% and center channel level is 0 dB and all of the center is in Lf/Rf
		- vi. Recommended starting value 0%
	- d. Center Level
		- i. Adjusts level of center channel in UpMAX output
		- ii. Adjustment range is +/- 6dB
		- iii. Recommended starting value 0 dB
	- e. LFE level
		- i. Sets level of LFE channel
		- ii. Adjustable from -18 dB to 0 dB
		- iii. Recommended starting value -10dB
	- f. Surround Depth
		- i. Controls the amount of suitable Lf/Rf content that UpMAX uses to create the surrounds
		- ii. 0% and the surround level is 0 dB
		- iii. 100% and UpMAX uses all of the appropriate Lf/Rf audio for Ls/Rs
		- iv. Recommended starting value 100%
	- g. Surround Width
		- i. Controls how much of the surround content is shared between Ls and Rs channels.

### 6.11 Loudness Control

The heart of the AERO.2000 is found in the DRC settings. This is where program loudness control takes place. There are a number of factory presets and they are found here:

Instance 1 (or 2) > DRC Program 1 (or 2 or Local) > Load Preset.

We recommend starting with a factory preset and modifying it, if necessary, to suit your needs. Which preset you choose and what changes you make depends on your source material and what your goals are for the audio you broadcast. A few guidelines are presented here and descriptions of the factory presets are found in section 7.8.2.

We also highly recommend saving each audio program's preset with a name that identifies the program. For example, if you decide to use TV 5B Light on multiple channels then save each program's preset with a unique name; TV 5B Light KWXY Main and TV 5B Light KWXY SAP. If any changes are made, however small, to the TV 5B Light KWXY Main preset the changes will not affect the SAP channel. If TV 5B Light is used for multiple audio programs then any change in the preset will affect every program using that preset.

#### 6.11.1 Loudness Control Guide

If the dialogue level of 100% of the content you record, produce, create, ingest, and receive were recorded at the same level then loudness control would be easy. In the real world a typical television station, or channel, receives content from many sources. Dialogueue levels, let alone the average program levels, are not consistent. Controlling the loudness of the program material delivered to viewers, and especially the program to program level changes, is one of the original concepts behind Linear Acoustic AEROMAX processing which has been in place long before loudness regulations.

A viewer's home is not the same listening environment as a movie theater or audio mix room or a mixing theater! Home viewers listen at lower levels than professionals do when mixing and reviewing material. A majority of viewers are also listening to programs on the small, low power, rear or down facing speakers in the typical thin panel TV. The proper (and judicious) use of noise reduction, AGC, equalization, wideband and/or multiband compression and look ahead limiting can be used to help recreate the experience at home that the program creator had in mind in the mix room. There is the capability to improve the audio quality of older content that is not up to today's audio quality standards. There is also the power to help automated operations to achieve more consistent audio for live events, live news, and switching between local, syndicated, commercial, promotional and network content.

The ability of AERO.2000 processing and loudness control to provide all of these functions in a flexible, high quality and reliable fashion has made Linear Acoustic the choice of some of the largest broadcasters in the world for over 14 years. The continued increase of loudness regulation worldwide is the latest reason for continuing to expand and refine the capabilities of the AERO processors.

What does all of this mean to you, the user?

If the loudness level of the content that you play varies over +/- 10 dB range around your target LKFS level then your primary concern is going to be loudness control. If your content varies +/- 6 dB LKFS (or less) around your target level then much more attention can be given to delivering a faithful reproduction of the program instead of controlling loudness. Some broadcasters feel that delivering a faithful reproduction of the source material at the correct level, no matter how good or bad the source may be, is a worthy goal. The AERO.2000 processor can help broadcasters attain any and all of these goals. If the audio levels of your content are nearly correct before playout then start with the TV 5B LIGHT preset. If your levels are not very well controlled, start with TV 5B GEN. From fully wideband to multiband (using two to five bands bands of multiband processing), every AERO processor is capable is meeting any particular needs. A brief description of the factory presets is below.

### 6.12 Factory Presets

This section lists each preset in alphabetical order, as they appear in the AERO.2000 and the remote interface.

All presets are adjusted so that with the input content averaging around -24 LKFS, the output is optimized to produce -24 LKFS, ± 2 dB per ATSC A/85.

Compliance with stricter loudness regulations found in some countries can be achieved by using the new advanced ITU (AI) limiter (software V0.13.55 and later).

Note!

The calibrated output LKFS (LUFS) measurement is made with a Linear Acoustic AERO.2000 or LQ-1000 with 10 second integration. Longer integration times produce measurements with less variation.

#### 6.12.1 Fine Arts 5B Gen

Fine Arts 5-Band General offers medium processing appropriate for artistic programming that may have large dynamic range variations. It produces consistent loudness and spectral balance.

#### $6.12.2$  ITU 5B Loudness Lim

ITU 5-Band Loudness Limit utilizes a specially tuned Multiband AGC Limiter and the Final Limiter to slowly adjust the average program loudness to a specific loudness value as measured over time. The Multiband Limiters and Final Limiters act until the very slowly responding wideband AGC catches up. The multiband AGC is bypassed (1:1) so spectral balance is unaffected.

This preset can be appropriate for ingest, live, or network transmission applications where content is pre-normalized.

#### $6.12.3$  Music 5B HVY

Music 5-Band Heavy is an aggressive preset for TV music channels that effectively delivers music programming to small televisions and portable receivers.

#### $6.12.4$  MVPD 5B Gen

MVPD 5B Gen is intended for Multiple Video Program Distributors who may not have full control of all programs, interstitials or commercials present in a given network stream. It applies medium-light multiband processing, sets Gate and Freeze to prevent background noise pull-up, and is tuned for all genres.

#### $6.12.5$  Net  $5B$  Limit

Net 5B Limit applies a final polish to an already consistent network program prior to distribution. A combination of TV 5B Light and ITU 5B Loudness Limit, this preset has a very slow input AGC, and a lighter multiband AGC. It preserves microdynamics and pulls the lowlevel information up slightly while protecting against long-term loudness shifts.

#### 6.12.6 Protection Limit

Protection Limit sets all processing to unity gain and leaves only look-ahead peak limiters in the signal path. The master output level is set to 0 dB, so applied signals get a unity gain path through the processor.

#### 6.12.7 Reference Settings

This preset offers standard processing test settings that match TV 5B Gen.

#### 6.12.8 Sports 5B GEN

Sports 5-Band General provides medium processing that features quick response with minimal background pumping. It keeps dialogueue present and audible, even in rich surround mixes.

#### 6.12.9TV 4B GEN

Television 4-Band General is essentially the same as TV 5B Gen (below) with four audio bands. This keeps all other settings the same, lessens the density and impact on dialogueue, and results in more open sounding audio, albeit with less short-term dynamic loudness control.

#### 6.12.10 TV 5B GEN (Default)

Television 5-Band General is the factory default preset and also the most commonly used. It provides moderate dynamic range processing, and is appropriate for all content types.

#### 6.12.11 TV 5B HVY

Although Television 5-Band Heavy is similar to TV 5B Gen, its multiband compression ratio is higher, which creates a denser but less dynamic sound useful for systems with smaller speakers.

#### $6.12.12$  TV 5B LIGHT

Although Television 5-Band Light is similar to TV 5B Gen, its multiband compression ratio is lower (2:1) for more subtle action. This is an excellent preset for content known to be consistent that needs just a bit of spectral polish. Note that this preset allows more variations without correction, but for already consistent content, this is not an issue.

#### 6.12.13 TV 5B LOUD

Television 5-Band Loud is similar to TV 5B Hvy, but louder and punchier.

### 6.13 Making Changes to Presets

A frequent user question is, "How do I adjust the preset?". There is tremendous range in the many (over 200) audio processing and loudness control parameters that are provided. This makes the AERO.2000 extremely flexible but also means that proper adjustment requires time and the desire to listen to the results. Here are some suggestions for making adjustments.

First, read the description of the presets. After selecting a factory preset listen to a range of content before making changes. If you start with TV 5B Gen and you immediately feel there is too much compression then change to TV 5B Light or Sports. Listening off-line before putting the unit in the air path provides an opportunity to A/B presets and find something close to what you want.

To compare settings:

- 1. Navigate to Instance x > DCR Program 1 > Load Preset
- 2. Double click any preset and it will load into the current position and be active.
- 3. Double click on Preset that you want to compare to the first one. This is now live and the first selection is automatically placed in the Recall Backup button.
- 4. Pressing the Recall Backup will swap the current preset and the Backup preset to make listening and measurement comparisons easy to make.

AEROMAX processing is used with every type of content; prerecorded and live sports of all kinds; old and new movie channels; old and new TV content; news; interview; and dramas to name a few. The large number of adjustable parameters allows the AERO.2000 to be highly

tuned to individual program types. However, for use by stations broadcasting mixed formats there are a few parameters which control perhaps 90% of the sound of the unit.

• Input AGC. Reduce the Ratio to allow the average output level to vary over a wider range. Increase ratio to decrease the average output range.

#### Note!

 If an adjustment has no units then the adjustment controls more than one parameter at a time and may also be program dependent.

- AGC Attack. Reduce to slow the reaction time of the AGC and allow the output level to change when the input changes rapidly. Increase to speed the AGC reaction time and reduce level changes of the output.
- Release. Reduce to make gain recovery slower. This will reduce overall level and dynamics. Increase to make AGC gain recover more quickly. Setting a fast attack and a fast release can make pumping of level audible.
- Gate Threshold. Raise the Gate Threshold to reduce AGC release time by  $\frac{1}{2}$  for levels below the Gate setting. Raising the Gate above dialogueue level makes dialogueue sound more natural.
- Freeze Threshold. The Freeze threshold does not allow the AGC to release until levels exceed the Freeze Threshold. Adjusting Freeze to a level below the lowest dialogue prevents increase in audio during quiet scenes.

#### Note!

Listen and watch the DRC, AGC, and Program Loudness meters for changes while making any adjustments.

• Multiband Setup. The Multiband Freeze Threshold always tracks the AGC Freeze Threshold. Changing either one changes both. The MB Gate Threshold works the same way as the AGC Gate Threshold. The Multiband Gate and AGC Gate settings are usually matched. If there is too much gain change during dialogue raise the Gate Threshold. This will reduce the speed of multiband gain release in the dialogue region.

• Multiband AGC > MB AGC Main > Ratio. The ratio can be set to 1:1 to disable the multiband AGC/Limiter. To create a wideband loudness controller set this to 1:1 and use both the WB AGC 1 and WB AGC 2 to create a smooth single band system that does not modulate dialogue when loud, frequency limited, passages occur. There will be a wideband preset available for download on the AERO.2000 web page.

#### Note!

Please note that single band operation significantly compromises the ability to control wide level changes, improve marginal content, and present a consistently excellent sound for the home viewer.

- Multiband AGC > Ratio Override. Disable Gain Reduction Ratio Override on all bands to increase peak level without changing the LKFS loudness level of the output. Enable the Ratio Override on the middle bands to maintain very tight control over peak levels.
- MB Thresholds > Limiter Threshold (coupled). Increase the threshold for all bands to allow higher peak levels in the output. Observe TP output during loud passages. This adjustment has minimal effect on LKFS loudness level when increased carefully. Use with the Ratio Override control above.
- Final > Output Level. Adjust to make average output, as seen on DRC Loudness Meter, match the desired target level. Usually this is -24 dB LKFS for ATSC and -23 dB LUFS for EBU adherents.

#### Note!

LKFS and LUFS are identical loudness measurement units referring to the ITU B.S. 1770 loudness standard.

If assistance is required to achieve a particular sonic goal please contact your Linear Acoustic representative for assistance.

### 6.14 UPMAX II Local

Some broadcasters need to insert local audio programming into a network or syndicated program feed. It is often an advantage to do this audio insert right in the AERO.2000. Setting DRC Local to the Local mode an AES or SDI embedded audio source pair can be routed to the 9/10 input of any processing Instance. The routing is found here:

Instance x > Source > Input 9/10.

Any AES or SDI input source can be chosen from the drop-down.

This DRC Local UpMAX upmixing processor is intended to work with a stereo audio source. Upmax can be enabled or disabled manually, by GPI or by IP command. Setup parameters for the upmix (Main Settings and Adjust) can be set, saved and recalled, independently of the DRC 1 upmix. UpMAX local is only available in AMX5.1 Instances.

### 6.15 Nielsen Watermark

Nielsen encoding is licensed per AMX Instance. If the Nielsen encoding option is licensed in an processing Instance then there is a Nielsen encoder for each of the Instance's 3 DRC outputs. Each Nielsen encoder can use the same or different Nielsen codes. Each Nielsen code requires Check Digits to enable the channel encoder. Only Nielsen can provide an AERO.2000 user with the Check Digits.

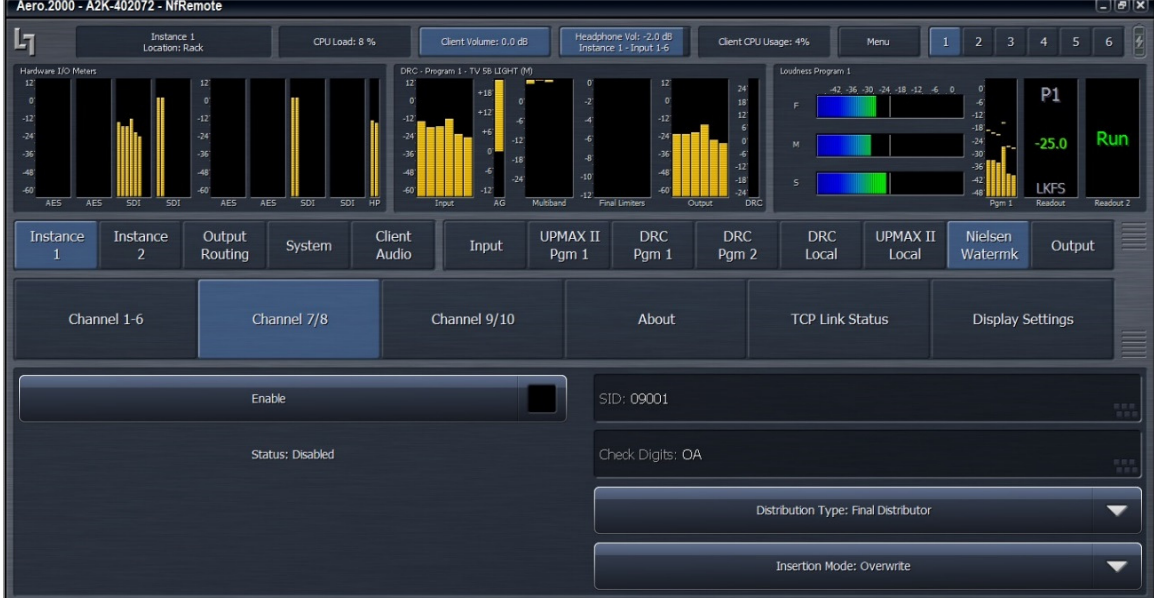

The Nielsen configuration screen is shown in Figure 6-16.

**Figure 6-16 Nielsen configuration** 

The tabs for each DRC output can be seen in Figure 7-16. Click Channel 1-6, Channel 7/8 and Chanel 9/10 to configure Nielsen codes for each output.

Nielsen encoding can be enabled and disabled for each of the 3 outputs. Please note that Nielsen encoding must be disabled to make changes to the SID or Check Digits.

©2016 LINEAR ACOUSTIC INC. THE TELOS ALLIANCE. ALL RIGHTS RESERVED Page 49

### 6.16 NTP Setup

A reliable time standard is required for time stamping loudness logs and for Nielsen encoding. The AERO.2000 can synchronize its internal clock to a network time server using NTP. All three of the time setup menus; Time Zone; NTP; and Set Clock Manually; can be seen in Figure 6-17, below.

- 1. Start by setting your time zone. Time settings should be done before the unit is placed on-line. Setting the Time Zone requires a reboot of the AERO.2000!
- 2. Next disable NTP and set the time and date manually in the Set Clock Manually menu.
- 3. When NTP Synchronization is disabled it allows changes to be made in the NTP server addresses. Enter the network NTP server addresses and enable NTP.

| Aero.2000 - A2K-402072 - NfRemote                                                                                      |                                     |                                                                                     |               |                                                              |                                                                                                    |                                                                                        |                                                                                                    |                                         |                                                                                                    |                                         | $\Box$ මෙන                       |
|----------------------------------------------------------------------------------------------------|-------------------------------------|-------------------------------------------------------------------------------------|---------------|--------------------------------------------------------------|----------------------------------------------------------------------------------------------------|----------------------------------------------------------------------------------------|----------------------------------------------------------------------------------------------------|-----------------------------------------|----------------------------------------------------------------------------------------------------|-----------------------------------------|----------------------------------|
| $L_1$                                                                                                    | Instance 1<br><b>Location: Rack</b> |                                                                                     | CPU Load: 8 % |                                                              | Client Volume: 0.0 dB                                                                                                    | Headphone Vol: - 2.0 dB<br>Instance 1 - Input 1-6                                      | Client CPU Usage: 16%                                                                                                    | Menu                                    | $\overline{2}$                                                                                                    |                                         | $\mathbf{E}$<br>6                |
| Hardware I/O Meters<br>12<br>$\sigma$<br>$-12'$<br>$-24^{\circ}$<br>$-36$<br>$-48$<br>$-60^\circ$<br>AES<br><b>AES</b> | SDI<br>SDI                          | $\mathbf{0}^{\circ}$<br>$-12$<br>$-24$<br>$-36$<br>-48<br>$-60^\circ$<br>AES<br>AES | SDI           | 12<br>$-12^{-}$<br>$-24'$<br>$-36$<br>$60^{\circ}$<br>SDI HP | DRC - Program 1 - TV 5B LIGHT (M)<br>ш<br>$+18'$<br>$+12$<br>$-12'$<br>$-18'$<br>$-24^{\circ}$<br>$-12^{r}$<br>AG<br>Multiband<br>Input | $\circ$<br>$-2$<br>Ä<br>$\overline{6}$<br>$\cdot$<br>$-10'$<br>$-12$<br>Final Limiters | $12$<br>24'<br>$\sigma$<br>18<br>$12^{\circ}$<br>$-12^{r}$<br>$\epsilon$<br>$-24$<br>$\bullet$<br>$-6$<br>$-12$<br>$-36$<br>$-48$<br>$-18$ <sup>*</sup><br>$-60^\circ$<br>DRC<br>Output | Loudness Program 1<br>M<br>$\mathsf{s}$ | $-42$ $-36$ $-30$ $-24$ $-18$ $-12$ $-6$ 0<br>$-6$<br>$-12$<br>$-18$<br>$-24$<br>$-30$ $+1$<br>$-36$<br>$-42$<br>Pom 1 | P1<br>$-23.5$<br><b>LKFS</b><br>Readout | Run<br>Readout 2                 |
| Instance<br>1                                                                                                    | Instance<br>$\overline{2}$          | Output<br>Routing                                                                   | System        | Client<br>Audio                                              | System                                                                                                    | I/O Setup                                                                              | GPI                                                                                                    | <b>Network</b><br>Access                | <b>File Recorder</b>                                                                                                   | Time                                    | $\equiv$                         |
|                                                                                                    | <b>Time Zone</b><br><b>NTP</b>      |                                                                                     |               |                                                              |                                                                                                    | Set Clock Manually                                                                     |                                                                                                    | <b>TCP Link Status</b>                  |                                                                                                    | $\equiv$                                |                                  |
|                                                                                                    |                                     | NTP Synchronization                                                                 |               |                                                              |                                                                                                    |                                                                                        | Server 0: 0.pool.nip.org                                                                                                    |                                         |                                                                                                    |                                         | $\frac{\pi \pi \sigma}{\pi \pi}$ |
|                                                                                                    |                                     |                                                                                     |               |                                                              |                                                                                                    |                                                                                        | Server 1: 1.pool.nip.org                                                                                                    |                                         |                                                                                                    |                                         | $\frac{H(R)}{H(R)}$              |
|                                                                                                    |                                     |                                                                                     | 17:04.48      |                                                              |                                                                                                    |                                                                                        | Server 2: 2.pool.nip.org                                                                                                    |                                         |                                                                                                    |                                         | $^{+0.01}_{-0.010}$              |
|                                                                                                    |                                     |                                                                                     | 2015-09-09    |                                                              |                                                                                                    |                                                                                        | Server 3: 3.pool.nip.org                                                                                                    |                                         |                                                                                                    |                                         | <b>The</b>                       |
|                                                                                                    | Wednesday                           |                                                                                     |               |                                                              |                                                                                                    |                                                                                        | Server 4: 4.pool.nip.org                                                                                                    |                                         |                                                                                                    |                                         | $\frac{1}{2}$                    |

Figure 6-17 NTP configuration

To verify NTP operation:

- 1. Click on NTP tab and Disable NTP Synchronization.
- 2. Click on Set Clock Manually and change the time by a few hours.
- 3. Go back to NTP tab and see that the time is incorrect.
- 4. Enable NTP Synchronization.

5. Time should jump to correct current time. IF it does not then the NTP server(s) are not reachable by the AERO.

### 6.17 GPI Setup

Follow the path System > GPI > GPI. Here there is a GPI enable/disable 'switch'. Click so that the indicator is dark indicating that the GPIs are disabled. The GPIs must be disabled to make changes to any GPI.

Click on: System > GPI > GPI Function A-D. This will display the configuration for the first 4 GPIs. Click GPI Function E-H for the remaining 4 GPIs.

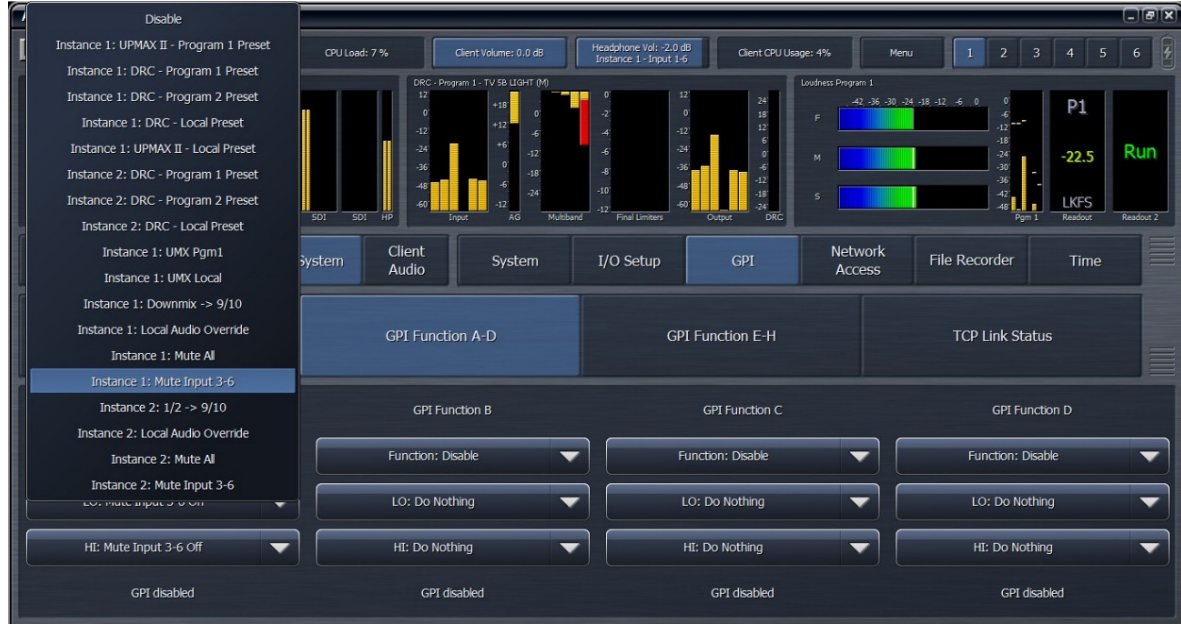

Figure 6-18 shows the list of available functions open for GPI A.

Figure 6-18 GPI configuration

In Figure 6-18 Instance 1: Mute Input 3-6 is highlighted. This function switches the Dolby Digital (or Dolby Digital Plus) encoder to stereo mode when a stereo source is on input channels 1/2.

Each GPI can be set up with specific functions for open and pulled to ground states as shown in Figure 6-19. GPI Function B is shown to illustrate the choices available for each condition of the GPI.

 $\begin{array}{c} \hline \end{array}$ 

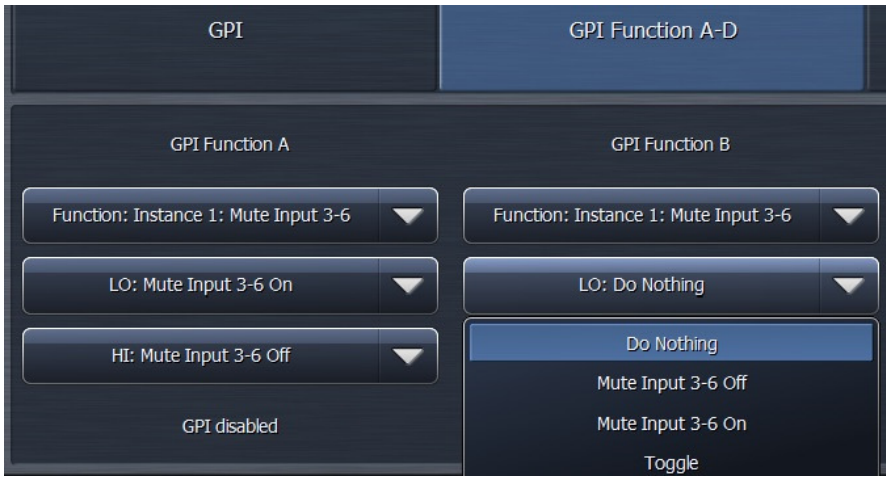

Figure 6-19 GPI detail

### 6.18 General Notes About NfRemote

Below are several notes about using NfRemote.

- Multiple computers can connect to the same AERO.10/100/2000 unit simultaneously.
- One computer can connect to multiple AERO.10/100/2000/ units simultaneously by running NfRemote multiple times on the same PC. This is a handy feature for monitoring or adjusting main and backup units at the same facility or monitoring and/or configuring units assigned to multiple channels or different stations.
- Each instance of a remote connection requires some horsepower from AERO.2000's CPU. Observe the CPU load and do not exceed 80% even for short periods of time.
- Tasks that require significant CPU resources include; using multiple instances of the oscilloscope and streaming client audio to multiple remote computers. Although it is highly unlikely that your AERO.2000 CPU would run out of resources, even in a fully configured unit addressed from several remote computers, it is important to monitor the AERO's CPU load! Fortunately, the CPU percentage meter will warn you when resources begin to run low.
- The available bandwidth on the local network determines how robust the remote connection will be.
- The remote software measures available network resources during the initial handshake with AERO.2000. If bandwidth is marginal, some patch points may be unavailable for remote monitoring of the oscilloscope and spectrum analyzer.
- The quality of the client audio streamed to a remote computer will be adjusted to best match current network resources.
- The latest version of NfRemote is always included with any software or firmware upgrade. Only the latest version of NfRemote will provide all of the interface features that the latest software and firmware provide. Always update all copies of NfRemote with the latest version after an upgrade. Newer versions of NfRemote are compatible with older software revisions of AERO.10/100/2000.

# 7 Configuration Check List

Here is a list, in order, of what needs to be done to configure an AERO.2000 for use in a typical television broadcast facility. This check list starts with the assumption that there is already a connection between an MS Windows PC (or laptop, tablet, etc.) running NfRemote and the AERO.2000.

- 1. System > Time > Time Zone. Set Time Zone and select Yes (in pop-up) to reboot.
- 2. System > Time > Set Time Manually. Set current date and time.
- 3. System > Time > NTP. Click NTP Off (indicator black). Enter NTP server addresses. Select NTP On.
- 4. System > I/O Setup > SDI Embedding. Set SDI embedding On and select audio sources for each embedded output pair.
- 5. If embedding is set to Off, then: System > I/O Setup > Hardware I/O Setup. Set reference signal
- 6. System > I/O Setup > SDI Video Delay. Set to 180 ms if there is no internal Dolby encoding. Set to 244 ms if Dolby encoding will be done in the AERO.2000
- 7. Instance 1 > Input > Source. Select the input source for each DRC input pair in Instance 1.
- 8. If an AMX5.1 Instance will be used for stereo sources full time, then: Instance 1 > Input > Input Switches. Select Mute Input 3-6
- 9. Output Routing > AES/SDI Outputs > SDI Outputs. Select the DRC outputs that will be embedded in each SDI output channel pair.
- 10. Output Routing > AES/SDI Outputs > AES Outputs. Select the DRC outputs that will be embedded in each AES digital audio output pair.
- 11. Instance 1 > UpMAX II Program 1 > Load Preset. If upmixing will be used select a preset. Instance 1 > UpMAX II Program 1 > Main Settings. Click Upmix Enable. Instance 1 > UpMAX II Program 1 > Main Settings. Set Automode = Auto for mixed source content or On if all source content is stereo and it will all be upmixed.
- 12. Instance 1 > DRC-Program 1 > Load Preset. Select and load a loudness control preset. Instance 1 > DRC-Program 1 > Final. Set Final Output so that average LKFS output on Program 1 loudness meter is on target. (usually -24 dB LKFS or -23 dB LUFS)
- 13. Instance 1 > DRC-Program 2 > Load Preset. Select and load a loudness control preset. Instance 1 > DRC-Program 2 > Final. Set Final Output so that average LKFS output on Program 2 loudness meter is on target. (usually -24 dB LKFS or -23 dB LUFS)
- 14. If the program on DRC-Program 2 is SAP on a single channel of the input pair then 7/8 Input Source can be selected to take 7 only, or 8 only: Instance 1 > Output > 7/8 Input Source. Select 7 or 8.
- 15. If the program on DRC-Program 2 is SAP and automatic replacement of missing SAP with a main channel downmix is desired, then: Instance 1 > Output > 7/8 Output. Set 7/8 Output Mode = Auto Downmix. Adjustments of downmix output level and crossfades and hold-off for SAP replacement by downmix and Downmix by SAP are provided.
- 16. If a full time downmix is wanted on the DRC 7/8 Output, then: Instance 1 > Output > 7/8 Output. Set 7/8 Output Mode = Main Downmix.
- 17. Instance 1 > DRC-Local > Load Preset. Select and load a loudness control preset. Instance 1 > DRC-Local > Final. Set Final Output so that average LKFS output on Program Local loudness meter is on target. (usually -24 dB LKFS or -23 dB LUFS)
- 18. If the program on DRC-Local is SAP on a single channel of the input pair then 9/10 Input Source can be selected to take 7 only, or 8 only: Instance 1 > Output > 9/10 Input Source. Select 7 or 8.
- 19. If the program on DRC-Local is SAP and automatic replacement of missing SAP with a main channel downmix is desired, then: Instance 1 > Output > 9/10 Output. Set 9/10 Output Mode = Auto Downmix. Adjustments of downmix output level and crossfades and hold-off for SAP replacement by downmix and Downmix by SAP are provided.
- 20. If a full time downmix is wanted on the DRC 9/10 Output, then: Instance 1 > Output > 9/10 Output. Set 9/10 Output Mode = Main Downmix.
- 21. If the DRC-Local input will be used for main or DRC-Program 2 program replacement, or for EAS or for local emergency audio override, the configuration is found here: Instance 1 > Output > Local
- 22. If DRC Local will be used for main program replacement and upmixing of the local input is desired: Instance 1 > UpMAX II Local > Load Preset Instance 1 > UpMAX II Local > Main Settings Instance 1 > UpMAX II Local > Adjust
- 23. If Nielsen encoding option is included the setup is found here: Instance 1 > Nielsen > Channel 1-6, and Channel 7/8 and Channel 9/10. Note: Only Nielsen can provide the Check Digits necessary to enable the encoder for each unique SID.
- 24. Instance1 > Output > Target. This sets the reference level of the loudness meters for each DRC output. If Dolby encoding is included Target also sets the Dolby dialnorm metadata value.
- 25. Instance1 > Output > Dolby Digital Plus Encoder. If the Dolby encoding option is included, then the settings for Dolby Digital and Dolby Digital + are set in this menu.
- 26. Instance1 > (any sub-menu) > Display Settings. Any of the available metering can be configured from this menu. There are 6 instance screen recall presets available. These are buttons 1 to 6 in the upper right side of the NfRemote display.
- 27. Instance1 > Output > Loudness Meter. The loudness meter bar-graph displays and digital readout displays for each DRC output are configured here.
- 28. Instance1 > Output > Delay. If video delay is set to the nearest full video frame greater than the audio latency of the AERO.2000 then additional audio delay can be set here for proper lipsync. LPCM outputs can also be delayed separately from Dolby encoded output delay to allow both to have proper lip synch at the same time.
- 29. Client Audio > Client Audio Output > Patch Point. Hardware inputs and outputs and many other "patch points" within the AERO.2000 can be monitored on a remote PC using NfRemote. A high quality soundcard and a stereo, or surround, playback system allows monitoring of the audio while configuration changes are made. NfRemote provides EQ and other processing to create accurate stereo and surround monitoring environments wherever the PC is located. If the network connection supports it then high quality audio streaming is provided.
- 30. If there is a second Instance, then steps 7 through 28 are repeated for the additional instance.

## 8 Logs and Control Scripts

Your PC 's IP address must appear in the AERO.2000's HTTP white list in order to have access to the built in HPPT server. If this has not been done yet refer to section 5.5.

The script feature is new to version 3.15.26. A script is a series of parameter change commands that can be named and saved as a Task. These tasks can then be assigned to any of the available GPIs. Any command that is available through the AERO.2000 HTTP server, as an IP based command, can be placed in a script and saved as a task. Now GPI control can be used to change any parameters, in any combination. The possibilities are nearly infinite.

### 8.1 HTTP Server Access

To access the AERO.2000's HTTP server use any browser and enter the AERO's IP address and the HTTP server port, 7380. For example: 192.168.1.12:7380

MS IE requires the entry of: http://192.168.1.12:7380.

The HTTP server page that will open is shown in Figure 8-1.

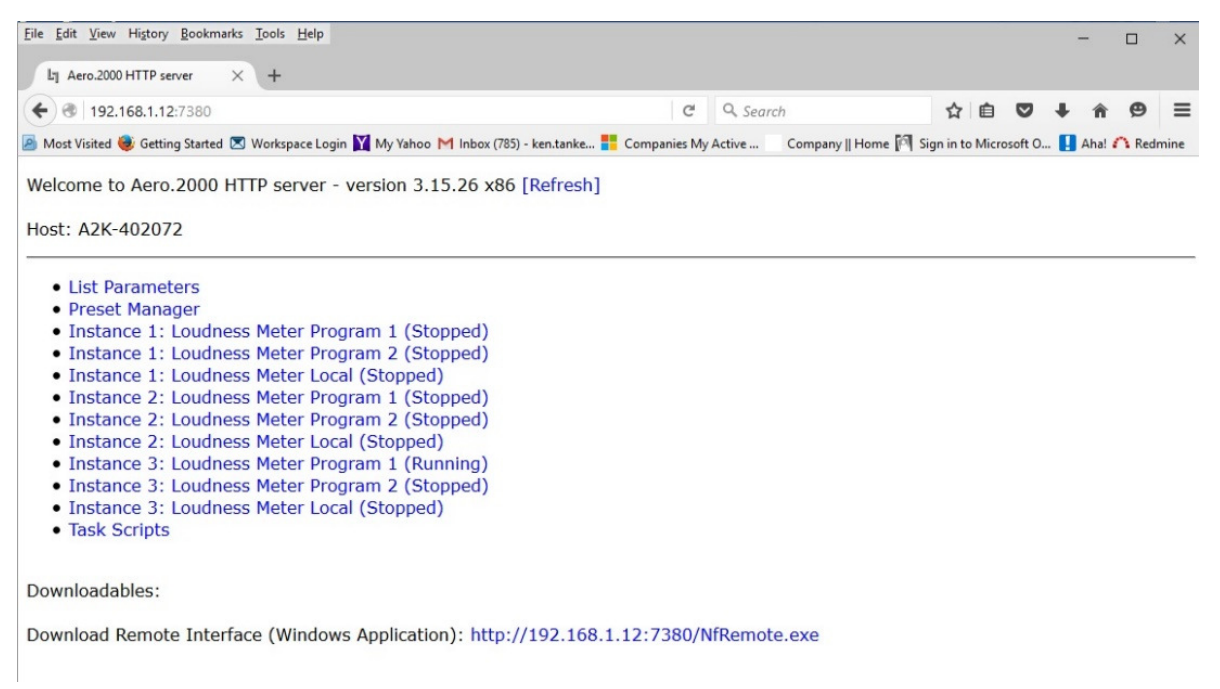

Figure 8-1 HTTP Server Home Page

### 8.2 HTTP List Parameters

List Parameters shows every parameter in the AERO.2000 that can be controlled via the HTTP server and a network command. In Figure 8-2 is the screen you see after clicking List Parameters. Scroll up and down to move through the parameters. You can also use the Edit tool in your browser to open the Find dialogue box to search for parameters.

| L'I Aero.2000 HTTP server<br>$\times$<br>$+$                                                                                                    |                                          |                           |                     |                     |                 |                               |
|----------------------------------------------------------------------------------------------------|------------------------------------------|---------------------------|---------------------|---------------------|-----------------|-------------------------------|
|                                                                                                    | 4 192.168.1.12:7380/listparams           | Q Search<br>$\mathcal{C}$ |                     | 自<br>☆              | $\checkmark$    | ⊕<br>$\equiv$                 |
| A Most Visited & Getting Started X Workspace Login M My Vahoo M Inbox (785) - ken.tanke <b>The Companies My Active</b><br>Company    Home    Sign in to Microsoft O    Aha! "I Redmine |                                          |                           |                     |                     |                 |                               |
| ID                                                                                                    | Path                                     | Value                     | VisListIdx CtrlType |                     | <b>DataType</b> | <b>Displa</b>                 |
| <b>IO:</b><br>1                                                                                                    | <b>Instance CO: Input</b>                | <b>Category:</b>          |                     |                     |                 |                               |
| $\bf{0}$                                                                                                    | /inst_1/input/status_cpu_link            | 11                        | $-1$                | nftext              | nfint           | CPU L                         |
| 1                                                                                                    | /inst_1/input/placeholder_localoutvolume | $\bf{0}$                  | $-1$                | ct unknown          | nfint           |                               |
| $\overline{2}$                                                                                                    | /inst_1/input/hp_volume_link             | 100                       | $-1$                | nfslider            | nfint           | HP Vo                         |
| <b>I0:</b><br>1                                                                                                    | <b>Instance CO: Input</b>                | <b>Category: Source</b>   |                     |                     |                 |                               |
| 3                                                                                                    | /inst 1/input/in 1 2                     | 9                         | $\mathbf{0}$        | nfmultistring nfint |                 | Input                         |
| 4                                                                                                    | /inst_1/input/in_3_4                     | 10                        | $\bf{0}$            | nfmultistring nfint |                 | Input                         |
| 5                                                                                                    | /inst_1/input/in_5_6                     | 11                        | $\mathbf{0}$        | nfmultistring nfint |                 | Input                         |
| 6<br>$\overline{\phantom{a}}$                                                                                                    | /inst_1/input/in_7_8                     | $\bf{0}$                  | $\overline{0}$      | nfmultistring nfint |                 | Input $\sim$<br>$\rightarrow$ |

Figure 8-2 HTTP List Parameters

Under Category: Source the first command is /inst\_1/input/in\_1\_2

- The next column shows the current value and it is 9.
- Click on: /inst\_1/input/In\_1\_2
- In the screen that opens you see the command in the browser address line.
- The first line on the browser page shows the current value of the parameter.
- Below this is the command name followed by all of the possible parameter selections, and the command syntax.
- Value 9 = SDI 1/2. This means that the value 9 for routes SDI 1/2 to Instance 1, Input 1/2.
• See Figure 8-3.

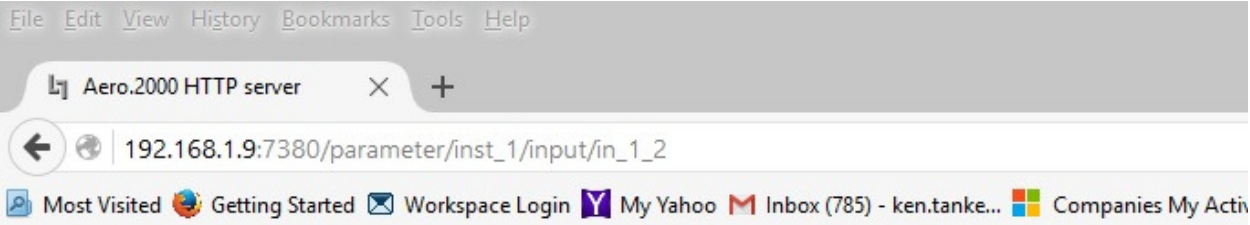

/inst\_1/input/in\_1\_2=="9"

### **Input 1/2: SDI 1/2**

Value 0 (Off): http://192.168.1.9:7380/parameter/inst 1/input/in 1 2=0 Value 1 (AES  $1/2$ ): http://192.168.1.9:7380/parameter/inst 1/input/in 1 2=1 Value 2 (AES 3/4): http://192.168.1.9:7380/parameter/inst\_1/input/in\_1\_2=2 Value 3 (AES 5/6): http://192.168.1.9:7380/parameter/inst 1/input/in 1 2=3 Value 4 (AES 7/8): http://192.168.1.9:7380/parameter/inst\_1/input/in\_1\_2=4 Value 5 (AES 9/10): http://192.168.1.9:7380/parameter/inst\_1/input/in\_1\_2=5 Value 6 (AES 11/12): http://192.168.1.9:7380/parameter/inst\_1/input/in\_1\_2=6 Value 7 (AES 13/14): http://192.168.1.9:7380/parameter/inst\_1/input/in\_1\_2=7 Value 8 (AES 15/16): http://192.168.1.9:7380/parameter/inst\_1/input/in\_1\_2=8 Value 9 (SDI 1/2): http://192.168.1.9:7380/parameter/inst\_1/input/in\_1\_2=9 Value 10 (SDI 3/4): http://192.168.1.9:7380/parameter/inst\_1/input/in\_1\_2=10 Value 11 (SDI 5/6): http://192.168.1.9:7380/parameter/inst\_1/input/in\_1\_2=11 Value 12 (SDI 7/8): http://192.168.1.9:7380/parameter/inst\_1/input/in\_1\_2=12 Value 13 (SDI 9/10): http://192.168.1.9:7380/parameter/inst\_1/input/in\_1\_2=13 Value 14 (SDI 11/12): http://192.168.1.9:7380/parameter/inst\_1/input/in\_1\_2=14 Value 15 (SDI 13/14): http://192.168.1.9:7380/parameter/inst\_1/input/in\_1\_2=15 Value 16 (SDI 15/16): http://192.168.1.9:7380/parameter/inst\_1/input/in\_1\_2=16

Instance: Instance 1 Core: Input Category: Source

Get Value Link: http://192.168.1.9:7380/parameter/inst\_1/input/in\_1\_2%3f

Reload: http://192.168.1.9:7380/parameter/inst\_1/input/in\_1\_2 List Parameters: http://192.168.1.9:7380/listparams

#### Figure 8-3 Input 1/2 Source HTTP command

The source for Instance 1, Input 1/2 can be changed manually.

- Find the Parameter Value for SDI 11/12 in the list if commands.
- The parameter value is 14

©2016 LINEAR ACOUSTIC INC. THE TELOS ALLIANCE. ALL RIGHTS RESERVED Page 60 • Click on the command 192.168.1.12/parameters/inst\_1/input/in\_1\_2 = 14

- The source routed to Instance 1, Input 1/2 is changed instantly.
- The command now appears in the browser address line.
- See Figure 8-4

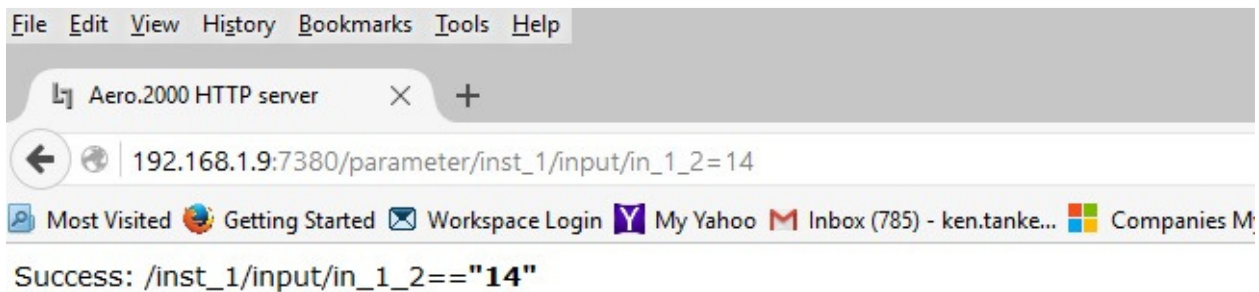

### Input  $1/2$ : SDI  $11/12$

```
Value 0 (Off): http://192.168.1.9:7380/parameter/inst 1/input/in 1 2=0Value 1 (AES 1/2): http://192.168.1.9:7380/parameter/inst_1/input/in_1_2=1
Value 2 (AES 3/4): http://192.168.1.9:7380/parameter/inst_1/input/in_1_2=2
Value 3 (AES 5/6): http://192.168.1.9:7380/parameter/inst 1/input/in 1 2=3
Value 4 (AES 7/8): http://192.168.1.9:7380/parameter/inst_1/input/in_1_2=4
Value 5 (AES 9/10): http://192.168.1.9:7380/parameter/inst_1/input/in_1_2=5
Value 6 (AES 11/12): http://192.168.1.9:7380/parameter/inst_1/input/in_1_2=6
Value 7 (AES 13/14): http://192.168.1.9:7380/parameter/inst_1/input/in_1_2=7
Value 8 (AES 15/16): http://192.168.1.9:7380/parameter/inst_1/input/in_1_2=8
Value 9 (SDI 1/2): http://192.168.1.9:7380/parameter/inst_1/input/in_1_2=9
Value 10 (SDI 3/4): http://192.168.1.9:7380/parameter/inst 1/input/in 1 2=10
Value 11 (SDI 5/6): http://192.168.1.9:7380/parameter/inst_1/input/in_1_2=11
Value 12 (SDI 7/8): http://192.168.1.9:7380/parameter/inst_1/input/in_1_2=12
Value 13 (SDI 9/10): http://192.168.1.9:7380/parameter/inst_1/input/in_1_2=13
Value 14 (SDI 11/12): http://192.168.1.9:7380/parameter/inst_1/input/in_1_2=14
Value 15 (SDI 13/14): http://192.168.1.9:7380/parameter/inst_1/input/in_1_2=15
Value 16 (SDI 15/16): http://192.168.1.9:7380/parameter/inst_1/input/in_1_2=16
```
Figure 8-4 Command to route source SDI 11/12 to Instance 1, Input 1/2

A traffic or facility automation system can send multiple commands, one after the other, in order to accomplish any desired changes.

Any number of commands can be placed in a script. The script can be named and the named scripts appear in the AERO GPI menu as Tasks. Tasks can be assigned to GPIs allowing any combination of parameter changes to be accomplished using simple GPI commands.

# 8.3 Creating a Script

- go to the HTTP main page and click Task Scripts.
- See Figure 8-4
- Click on Create

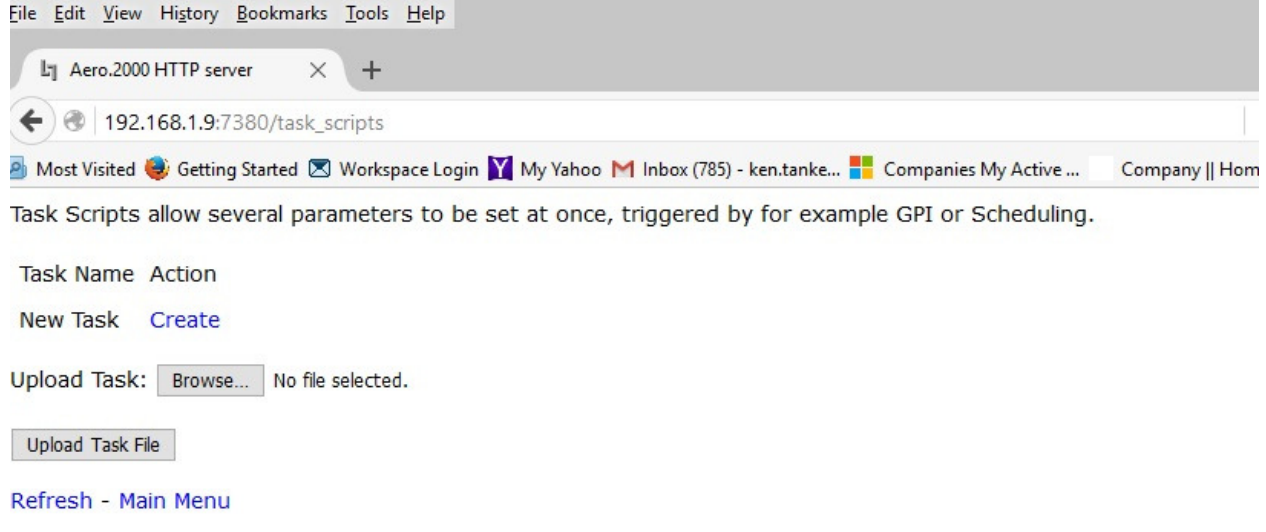

### Figure 8-4 Creating Scripts

A new screen opens with a sample script.

See Figure 8-5, below.

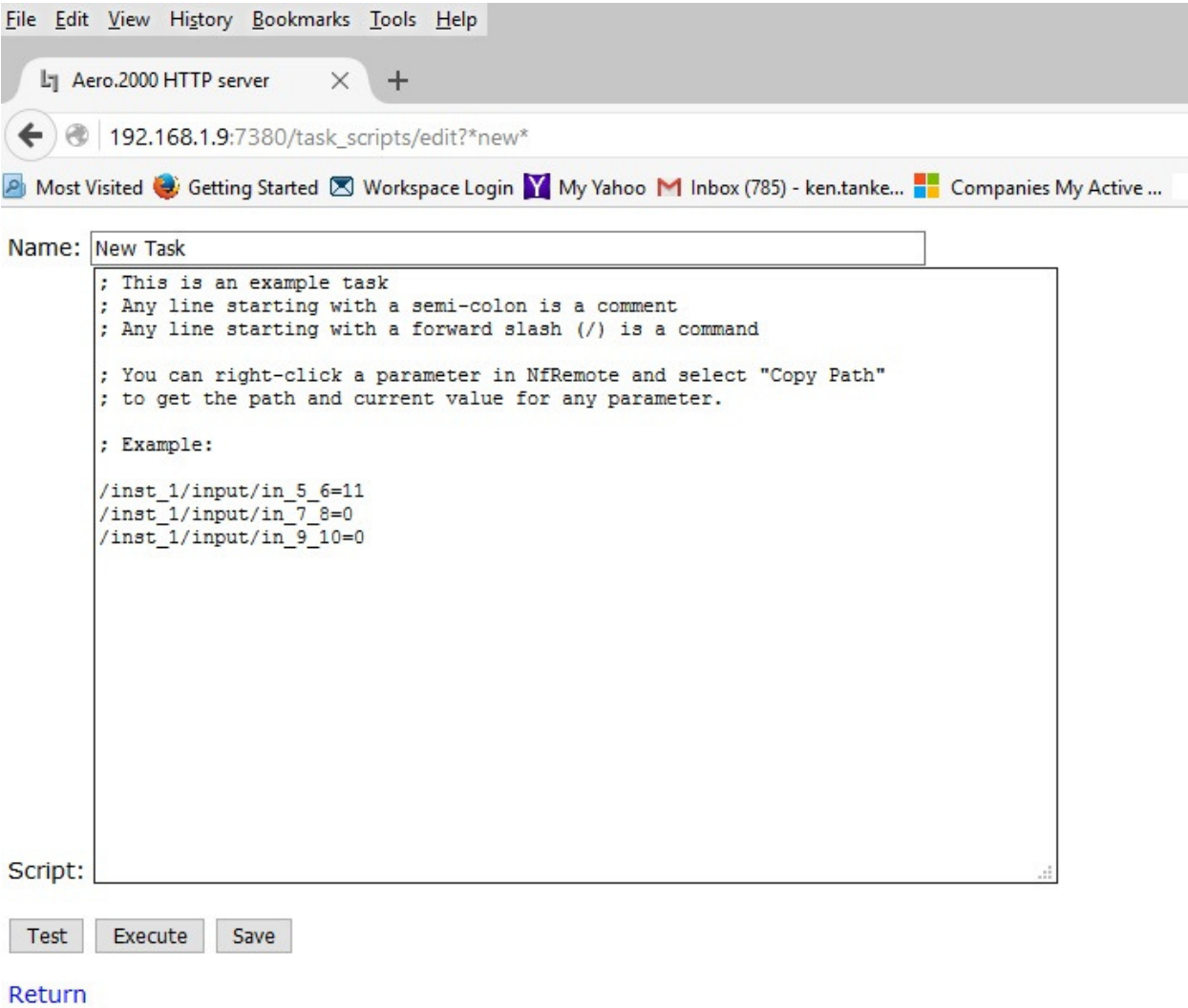

Figure 8-5 Sample script

Type in a name for the script. We recommend that the name is descriptive to make selecting one script, from a number of saved scripts, easy.

Below two scripts will be described.

- 1. Inst1-SDI-1-2-to-In-1-2-Stereo
	- a. Route SDI audio source pair 1/2 to Instance 1, Input 1/2
	- b. Mute 3-6 will mute Instance 1, Inputs 3, 4, 5 and 6
	- c. set the Dolby AC3 encoder to 2.0 mode
- 2. Inst1-SDI-5-10-to -In-1-6-Surround
	- a. Route SDI audio source pairs 3, 4, 5 to Instance 1, Input 1/2, 3/4, 5/6.
	- b. Unmute channels 3-6

### c. Set Dolby AC3 encoder to 5.1 mode

The first script, for a stereo program on SDI 1/2 is shown in Figure 8-6.

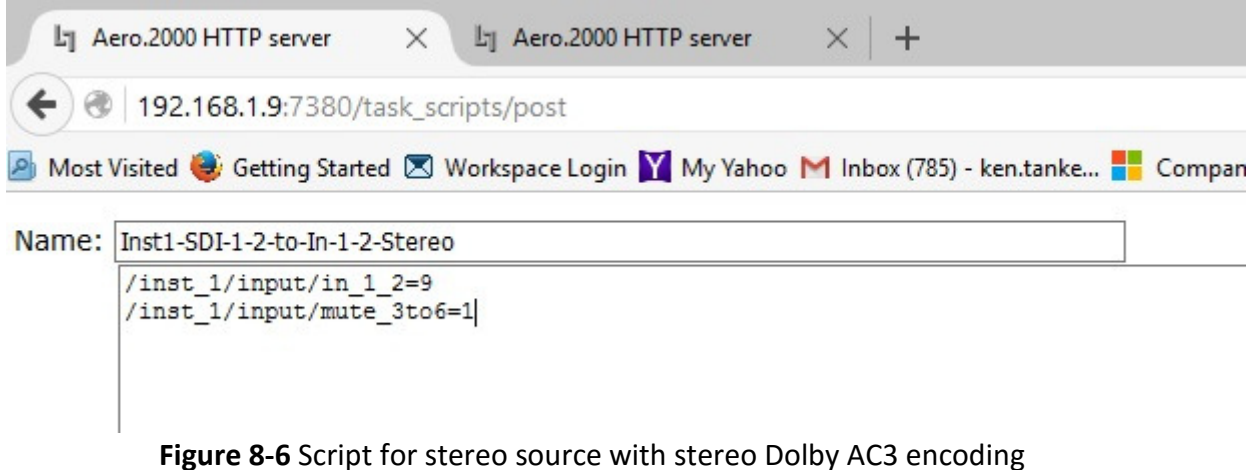

The second script, for 5.1 surround on SDI 5/6, 7/8 and 9/10 is shown in Figure 8-7

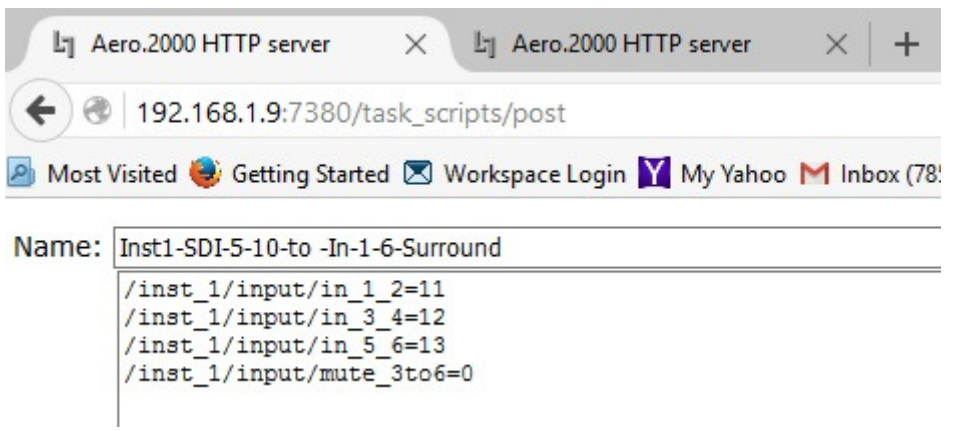

Figure 8-6 Script for surround source and surround Dolby AC3 encoding

Please note that a second HTTP tab is also open in the browser in Figure 8-6. This will allow the parameters to be searched and the needed commands cut and pasted into the open script on the first browser tab.

If NfRemote is open a Right-Click on any control will open a copy dialog box. Click Copy Path and then paste into the script. The result will look like this:

/inst\_1/input/mute\_3to6=1

This is the command to mute Inputs 3-6 and change the Dolby AC3 encoder to 2.0 mode.

©2016 LINEAR ACOUSTIC INC. THE TELOS ALLIANCE. ALL RIGHTS RESERVED Page 64 See Figure 8-7 below.

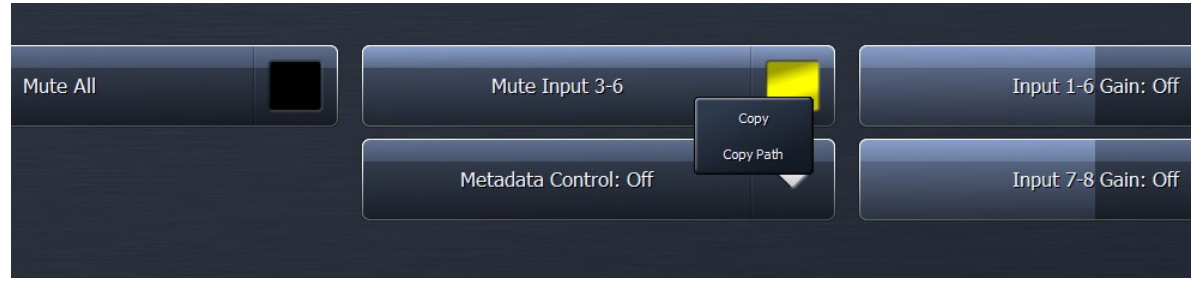

Figure 8-7 Copying the script command for Mute Input 3-6

After creating and saving a script it becomes a Task. To assign Tasks to GPIs:

- 1. Navigate to System > GPI > GPI Function A-D (or E-H)
- 2. Click on GPI Function A and select Task from the drop down box
- 3. Click Lo and select a script to run when GPI A is pulled low.
- 4. Click Hi and select Do Nothing
- 5. Click on GPI Function B and select Task from the drop down box
- 6. Function Click Lo and select a script to run when GPI A is pulled low.
- 7. Click Hi and select Do Nothing
- 8. Remember to Enable GPIs for the GPIs to work

See Figure 8-8.

- 1. GPI A will run the script: Inst1-SDI-1-2-to-In-1-2-Stereo
- 2. GPI B will run the script: Inst1-SDI-5-10-to -In-1-6-Surround
- 3.

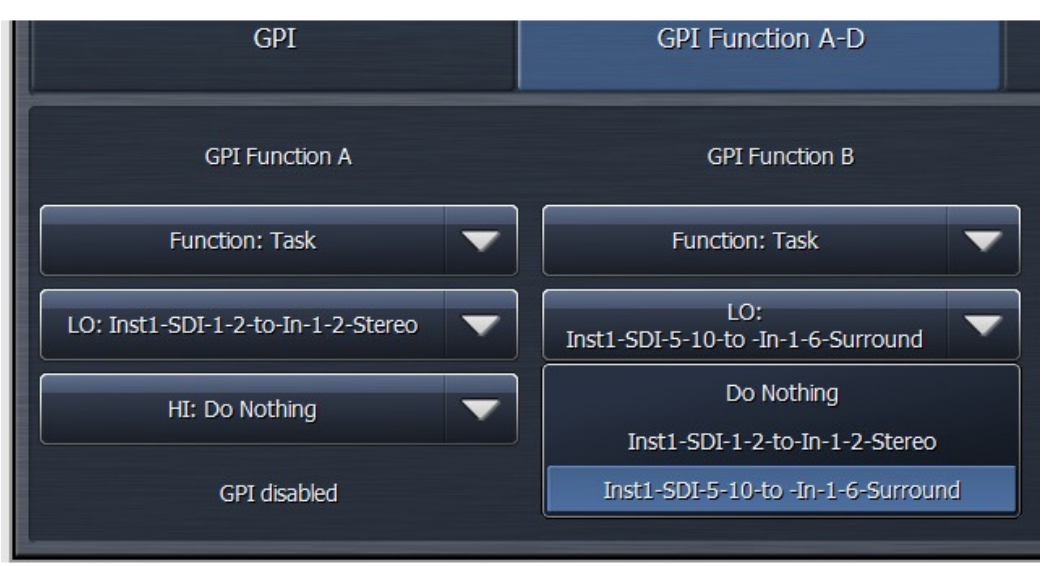

Figure 8-8 Assign tasks to GPIs

# 8.4 AERO Scheduling

Another new feature in latest update to AERO.2000 is an internal automation system. Any command in the GPI menu, and any Task, can be run according to a day-of-the-week, hour-ofthe-day, internal scheduling application. The scheduling is part of the NfRemote GUI and can be found by navigating to:

System > Scheduling > Event x-y

See Figure 8-9.

| P1 ReadouReadout 2                        |                |            | P2 ReadouReadout 2<br>Gf Pgm 1 - 3 seconds |           |                 | Gf Pgn 2 - 3 seconds |                                                  |                |            | Loc ReadouReadout 2<br>Graph Local - 3 seconds |               |                        |          |  |
|-------------------------------------------|----------------|------------|--------------------------------------------|-----------|-----------------|----------------------|--------------------------------------------------|----------------|------------|------------------------------------------------|---------------|------------------------|----------|--|
| Instance 1                                | Instance 2     | Instance 3 | Output<br>Routing                          | System    | Client<br>Audio | System               | I/O Setup                                        | GPI            | Scheduling | Network<br>Access                              | File Recorder | Time                   | $\equiv$ |  |
|                                           | Info           |            | Event A-B                                  |           | Event C-D       | Event E-F            |                                                  | Event G-H      |            | Event I-J                                      |               | Event K-L              |          |  |
|                                           | Event M-N      | Event O-P  |                                            | Event Q-R |                 | Event S-T            | Event U-V                                        |                | Event W-X  | Event Y-Z                                      |               | <b>TCP Link Status</b> |          |  |
|                                           | Event A enable |            |                                            |           | Sunday          |                      |                                                  | Event B enable |            |                                                | Sunday        |                        |          |  |
| Time: 00:00                               |                |            | Monday                                     |           |                 | Time: 00:00          |                                                  |                |            | Monday                                         |               |                        |          |  |
| Second: 00                                |                |            | Tuesday                                    |           | Second: 00      |                      |                                                  |                | Tuesday    |                                                |               |                        |          |  |
| Trigger Now                               |                |            |                                            | Wednesday |                 |                      | Trigger Now                                      |                |            |                                                | Wednesday     |                        |          |  |
|                                           |                |            | Thursday                                   |           |                 |                      |                                                  |                | Thursday   |                                                |               |                        |          |  |
| Function: Disable<br>$\blacktriangledown$ |                |            |                                            | Friday    |                 |                      | <b>Function: Disable</b><br>$\blacktriangledown$ |                |            |                                                | Friday        |                        |          |  |
| Do Nothing<br>▼                           |                |            |                                            | Saturday  |                 |                      | Do Nothing<br>▼                                  |                |            |                                                | Saturday      |                        |          |  |

Figure 8-9 Event Scheduler

Two events are shown on each of 13 screens named Event A-B to Event Y-Z.

- 1. Each event can be scheduled to the hour/minute/second and the day of the week.
- 2. An event can be scheduled to occur at the assigned time on multiple days.
- 3. Assignment of the event is done in the same way as a GPI is assigned.

The stereo and 5.1 surround switching Tasks, created in section 8.3, are used in the next example.

Figure 8-10 shows the change to stereo occurring every weekday at 11:29:59 PM. The scheduler works in 24-hour time to avoid errors. The time is shown as 23:59:59. The scheduled event is not enabled yet and can still be modified. All selections are available.

In the next example, shown in Figure 8-11, the AERO is switched to 5.1 surround mode every weekday at 5:59:59 AM. In this figure the event is enabled and al selections are grayed out because they cannot be modified while the event is enabled.

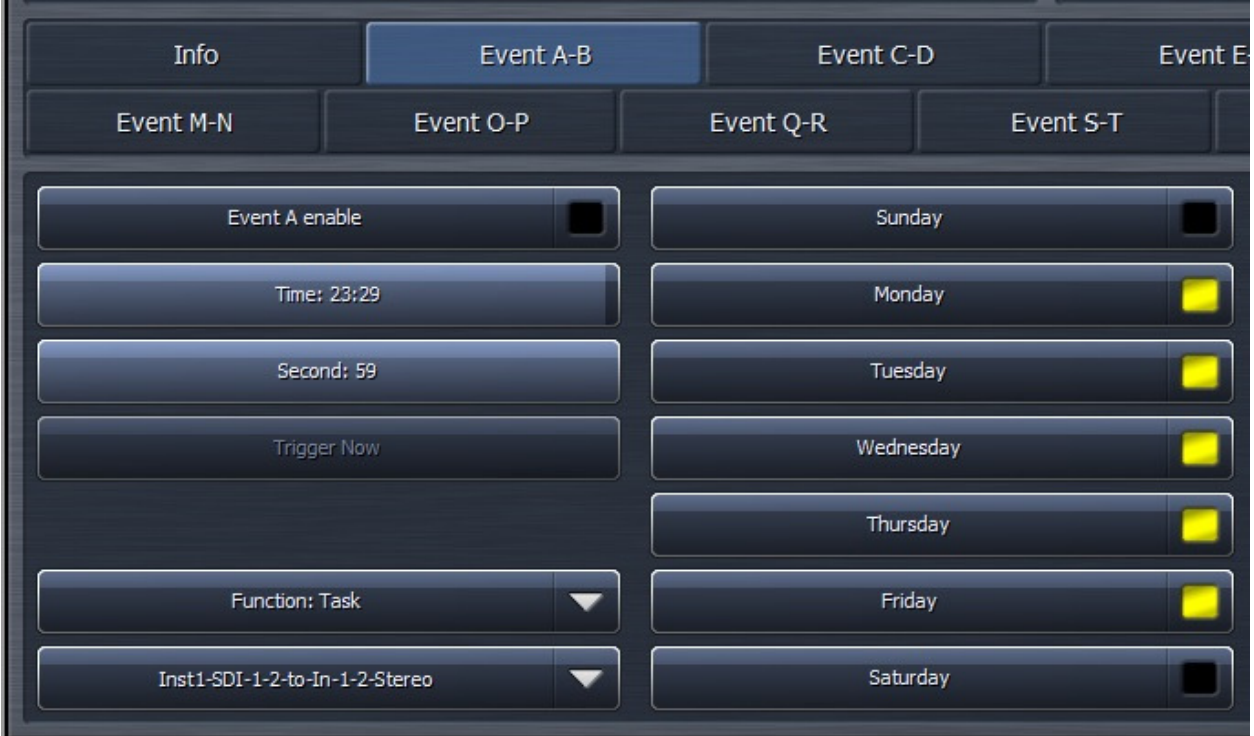

Figure 8-10 Internal Scheduler, Event A

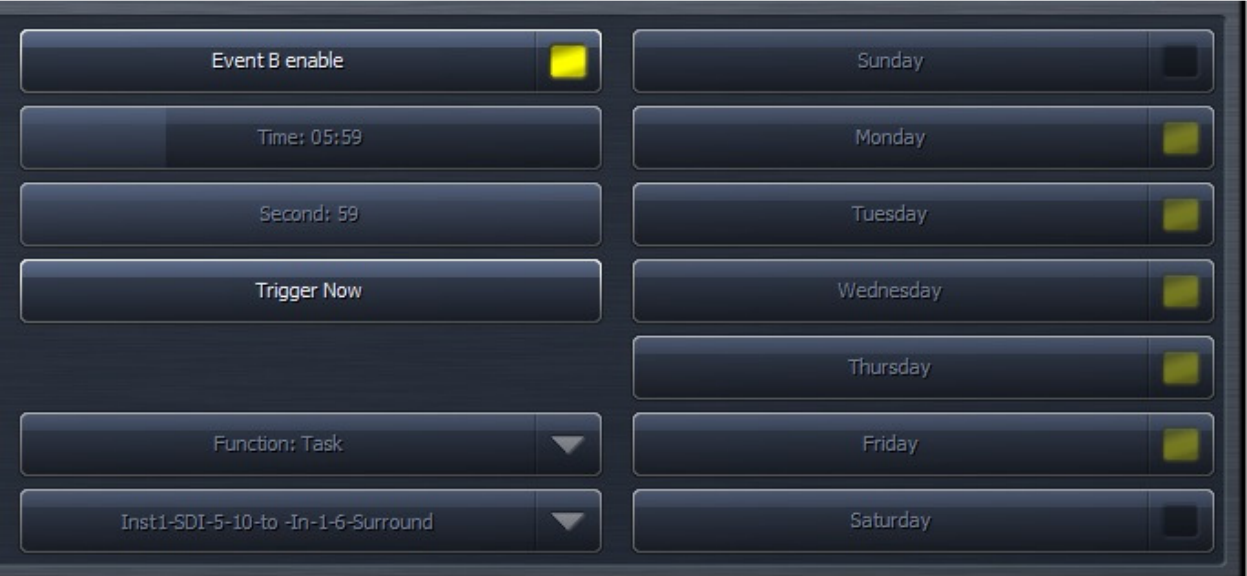

Figure 8-11 Internal Scheduler, Event B, enabled

## 8.5 Loudness Logs

The AERO.2000 creates and stores logs for each program output. The logs can be found in the unit's HTTP server. Log scan be viewed and moved manually through the HTTP server interface or using standard HTTP Server commands.

- 1. All logs are in .csv format
	- a. To see the full date and time in MS Excel the date column must be formatted
	- b. Use Custom format in an MX Excel column
	- c. dd/mm/yyyy h/mm/sss
- 2. There are 4 logs automatically created for each program output.
	- a. These logs are continually created in a first-in-first-out basis (FIFO).
	- b. These logs record the following measurements every second:
		- i. 3 second 10 second and 30 second integrated LKFS values
		- ii. True Peak
		- iii. Dialnorm
		- iv. acmod metadata
	- c. these three logs are 24 hours, 48 hours and 7 days long
	- d. Each log is longer than the specified duration in order to allow time to remove the log with missing any data
- 3. The fourth log:
	- a. records 400ms LKFS measurements every 100 ms.
	- b. The log is a 70 minute long FIFO
	- c. These values allow any ITU-R BS. 1770-3 measurements to be calculated over any duration of time.
- 4. There is a  $5<sup>th</sup>$  manually controlled log.
	- a. This log allows an operator to start and stop a log manually
	- b. The manual log can be viewed in the HTTP server or downloaded for later viewing

The logs can be found on the main HTTP page. See Figure 8-12, below.

There are links here for the logs of each program output of each Instance.

Notice that after each log is the word (Stopped). This is the status of the manually operated user log.

#### NOTE!

The 4 automatic LKFS logs described above are always running. None of the settings for the metering displays or any user commands will stop or alter the automatic LKFS logging.

| File Edit View History Bookmarks Tools Help                                                                                                    |                |          |        | □ |  |
|----------------------------------------------------------------------------------------------------|----------------|----------|--------|---|--|
| Lij Aero.2000 HTTP server<br>$\times$ +                                                                                                    |                |          |        |   |  |
| 192.168.1.12:7380                                                                                                    | $\mathbb{C}^l$ | Q Search | ☆<br>自 |   |  |
| And Stephen Construct Constanted N Workspace Login My Yahoo M Inbox (785) - ken.tanke Companies My Active Company    Home M Sign in to Microsoft O Aha! A Redmine |                |          |        |   |  |
| Welcome to Aero.2000 HTTP server - version 3.15.26 x86 [Refresh]                                                                                                  |                |          |        |   |  |
|                                                                                                    |                |          |        |   |  |
| Host: A2K-402072                                                                                                    |                |          |        |   |  |
|                                                                                                    |                |          |        |   |  |
| • List Parameters                                                                                                    |                |          |        |   |  |
| • Preset Manager                                                                                                    |                |          |        |   |  |
| • Instance 1: Loudness Meter Program 1 (Stopped)                                                                                                    |                |          |        |   |  |
| • Instance 1: Loudness Meter Program 2 (Stopped)                                                                                                    |                |          |        |   |  |
| • Instance 1: Loudness Meter Local (Stopped)                                                                                                    |                |          |        |   |  |
| • Instance 2: Loudness Meter Program 1 (Stopped)                                                                                                    |                |          |        |   |  |
| • Instance 2: Loudness Meter Program 2 (Stopped)                                                                                                    |                |          |        |   |  |
| • Instance 2: Loudness Meter Local (Stopped)                                                                                                    |                |          |        |   |  |
| • Instance 3: Loudness Meter Program 1 (Running)                                                                                                    |                |          |        |   |  |
| • Instance 3: Loudness Meter Program 2 (Stopped)                                                                                                    |                |          |        |   |  |
| • Instance 3: Loudness Meter Local (Stopped)                                                                                                    |                |          |        |   |  |
| • Task Scripts                                                                                                    |                |          |        |   |  |
|                                                                                                    |                |          |        |   |  |
| Downloadables:                                                                                                    |                |          |        |   |  |
|                                                                                                    |                |          |        |   |  |
| Download Remote Interface (Windows Application): http://192.168.1.12:7380/NfRemote.exe                                                                            |                |          |        |   |  |
|                                                                                                    |                |          |        |   |  |

Figure 8-12 Loudness Logs

Click on Instance 1: Loudness Meter Program 1 (stopped). The following screen appears:

File Edit View History Bookmarks Tools Help LT Aero.2000 (A2K-402072) - I... × +  $\leftarrow$  | 32.168.1.9:7380/inst1 Im p1 A Most Visited C Getting Started X Workspace Login M My Yahoo M Inbox (785) - ken.tanke... Host: A2K-402072 Instance 1: Loudness Meter Program 1 Integrated Measurement: Stopped **Start Measurement Stop Measurement Reset Measurement** Get Loudness Log (CSV): /inst1 lm p1/loudness.csv Get Last 24 Hours (CSV): /inst1 lm p1/last24.csv Get Last 48 Hours (CSV): /inst1 lm p1/last48.csv Get Weekly Log (CSV): /inst1 lm p1/weekly.csv Get Last 70 minutes High Resolution Log (CSV): /inst1 Im p1/hourly.csv Refresh this page Return to Main Menu

Figure 8-13 Logging screen for Instance 1, Meter Program 1

Double-Click any of the .csv links to open the log file in the browser.

Right-Click and select Save Link As to save the file to the local PC or on a network location.

A sample of the raw log data for the 24 hr., 48 hr., and the 7 day log is shown in Figure 8-14.

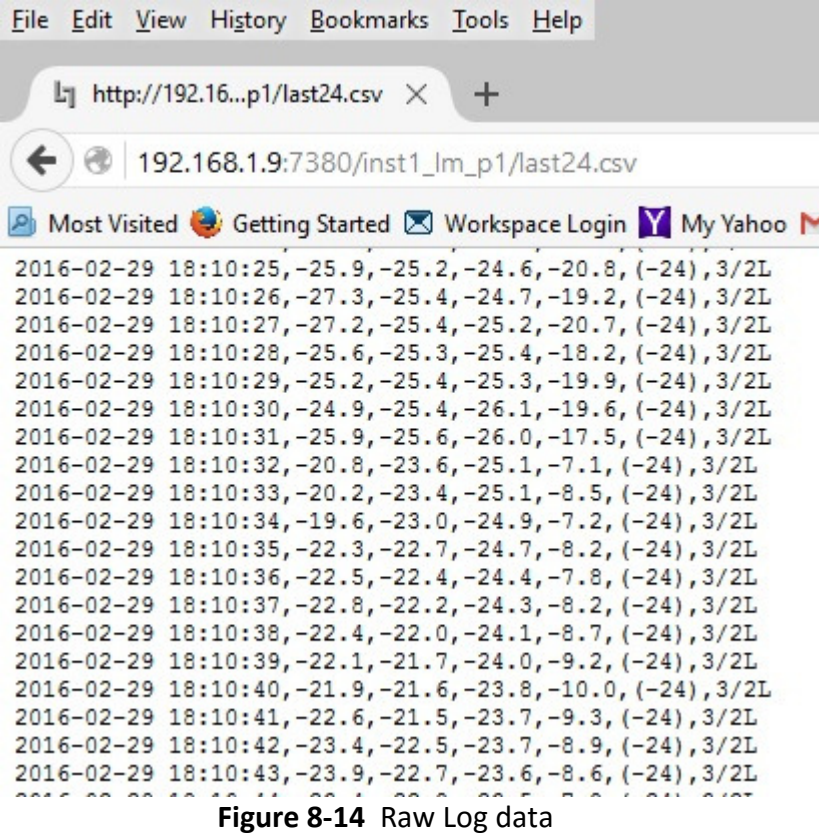

Any of the logs can also be fetched using standard HTTP commands.

Users have written software that downloads the desired logs and saves them or uses them to create a combined traffic log with running LKFS measurements.

The Start, Stop and Reset Measurement links are for the user controlled manual log.

/inst1\_lm\_p1/loudness.csv is the link to the log for this meter.

Right-Click the link and select Save Link As to save the file on the local PC or network.

Note that at the bottom of manually controlled user log, below the running second measurements, there are several values.

- ITU BS.1770 Integrated Ungated:
- ITU BS.1770-2 Integrated Gated:
- EBU R128 Integrated:
- EBU R128 Integrated:
- Maximum Peak: dBTP
- EBU R128 Loudness Range:

# **9 Special Features**

# 9.1 SAP (secondary audio program) Handling

In the U.S. many stations have SAP audio for one or more programs. DVS (descriptive video service) is also a requirement. Many networks deliver SAP programming as a single channel of an embedded pair. AERO.2000 makes broadcasting SAP easy.

- Instance 1 > Input > Source. Select the SAP source pair, typically 7/8 to Input 7/8. This places SAP audio on the DRC Program 2 input.
- Instance 1 > Output > Output 7/8 > 7/8 Input source. Select 7 Only from the drop down. SAP/DVS audio on channel 7 will made a dual mono pair and loudness controlled.
- SAP/DVS is typically not present for all programs. In order to maintain audio on the SAP channel a loudness controlled downmix of Program 1 (Or simply the stereo audio of Program 1) can be used to automatically replace SAP when there is no SAP source. The assures that programs, promos, commercials and any content that does not have SAP audio will have the main program (Program 1) audio on the SAP channel instead of silence.
- Instance 1 > Output > Output 7/8 > 7/8 Output Mode. Set Output Mode to Auto Downmix. Additional parameters in this menu permit the user to adjust the hold-off time before SAP is replaced and how fast the downmix is replaced by SAP when it returns.
- The SAP source audio can, alternately, be applied to DRC 9/10
- Instance 1 > Input > Source. Select the SAP source pair, typically 7/8 to Input 9/10. This places SAP audio on the DRC Local input. Follow the steps above in the Output 9/10 menu:

Instance 1 > Output > Output 9/10

## 9.2 Downmix Outputs

When using a 5.1 Instance (AMX5.1) two downmixes can be created. One uses the DRC Program 2 output and one uses the DRC Local output. In some applications a downmix is embedded in the SDI output for use downstream. For example, an SD output can be downconverted from the HD video, and the stereo downmix can be used for this.

In other applications, like audio for in-house monitoring in control rooms or in-house audio distribution a downmix can be routed an AES digital audio output. The same downmix output can be routed simultaneously to an SDI embedded pair and an AES digital audio output.

Example of a configuration for a downmix output

- 1. Instance  $1 >$  Output  $>$  Output 9/10.
- 2. Set downmix -> 9/10 to On for a full time downmix from the DRC 9/10 output.
- 3. There is also a downmix gain control in this menu.

When DRC Local 9/10 output is used for a fulltime downmix the DRC Local processor can still be used for EAS, local emergency audio, or local program audio replacement of Program 1, OR Program 2, OR Program 1 AND Program 2.

## 9.3 Local Audio Insert/Replace

There are several applications for the audio replacement or override of main program audio.

- Local content may use a different embedded audio pair map than network or syndicated programming.
- Network programming does not use upmixing but all local programming is upmixed.
- Insertion of emergency audio messages or signaling that replaces main audio and/or SAP audio.
- Insertion of emergency audio messages or signaling that ducks main and/or SAP audio.
- Local audio programming that entirely replaces audio programming on the main and/or SAP program(s).

Local audio configuration:

Instance 1 > Input > Source and select the audio source for the DRC Local input. The source can be AES audio or an SDI embedded pair.

Instance 1 > Output > Local > 9/10 Input Mode. Select Local Mode for 9/10 input mode and all the Local menu items becomes active.

Configure operation of the local audio override:

Instance 1 > Output > Local > Destination chooses the program channel, Program 1, Program 2 or both that will be replaced or ducked behind the Local input. Instance 1 > Output > Local > Local Audio Override drop down offers 4 selections:

- Off: no override or replace
- VOX: if there is audio on the DRC Local (9/10) input then the main program will automatically be overridden. The Holdoff, Crossfade Speed and the duck level of the program audio can all be adjusted in this menu. The main program can be muted or ducked by n dB.
- Override: When in override mode local audio replaces program audio until Override is switched Off.
- Replace: This is used to continuously replace program audio with local audio without regard to whether or not there is audio on the 9/10 input.
- GPI or IP based commands can be used to switch override on and off.

## 9.4 Dolby Insert

The Dolby encoder licensed to any Instance is internally connected so that DRC Program 1 output of that instance feeds the Dolby encoder. While this makes encoding the main program audio easy there are circumstances when the connection needs to be broken.

Some broadcasters use a viewer ratings system encoder, which needs to be inserted after any audio processing but before Dolby encoding.

To configure the Dolby insert proceed as follows for a 5.1 main program:

- Instance 1 > Output Routing > AES Outputs.
- Select AES Output  $1/2$  = Proc  $1/2$ .
- Select AES Output  $3/4$  = Proc  $3/4$ .
- Instance 1 > Output > Dolby Digital plus Encoder and Set Insert = On.
- Instance 1 > Inputs > Return A. Select AES 1/2
- Instance 1 > Inputs > Return B. Select AES 34
- Connect AERO.2000 AES outputs AES Outputs 1/2 and 3/4 to the external watermark encoder inputs 1 and 2.
- Connect external watermark encoder outputs 1 and 2 to AERO.2000 AES inputs 1/2 and 3/4.

The viewer ratings encoder does not encode to the Ls or Rs channels so pairs 5/6 do not need to be routed outside the AERO.2000. Processed channels 1/2 and 3/4 are routed through the external encoder and directly to the Dolby encoder inputs through the Dolby Inserts. Return A and B are the patch points to the Dolby Insert.

# 9.5 Dolby Encoding of Instance 1 SAP using Instance 2 Dolby **Encoder**

There are some users that may want to insert a SAP program created in Instance 1 into the stereo Dolby encoder in a stereo Instance 2. This is often the case when the user wants to configure a SAP output that has auto replacement of missing SAP by a downmix of the main channel. In the case of SAP configured on Instance 1, DRC Program 2 Follow the steps below.

- 1. Output Routing > AES/SDI routing > AES Outputs.
- 2. Select AES Out 1/2 and select Proc 7/8 from the drop down as the source. Processed SAP is now on AES output 1/2.
- 3. Instance 2 > Output > Dolby Digital Plus Encoder > Insert and select On.
- 4. Instance 2 > Input > Source > Return A and select AES 1/2 as the source.
- 5. Connect a physical unbalanced AES jumper between AERO.2000 AES 1/2 Out and AES  $1/2$  In.

# 9.6 Auto Replace of Stereo Program by 5.1 Surround Program

There is a feature of the 5.1 surround output channel. The most commonly used source pair configuration for embedded SDI content is to place stereo programs on pair 1 (channels 1/2). If content is mixed with 5.1 surround and stereo programs then the 5.1 surround content is placed on pairs 1, 2 and 3 (Lf/Rf, C/LFE, Ls/Rs). AUTOMAX will detect that C, Ls and Rs are all below the user set threshold and upmix the Lf/Rf source on pair 1.

Occasionally stereo content is always present on a given pair. For example, stereo is always on pair 1/2. When 5.1 surround is present it is on 3 entirely different pairs. For example, Pairs 3, 4 and 5.

AERO.2000 can upmix pair 1 and automatically switch to the 5.1 surround pairs when 5.1 surround audio is present. If a program with stereo only content appears the AERO will switch back to the stereo source.

To configure this example, select SDI 5/6, 7/8 and 9/10 as the sources for Program 1 Inputs 1/2, 3/4, 5/6. See Figure 9-1.

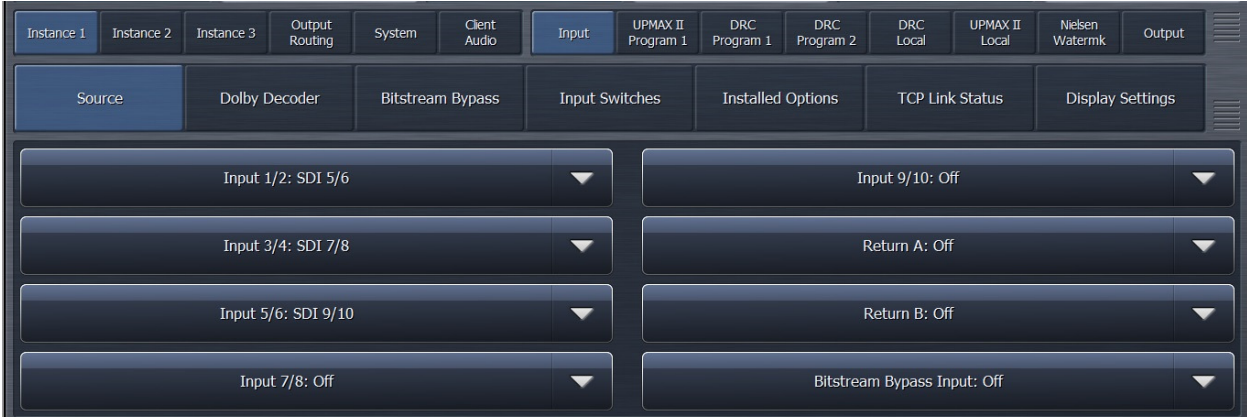

Instance 1 > Input > Source

Figure 9-1 Instance 1, Source select for DRC Program 1

To set the stereo source select input ½ as the Lt/Rt source on the UpMAX Program 1 Auto Mode tab. See Figure 9-2.

### Instance 1 > UpMAX II Program 1 > Auto Mode Settings

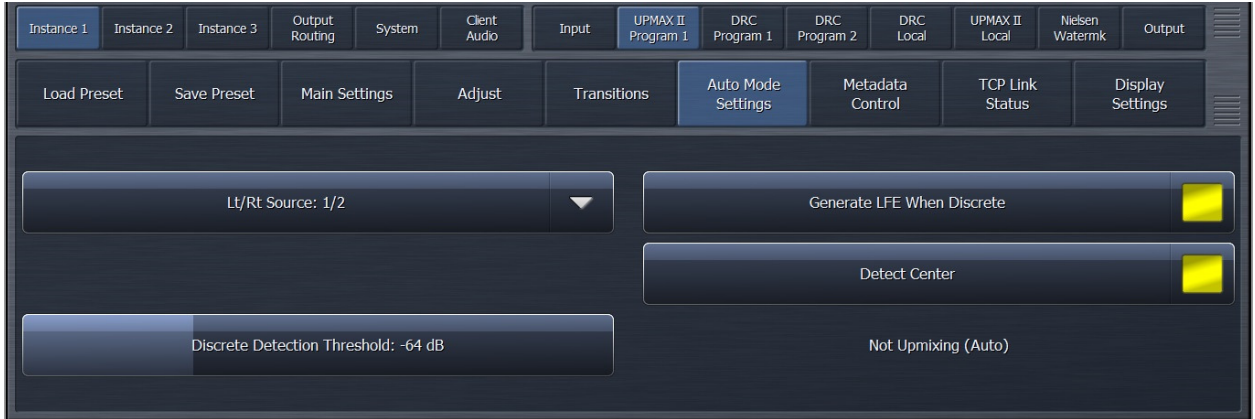

Figure 9-2 Instance 1, UpMAX Program 1, Auto Mode Settings

©2016 LINEAR ACOUSTIC INC. THE TELOS ALLIANCE. ALL RIGHTS RESERVED Page 77

The Lt/Rt Source drop down allows the selection of inputs 1/2, 7/8, or 9/10 as the stereo source. Any 3 input pairs can be selected as the 5.1 surround source channels for Program 1 Input channels 1/2, 3/4, 5/6. These three AMX5.1 inputs are always used for the 5.1 surround program source.

# 10 Troubleshooting

AERO.2000 is reliable and easy to install. Most problems turn out to be wiring or configuration errors. However, it is a powerful processor with many possible configurations and useradjustable parameters.

- If you cannot find the source of a problem, simplify the signal path.
- Hard bypass is one of AERO.2000's best troubleshooting features. To instantly remove AERO.2000 from the signal path, go to: System > I/O Setup > H/W I/O Setup > Master Bypass and enable the Master Bypass
- Master Bypass enables the relay bypass of SDI in to SDI out and each AES input to its corresponding output.
- To remove processing from the signal path but retain the signal flow each DRC can be switched to bypass. See Fig. 6.1, below.

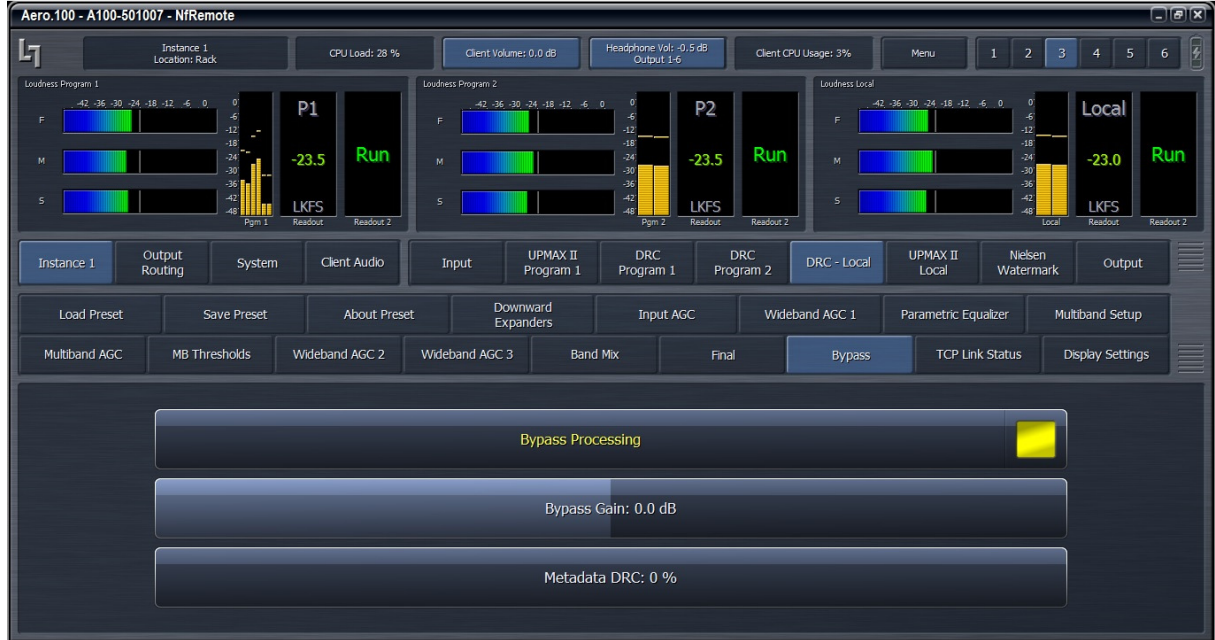

### Fig 10-1 DRC Bypass setting

• Bypass sets all gain control elements to unity. The entire signal path and the latency is maintained but no processing is active.

• Viewing the hardware I/O and Instance I/O meters is a good trouble shooting tool when configuring SDI embedding, DRC Inputs and Output Routing.

## 10.1 The unit does not power on

- 1. Check whether the front panel logo is back-illuminated blue and that the fan is turning when AC power is applied.
- 2. The boot process may take up to two minutes. If the unit boots, you are done.
- 3. If the fan spins but the unit still does not boot, continue to 4 below.
- 4. Remove the AC cords and wait two minutes.
- 5. Plug both AC cords back in to power the unit on.
- 6. AERO.2000 will automatically power back on.

### 10.2 Dialogue causes surrounds to pump

The current preset may be too aggressive, fast, or the Gate and Freeze settings are inappropriate for the content. Since all processing channels in a program are linked, they all receive the same gain reduction and expansion. The loudest channel initiates the gain control, so it can seem that the surrounds are ducked by dialogueue. Choose a moderate preset, and then carefully adjust Gate and Freeze so crowd noise does not increase when dialogueue stops.

# 10.3 Output audio clicks and pops

When using the AES-3 inputs the AES reference may be missing or at the wrong sample rate; the unit expects to lock to 48 kHz. AERO.2000 defaults to an internal 48 kHz reference if the external reference is removed or missing. This allows audio to continue, but with asynchronous inputs and outputs (due to the sample rate converters on each input pair). Make sure to connect a valid reference signal to avoid this issue.

An improper reference signal in equipment located upstream or downstream from AERO.2000 can also cause output noise. Use Master Bypass to verify that AERO.2000 is not the problem.

System > I/O Setup > H/W I/O Setup > Master Bypass and enable the Master Bypass

SDI sources that are not synchronous may cause pops and clicks in the audio when switched to the AERO.2000. Auto-correction of this state can cause 10 seconds or more of audio muting while the unit re-syncs. If this is the case put a video frame synchronizer in front of the AERO.2000 SDI input.

An Ethernet connection to the AERO.2000 that is unstable (i.e. bad port or other network issue) can cause the same issue as switching unsynchronized sources into the AERO.2000. The Ethernet connection must be stable.

# 10.4 Dolby Digital, Dolby Digital Plus or Dolby E output dropouts

When using the internal Dolby Digital (Digital Plus or E) encoder noise in the Dolby encoded signal is usually caused by not having a proper reference with respect to the DTV video encoder/multiplexer. All gear should be referenced to the local plant timing. In some cases, i.e. some Tandberg devices), the multiplexer generates a special reference signal that must be routed back to the AERO.2000 and used as its reference. Consult your DTV encoder reference manual for more details.

## 10.5 Audio sounds strange

Audio that sounds reverberant, hollow or like sound in a tunnel indicates timing differences between the audio channels. Stereo viewers are usually the first to notice such problems. The delay settings in AERO.2000 should all be equal, or set explicitly. Offsets of just a few milliseconds can be audible under the right conditions.

For those using a Dolby DP564 AC-3 decoder, one of the monitoring modes uses the analog and digital outputs. This can inject up to 10 ms of delay into the surround channels, which usually elicits complaints. Either bypass the unit or set the monitoring mode to Digital.

## 10.6 Audio issues disappear in bypass

Since AERO.2000 can apply significant gain to incoming signals, previously inaudible sounds may get pulled out of the background. We recommend listening carefully to the station audio for hums, buzzes, clicks, pops, phase issues, frequency response problems, bass build-up and other problems in the source audio. When amplified, these artifacts can ruin otherwise excellent programming.

Ensure that the input audio is immaculately clean or it will sound worse in surround!

Ensure that input channels 3, 4, 5 and 6 are silent when source programs changes between stereo and surround. Alternately, use a GPI or command over IP to Mute 3/4 and 5/6.

## 10.7 Audio fixed by re-boot

Re-booting sometimes fixes audio problems simply because the AERO.2000 re-locks to the digital input when it restarts. The AERO restart also causes all downstream devices to re-lock to the incoming signal after reboot. This may hide a timing problem with the incoming signal.

Instead of rebooting, remove the input(s) to the AERO, wait 10 seconds and reconnect. If this fixes the problem (temporarily) it is likely that there is a timing problem with the incoming signal or the AERO reference setting.

Selecting a preset with minimal processing (i.e., Protection Limit) may shed further light on the problem by allowing the input audio to be heard with no loudness control.

## 10.8 Audio has artifacts

Sometimes described as "squirrels in the surrounds," this is almost always caused by source material that has been low bit-rate encoded and then transcoded back to LPCM. Program delivery services or server systems use MPEG 1, Layer 2 audio data reduction to save bandwidth. At 256 kbps or higher per stereo pair, there are no issues. However, at or below 128 kbps coding artifacts in the original stereo signal can be unmasked by upmixing and by loudness control. This inferior content has similar results without upmixing if viewers matrixdecode the signal. Matrix decoding is the default mode for most home A/V receivers. We recommend contacting the program provider or server manufacturer. Bandwidth is so inexpensive that there is no good reason to run audio coding at bit rates lower than 256 kbps stereo.

# 11 Specifications

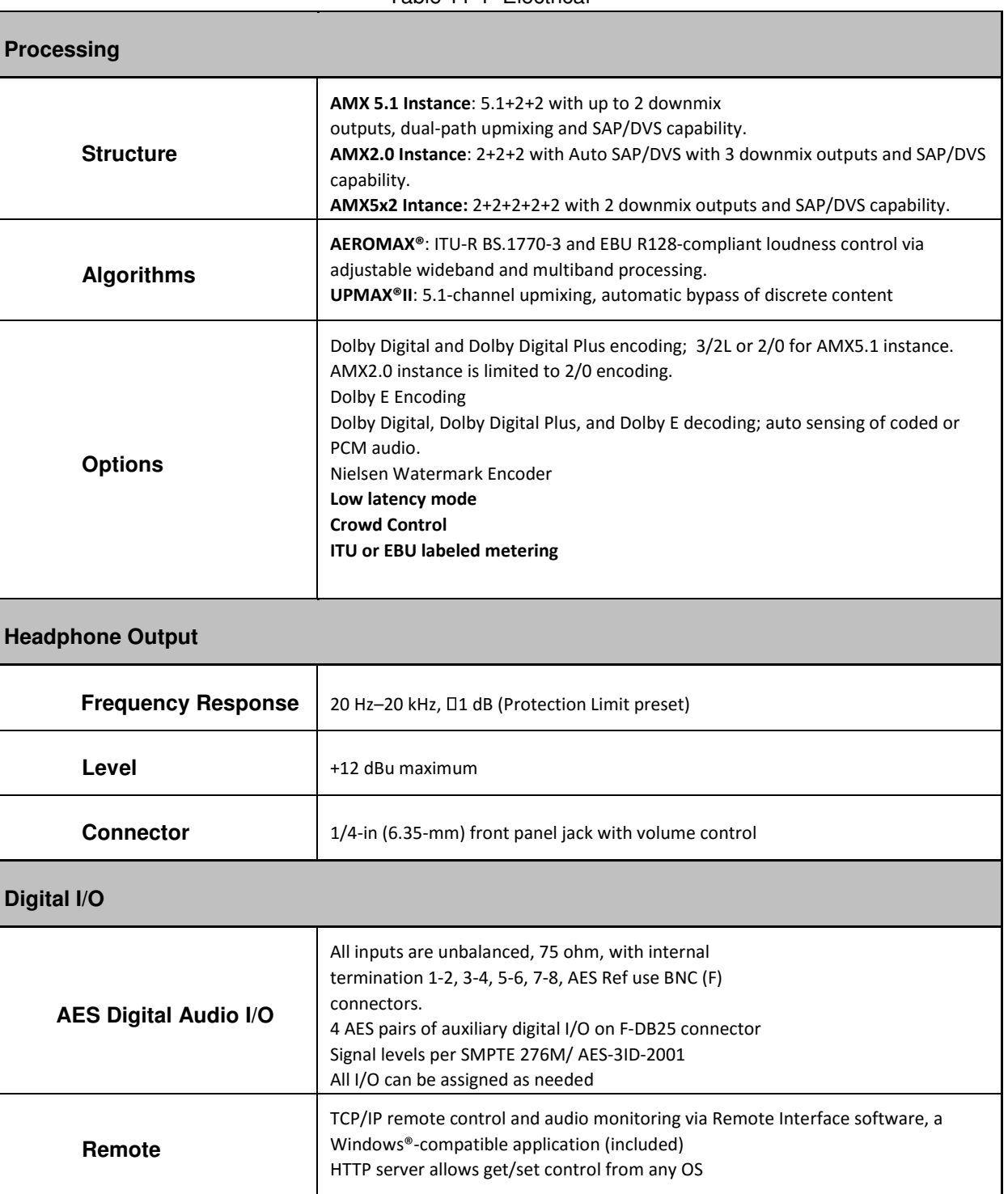

Table 11-1 Electrical

©2016 LINEAR ACOUSTIC INC. THE TELOS ALLIANCE. ALL RIGHTS RESERVED Page 83

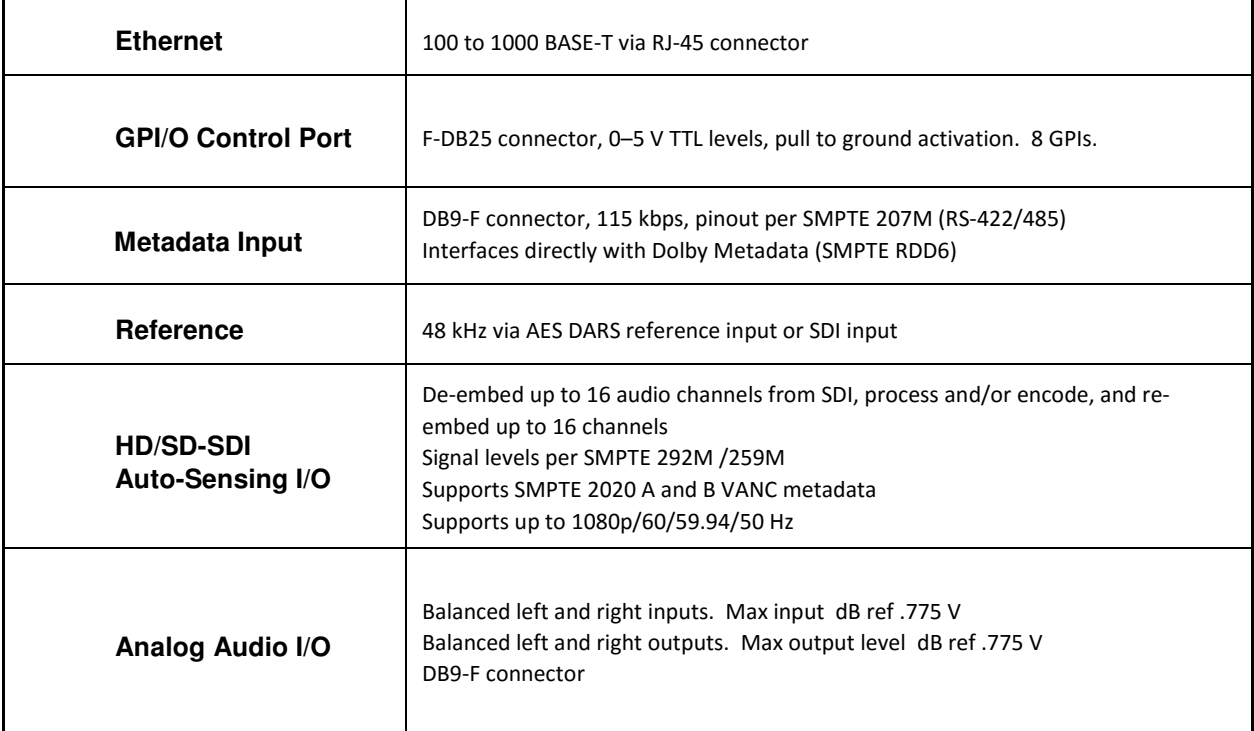

#### Table 11-2 Physical

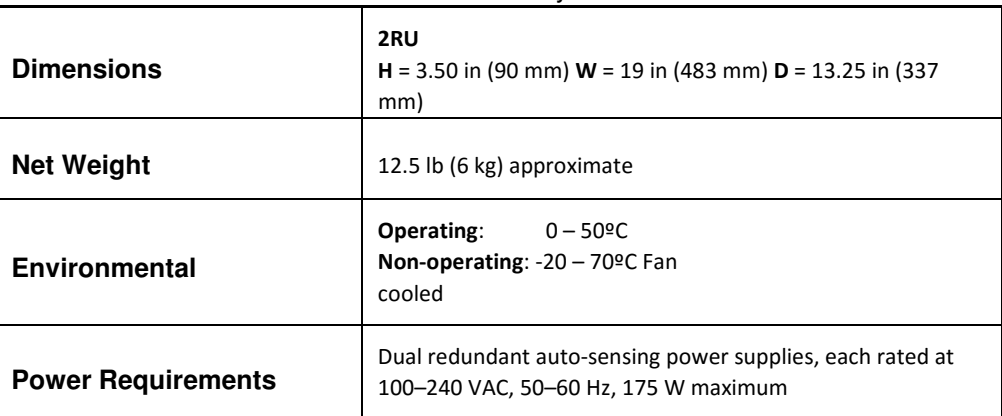

# 11.1 Latency

The latency of PCM audio is fixed at 180 ms.

Latency of Dolby Digital Plus encoder is fixed at 64 ms.

Nielsen watermark encoding does not cause additional latency.

Disabling sample rate conversion (SRC) for any AES input decreases the latency on that pair by 1.5 ms. If a Dolby encoded bitstream is connected to an AES input the SRC must be disabled.

©2016 LINEAR ACOUSTIC INC. THE TELOS ALLIANCE. ALL RIGHTS RESERVED Page 84

Synchronization between audio and video is achieved via the included Compensating Video Delay and instance audio delays.

A Low Latency mode is available by request.

- Low latency mode does not allow for any Dolby or Nielsen encoding options in the AERO.2000
- Processing latency with UpMAX upmixing OFF (disabled) is 45 ms.
- Enabling UpMAX upmixing adds 16ms (stereo content or passthrough of 5.1 surround content)
- Disabling sample rate conversion (SRC) for any AES input decreases the latency on that pair by 1.5 ms. If a Dolby encoded bitstream is connected to an AES input the SRC must be disabled.

## 11.2 Connector Pinouts

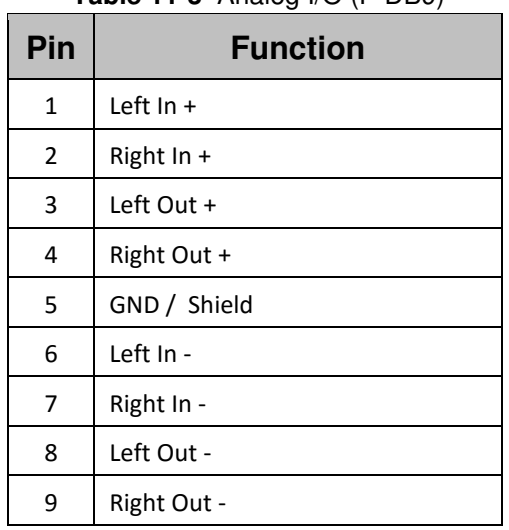

**Table 11-3** Analog I/O (F-DB9)

| Pin            | <b>Connection</b>            |
|----------------|------------------------------|
| 1              | Shield                       |
| $\overline{2}$ | TX A asynchronous data out - |
| 3              | RX B asynchronous data in +  |
| 4              | Ground                       |
| 5              | <b>NC</b>                    |
| 6              | Ground                       |
| 7              | TX B asynchronous data out + |
| 8              | RX A asynchronous data in -  |
| ٩              | Shield                       |

Table 11-4 Metadata Input Port Pinout

F-DB9 connector with full-duplex RS-485 protocol running at 115 kbps. Pinout is compatible with SMPTE 207M. Pin-for-pin compatible with Dolby Metadata (SMPTE RDD6).

|                | $1$ avic $11$ -y $A$ Lo $10$ $11$ -yuzo |
|----------------|-----------------------------------------|
| Pin            | <b>Function</b>                         |
| 1              | AES 9/10 In +                           |
| $\overline{2}$ | AES 11/12 In +                          |
| 3              | AES 13/14 In +                          |
| 4              | AES 15/16 In +                          |
| 5              | AES 9/10 Out +                          |
| 6              | AES 11/12 Out +                         |
| 7              | AES 13/14 Out +                         |
| 8              | AES 15/16 Out +                         |
| 9              | No Connection                           |
| 10             | Ground                                  |
| 11             | No Connection                           |
| 12             | Ground                                  |
| 13             | Ground                                  |
| 14             | AES 9/10 In Ground                      |
| 15             | AES 11/12 In Ground                     |
| 16             | AES 13/14 In Ground                     |
| 17             | AES 15/16 In Ground                     |
| 18             | AES 9/10 Out Ground                     |
| 19             | AES 11/12 Out Ground                    |
| 20             | AES 13/14 Out Ground                    |
| 21             | AES 15/16 Out Ground                    |
| 22             | Ground                                  |
| 23             | Ground                                  |
| 24             | Ground                                  |
| 25             | Ground                                  |

**Table 11-5** AES I/O (F-DB25)

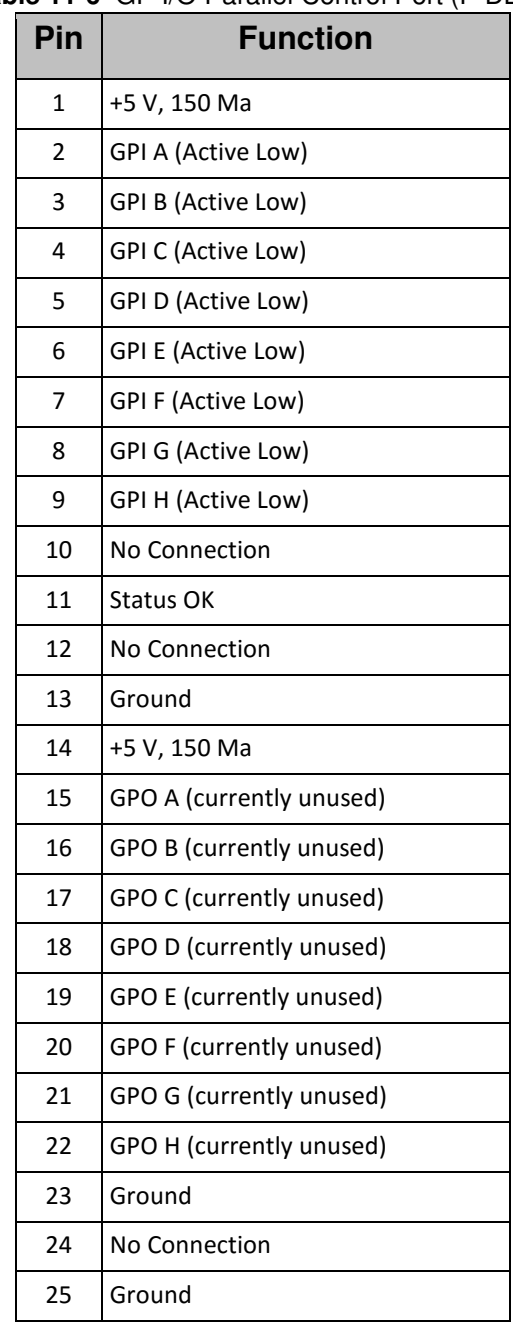

### **Table 11-6** GP I/O Parallel Control Port (F-DB25)